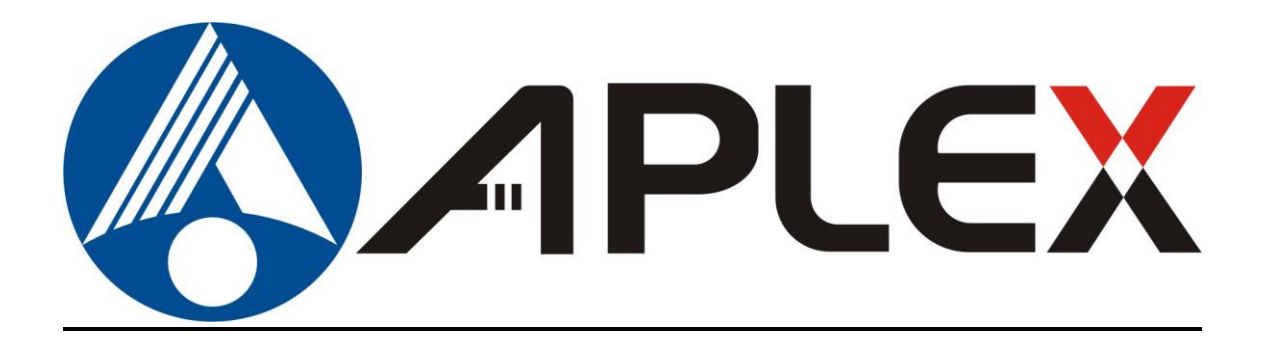

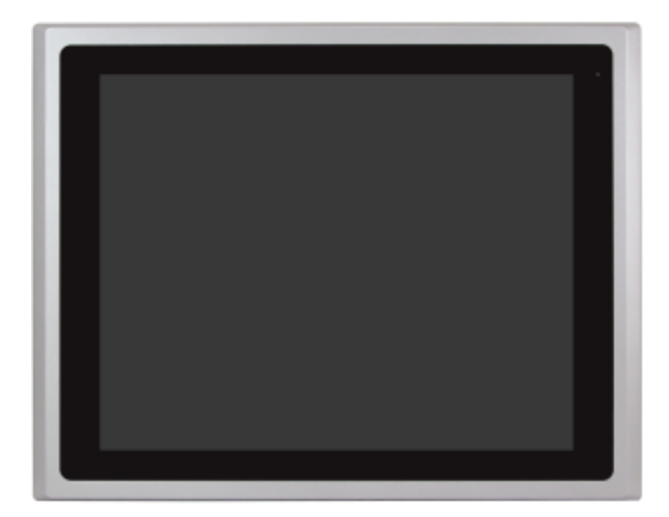

# **ARCDIS-1XXA Series**

7", 8", 10.1", 12.1", 15", 15.6", 17", 18.5", 19", 21.5", 23.8" and 32" Front Panel IP66 **Aluminum Die-casting Chassis Display(32"-Aluminum)**

### **User Manual**

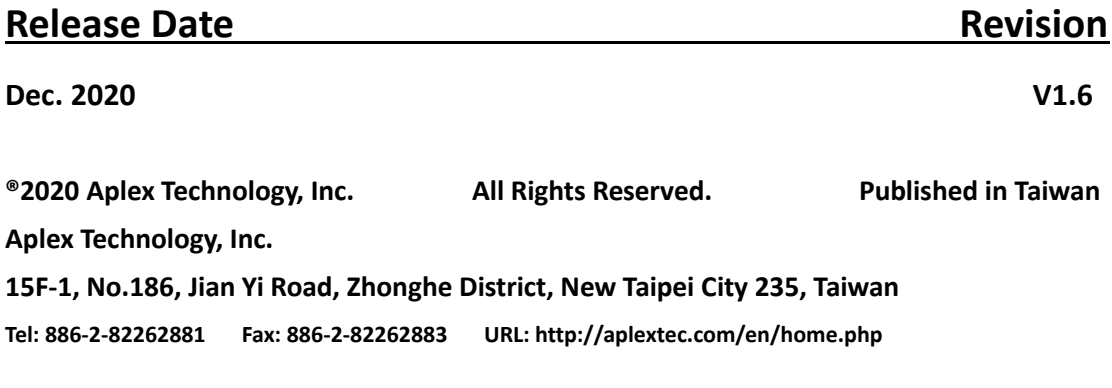

**ARCDIS-1XXA Series with TB-6802 AD Board User Manual** 0

# **Revision History**

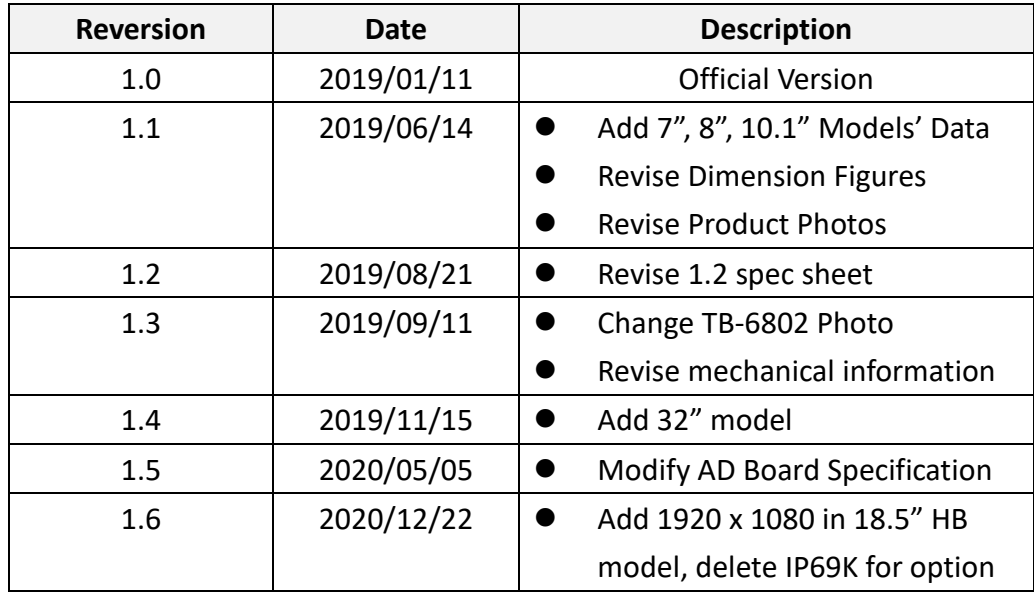

### <span id="page-2-0"></span>**Warning!**

This equipment generates, uses and can radiate radio frequency energy and if not installed and used in accordance with the instructions manual, it may cause interference to radio communications. It has been tested and found to comply with the limits for a Class A computing device pursuant to FCC Rules, which are designed to provide reasonable protection against such interference when operated in a commercial environment. Operation of this equipment in a residential area is likely to cause interference in which case the user at his own expense will be required to take whatever measures may be required to correct the interference.

Electric Shock Hazard – Do not operate the machine with its back cover removed. There are dangerous high voltages inside.

#### **Disclaimer**

**This information in this document is subject to change without notice. In no event shall Aplex Technology Inc. be liable for damages of any kind, whether incidental or consequential, arising from either the use or misuse of information in this document or in any related materials.**

# **Table of Contents**

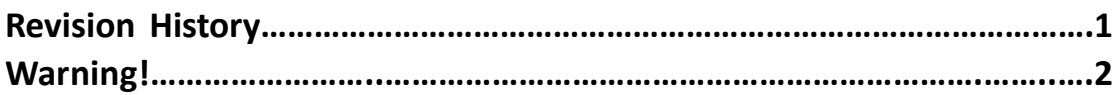

# <span id="page-3-0"></span>**Chapter 1** Getting Started

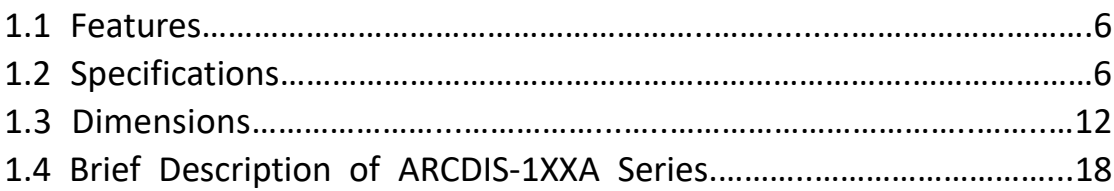

# **Chapter 2 [AD BOARD INFORMATION](#page-30-0)**

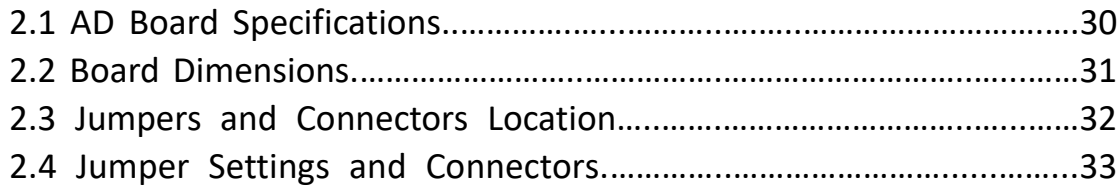

## <span id="page-3-1"></span>**[Chapter 3 OSD](#page-30-0)**

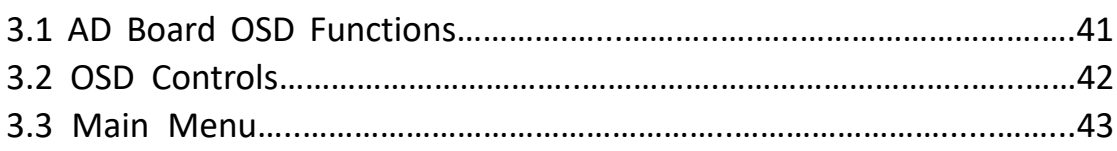

# **Chapter 4** Installation

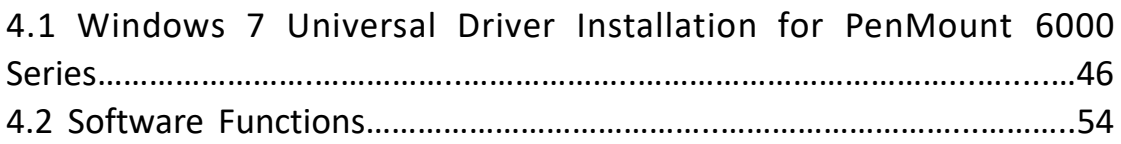

### **Appendix A: Panel Mounting and VESA Mounting**

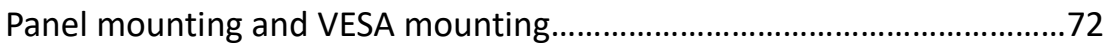

### **Figures**

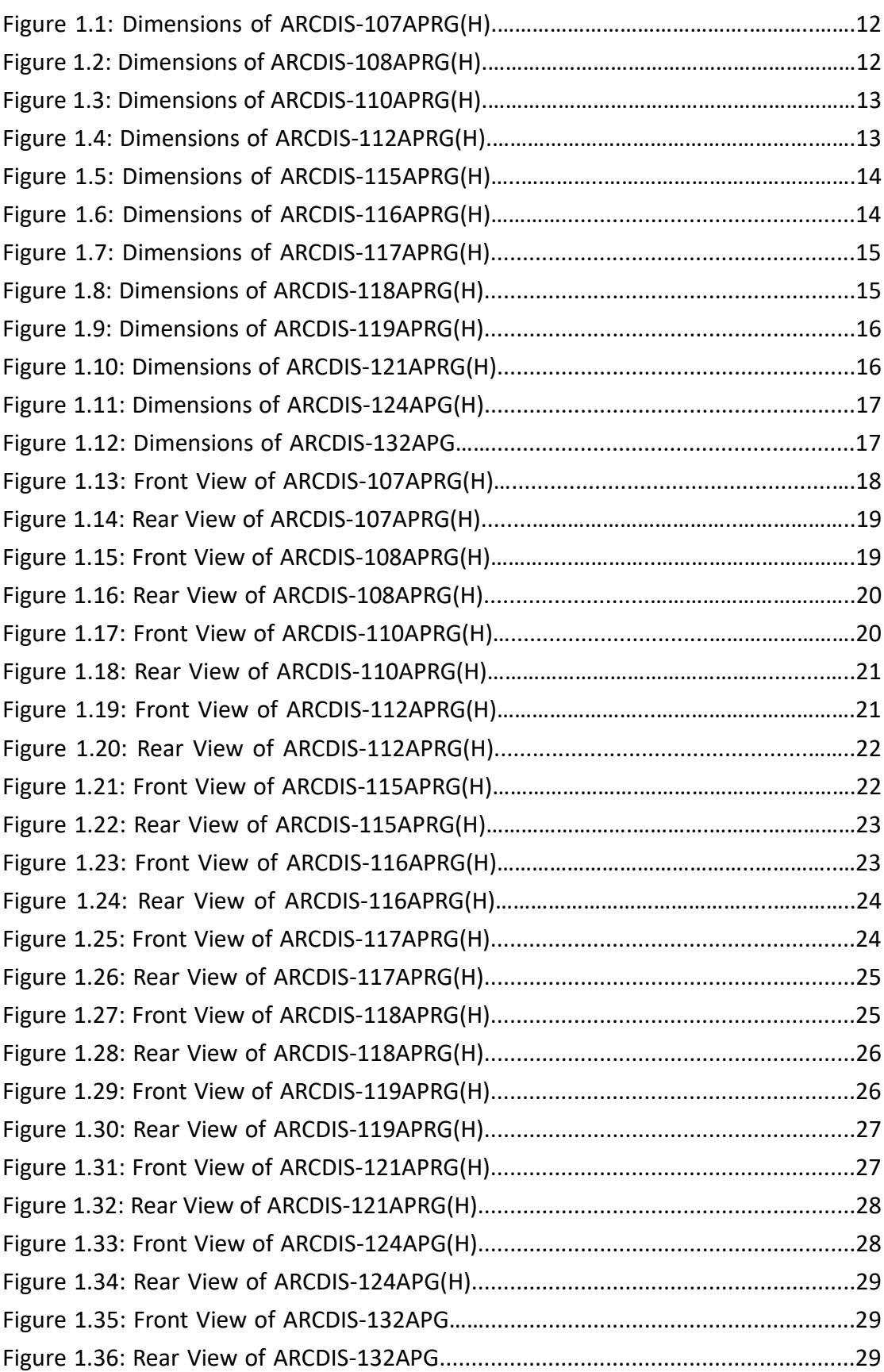

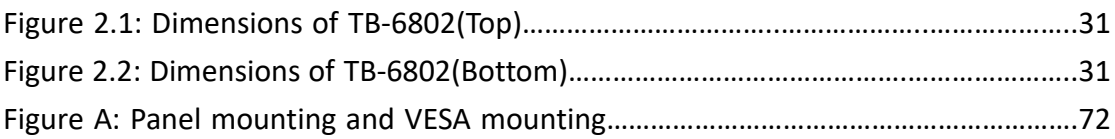

# <span id="page-6-0"></span>**Chapter 1** Getting Started

#### **[1.1 Features](#page-3-0)**

- Solid aluminum die-casting chassis
- **•** Variety of LCD panel size selections
- **•** IP66 compliant front panel
- VGA, DVI-D, HDMI, and DP input
- Wide range DC 9~36V power input
- High Brightness LCD and Auto Dimming for optional(Except 7")
- Support protective AR glass for option (non-touch version)

### <span id="page-6-1"></span>**[1.2 Specifications](#page-3-0)**

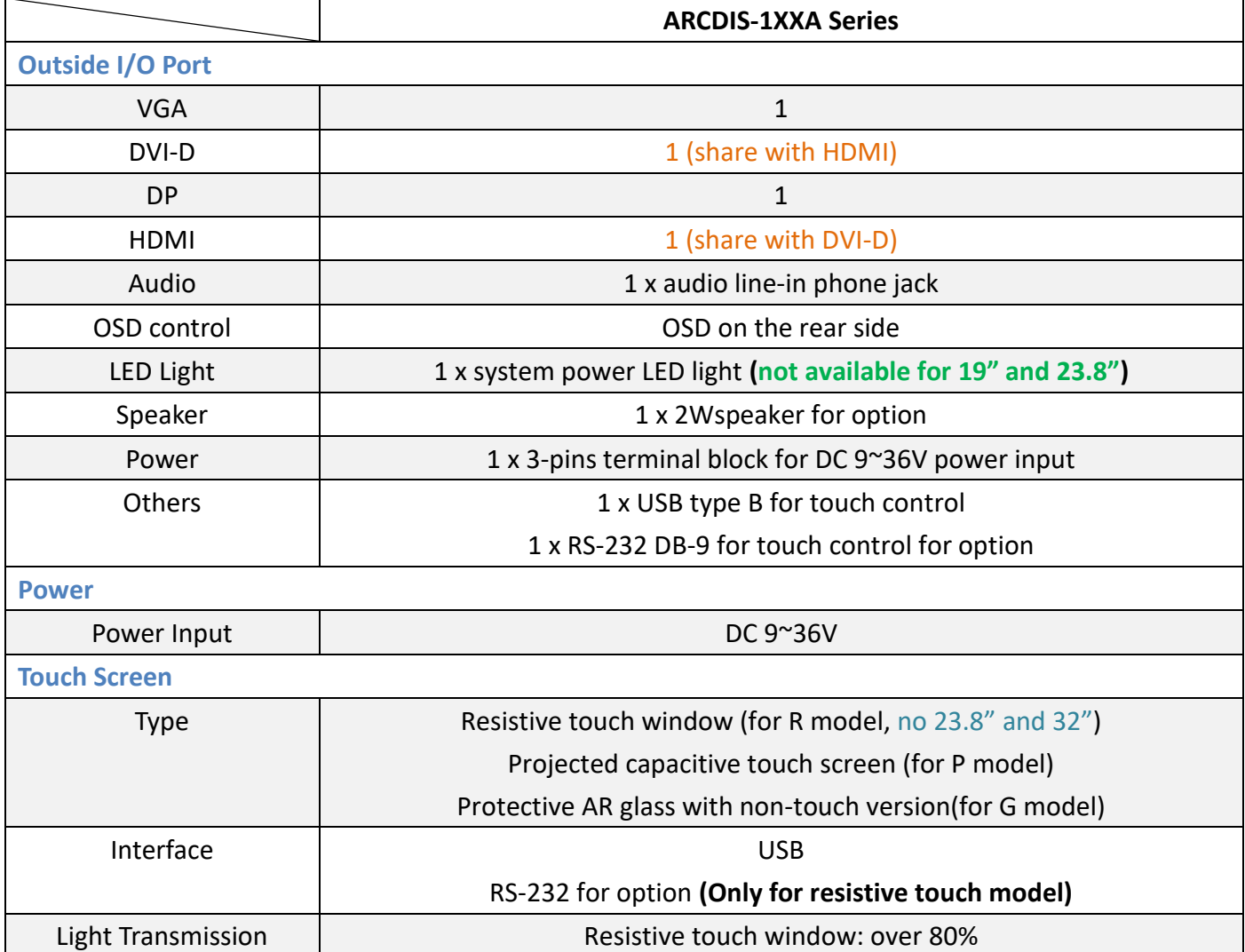

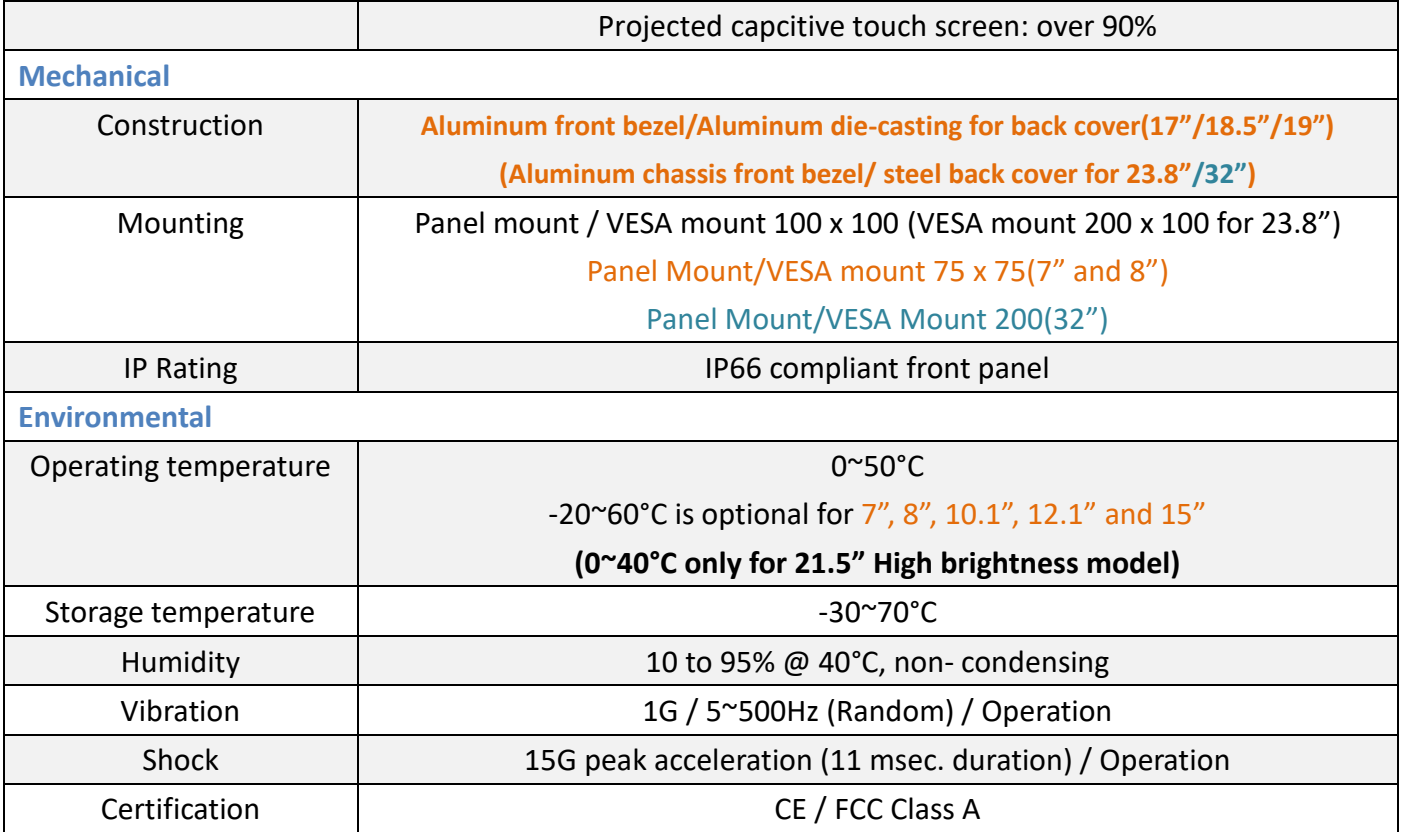

### **Power Consumption and Mechanical Specification**

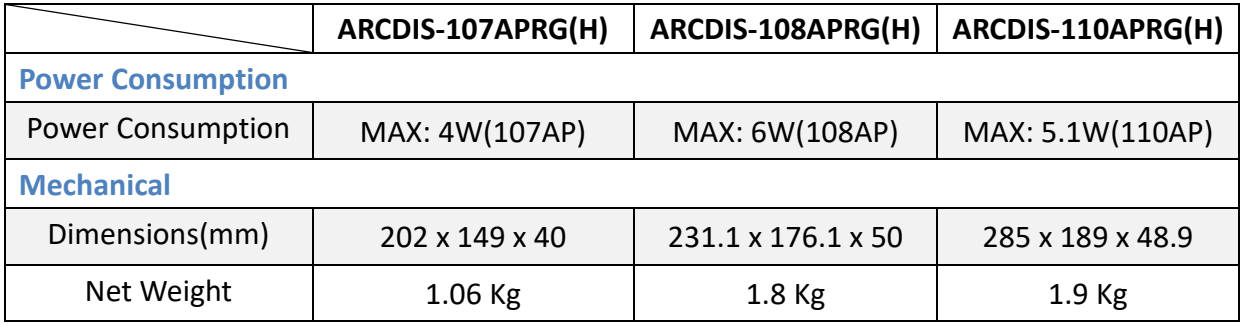

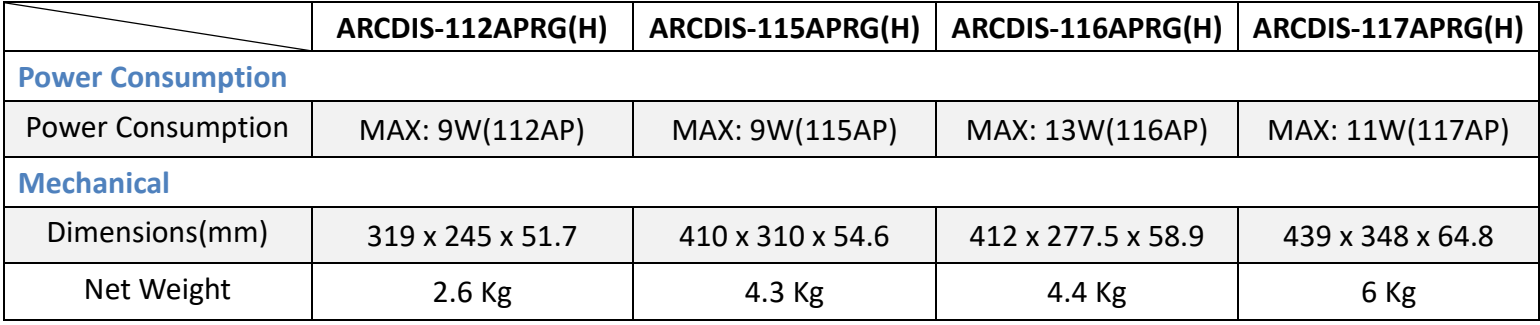

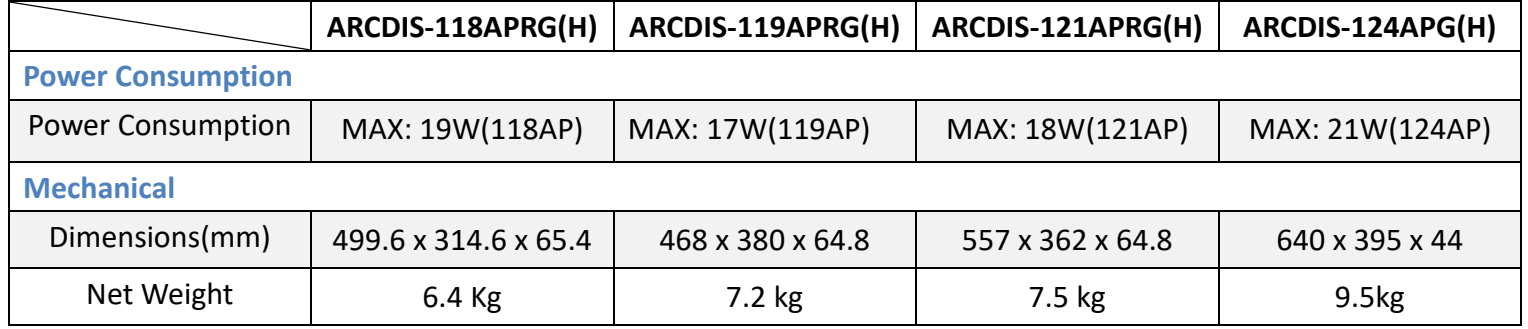

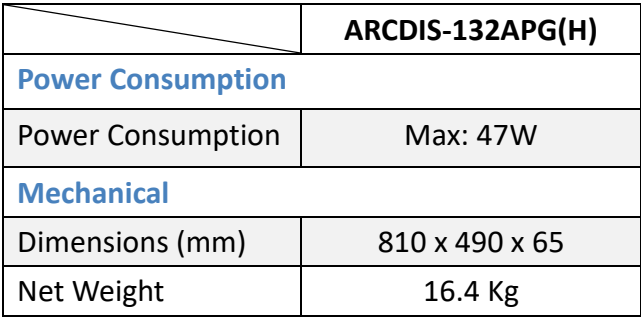

#### **Standard LCD**

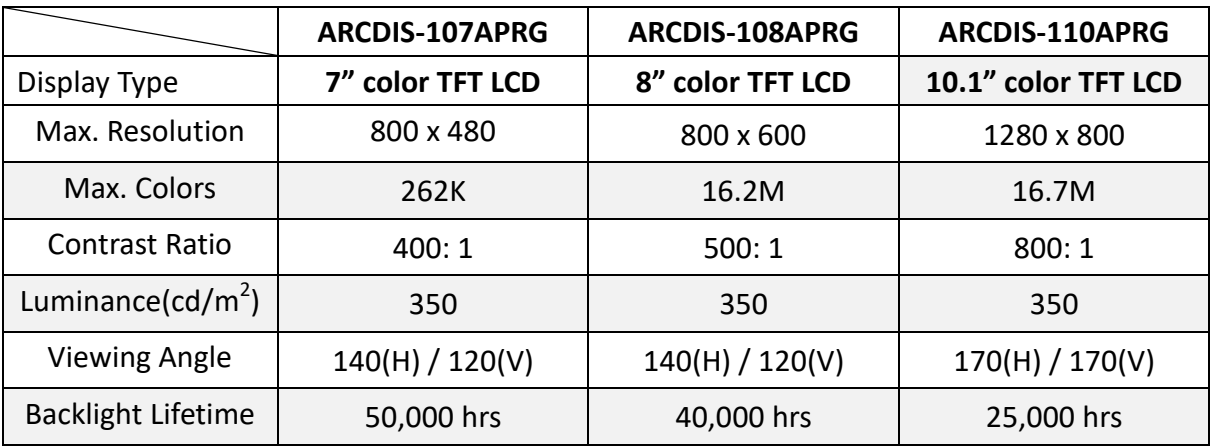

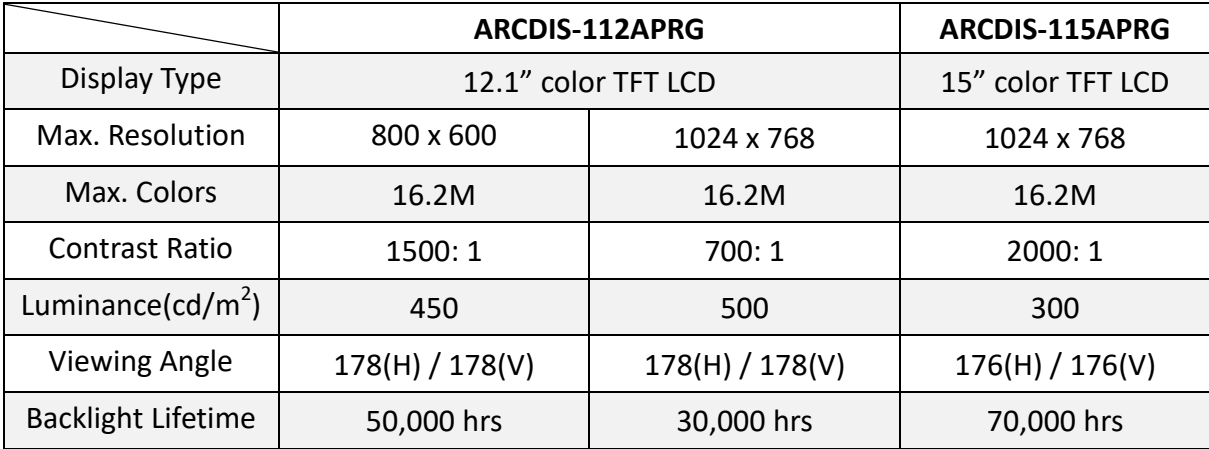

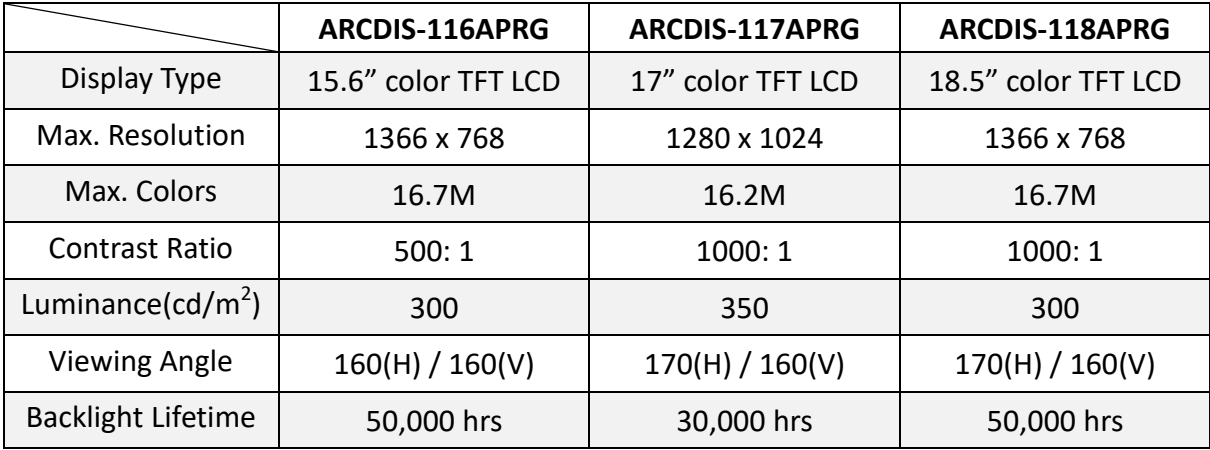

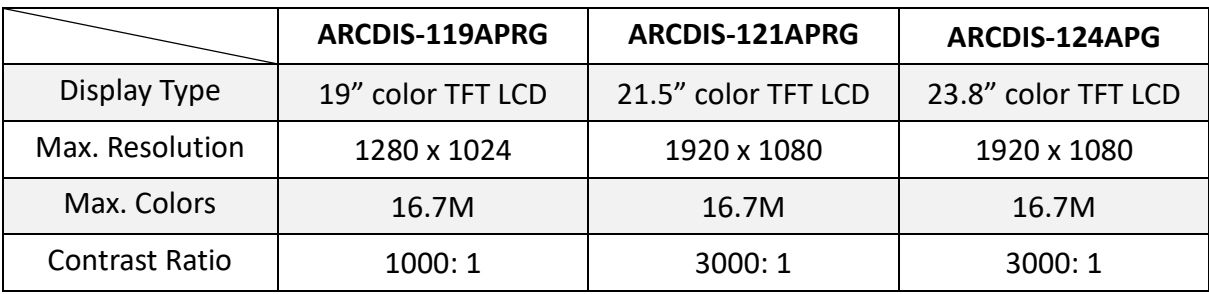

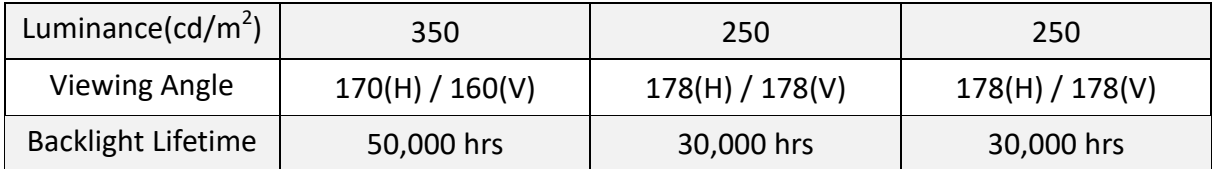

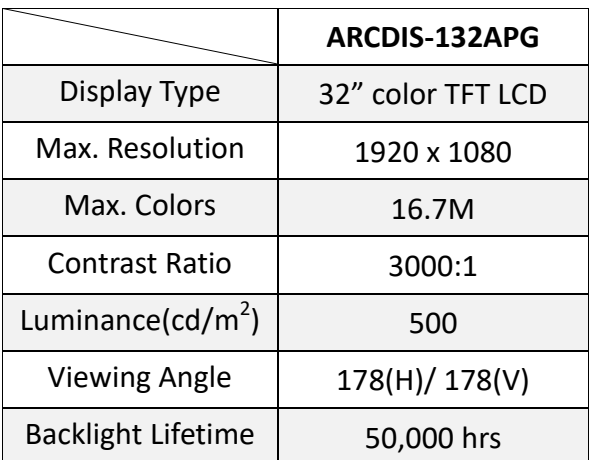

#### **High Brightness LCD (Option, 32" not support)**

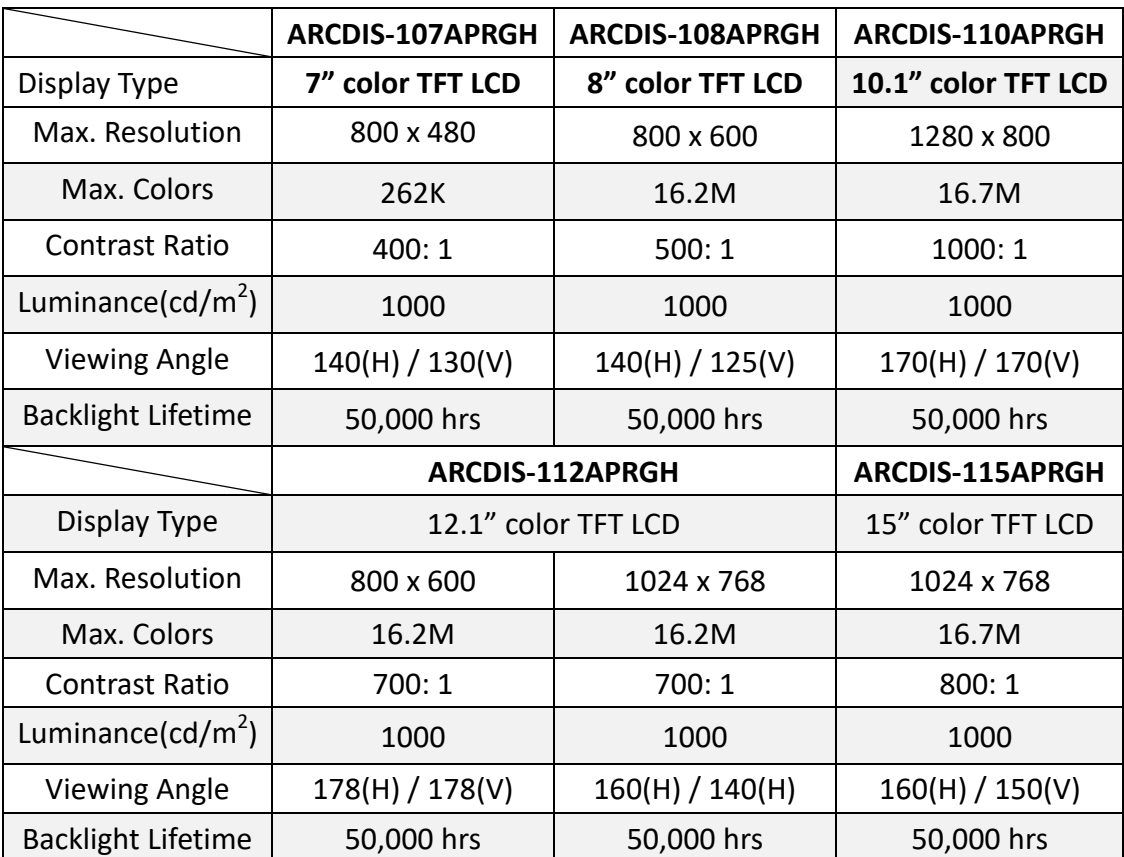

<span id="page-11-0"></span>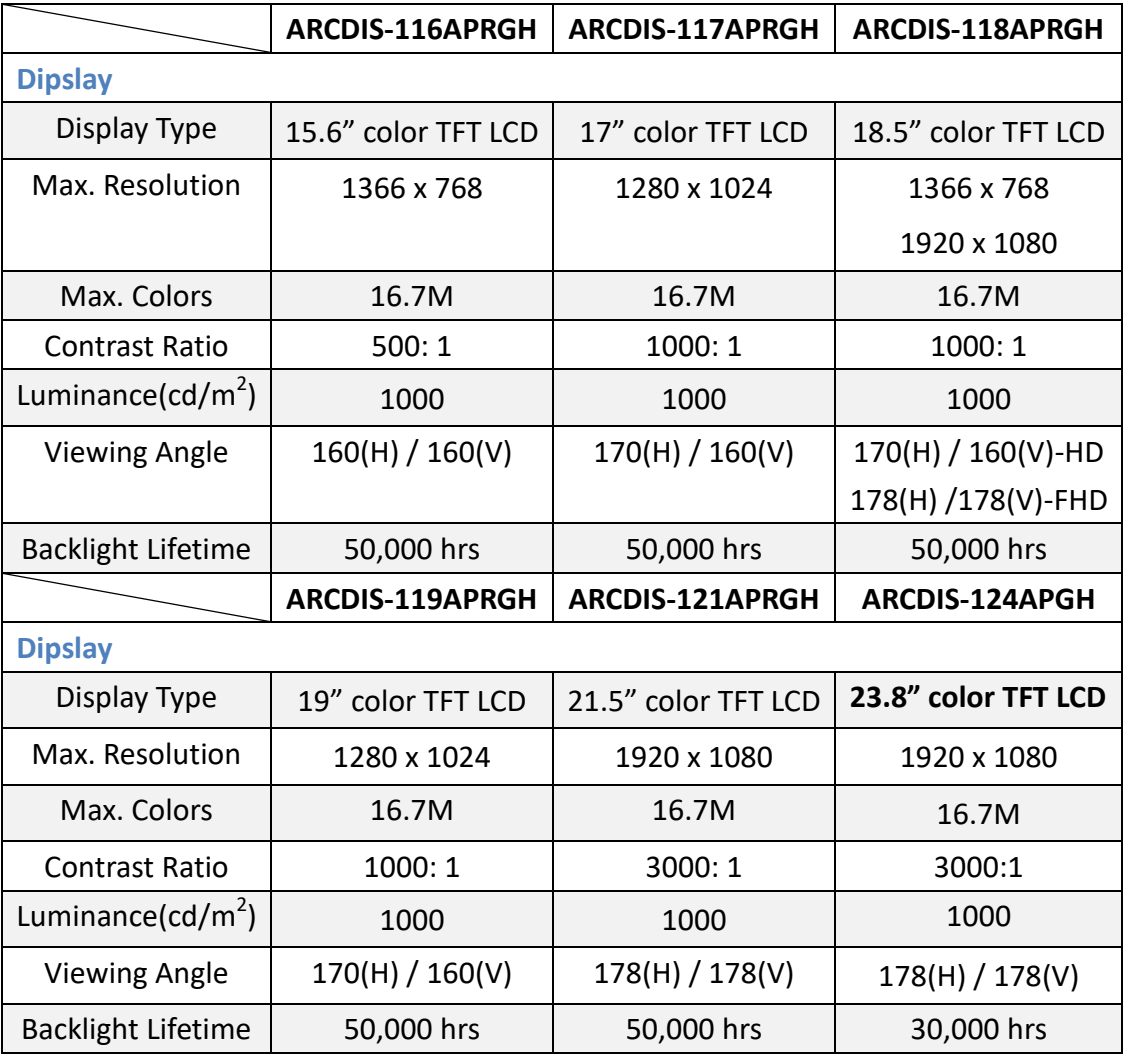

### **[1.3 Dimensions](#page-3-0)**

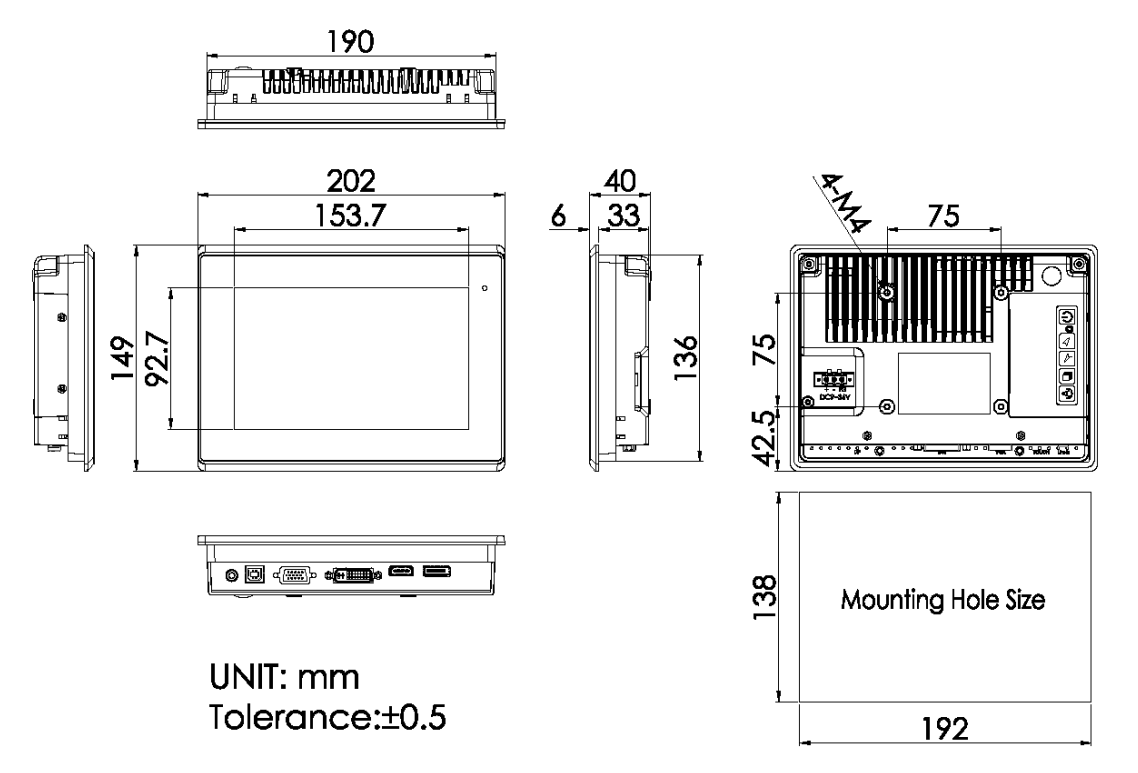

**Figure 1.1: Dimensions of ARCDIS-107APRG(H)**

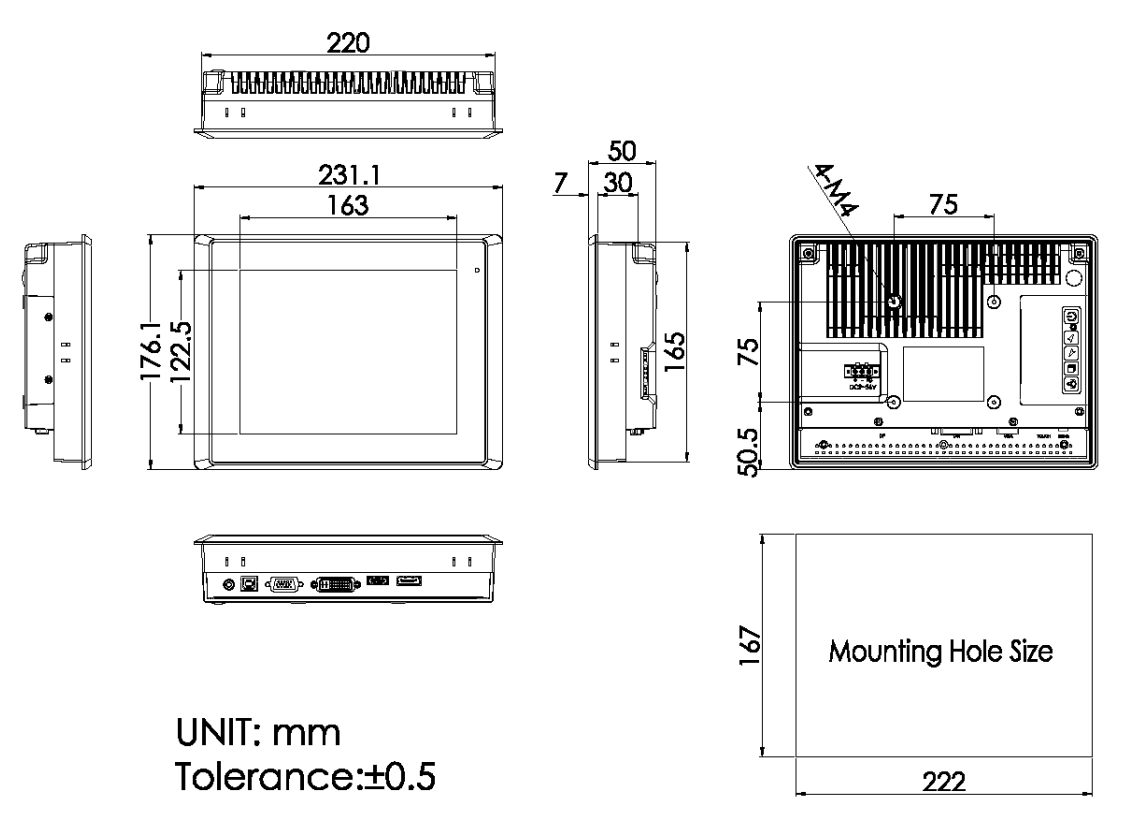

**Figure 1.2: Dimensions of ARCDIS-108APRG(H)**

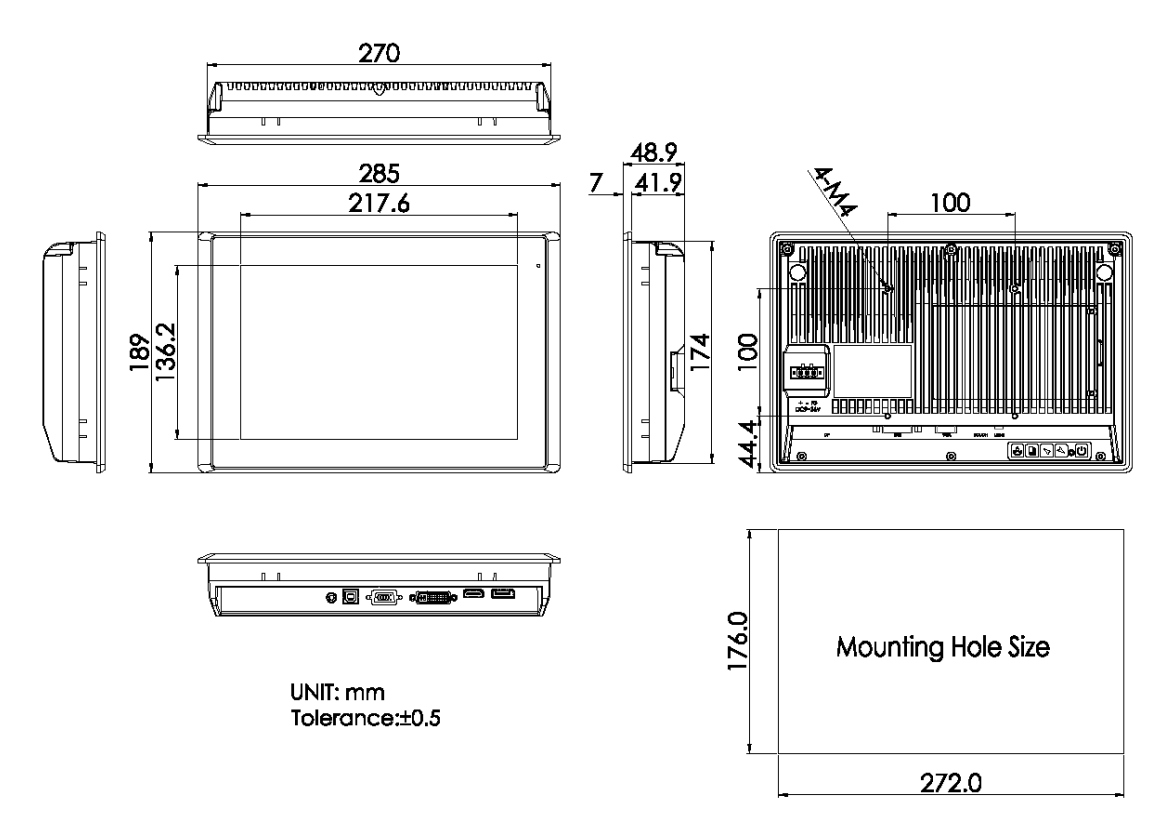

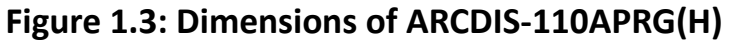

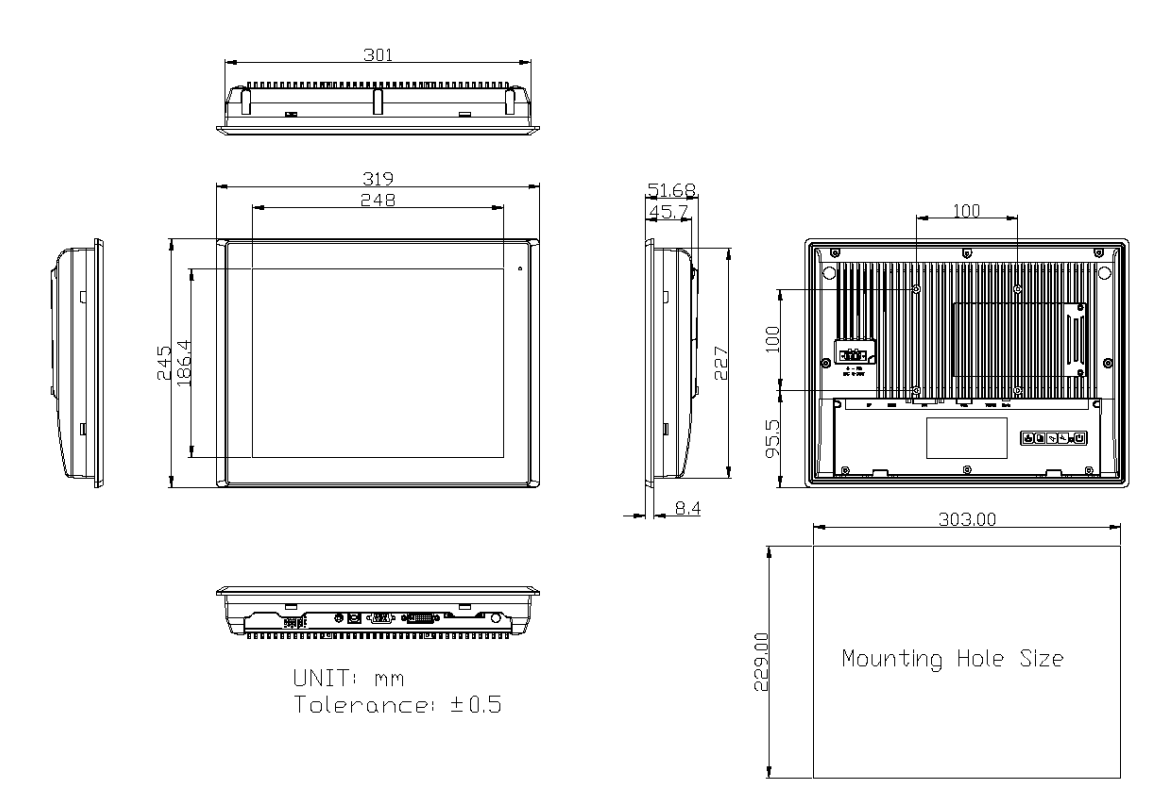

**Figure 1.4: Dimensions of ARCDIS-112APRG(H)**

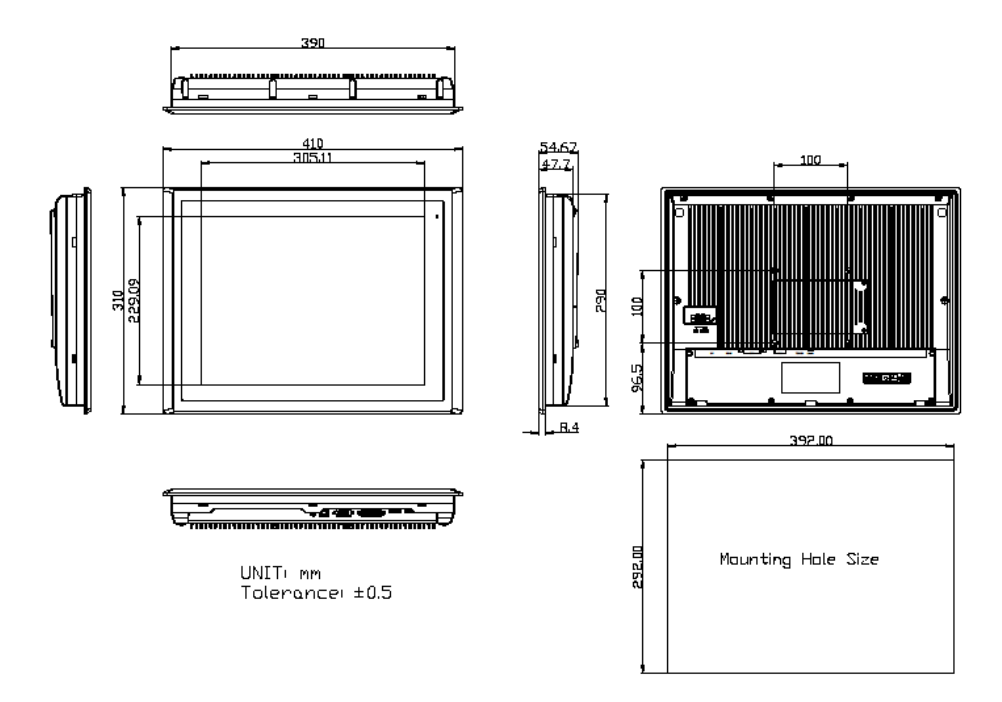

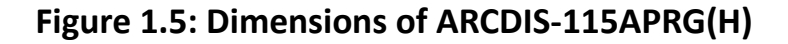

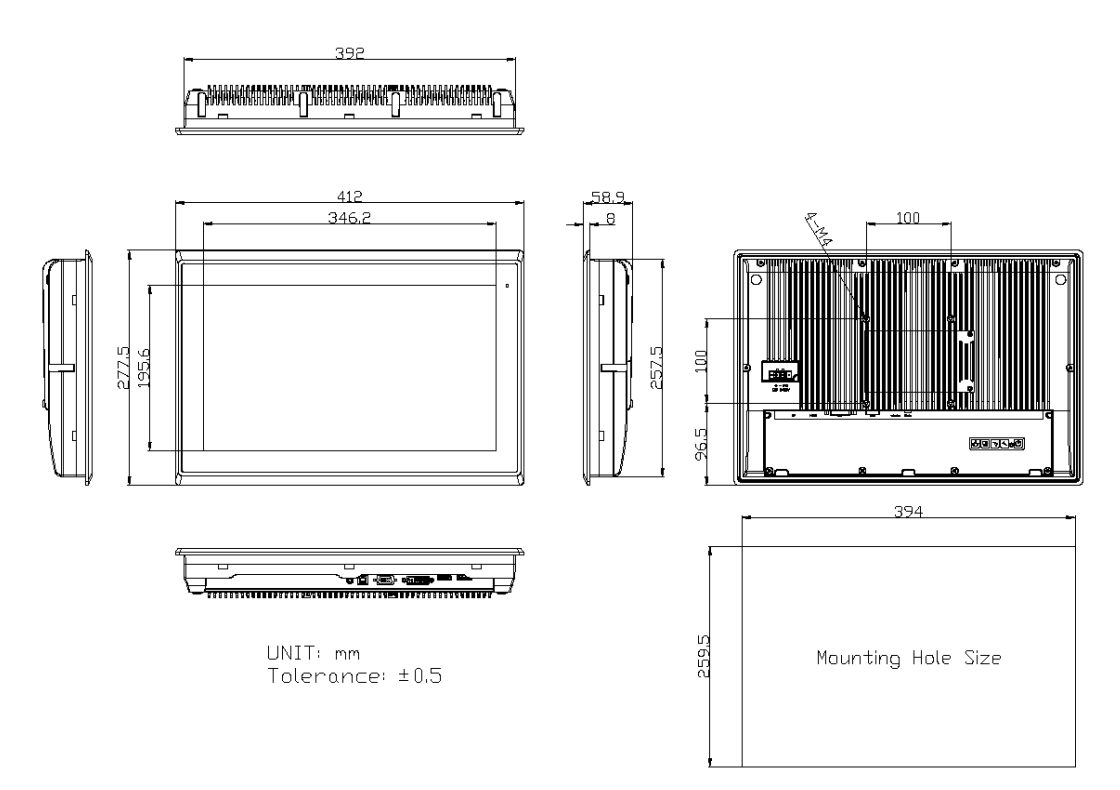

**Figure 1.6: Dimensions of ARCDIS-116APRG(H)**

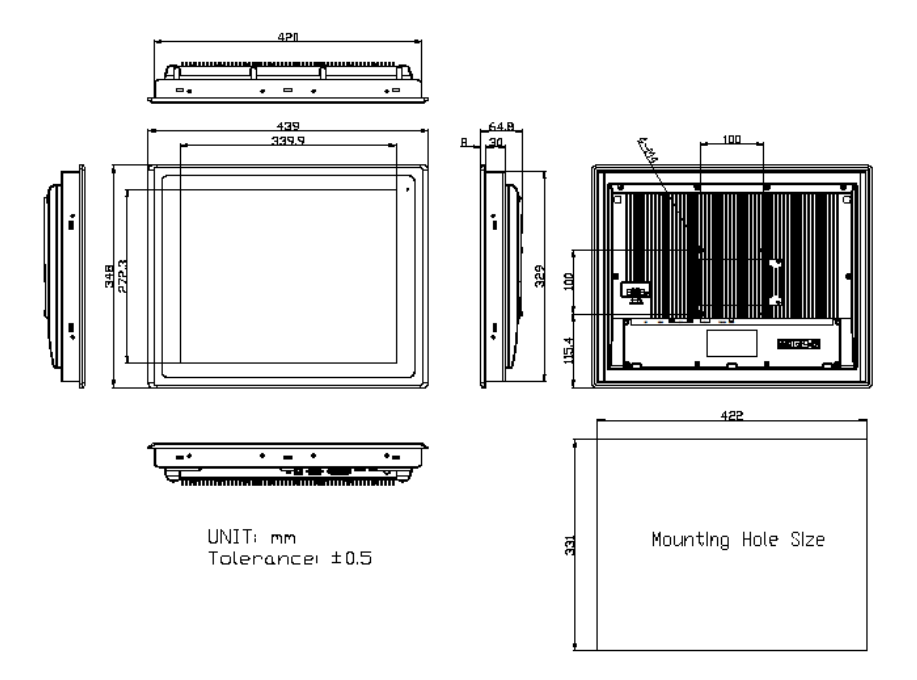

**Figure 1.7: Dimensions of ARCDIS-117APRG(H)**

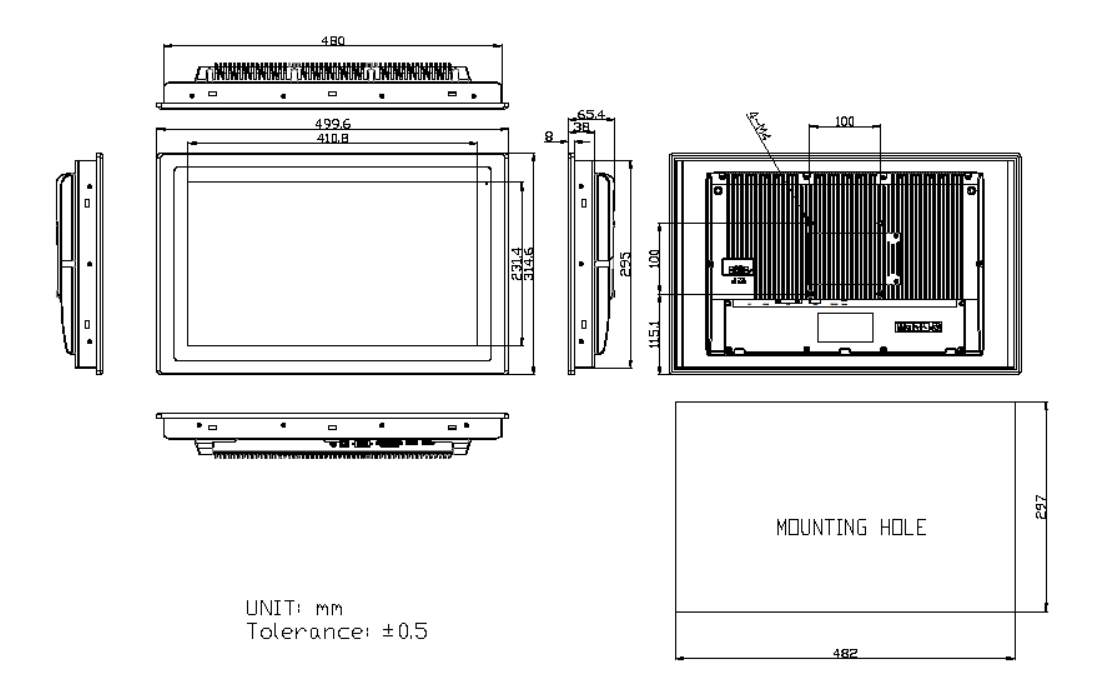

**Figure 1.8: Dimensions of ARCDIS-118APRG(H)**

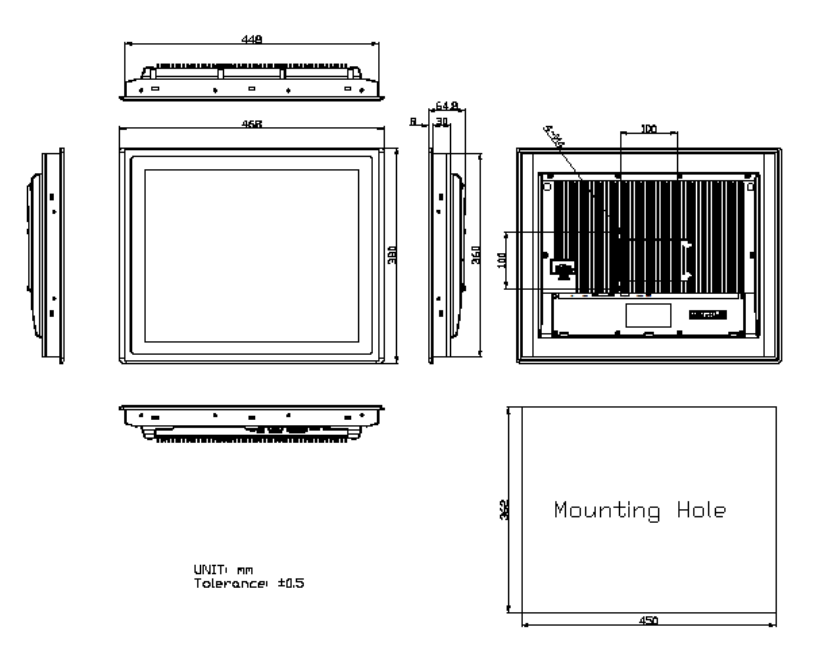

**Figure 1.9: Dimensions of ARCDIS-119APRG(H)**

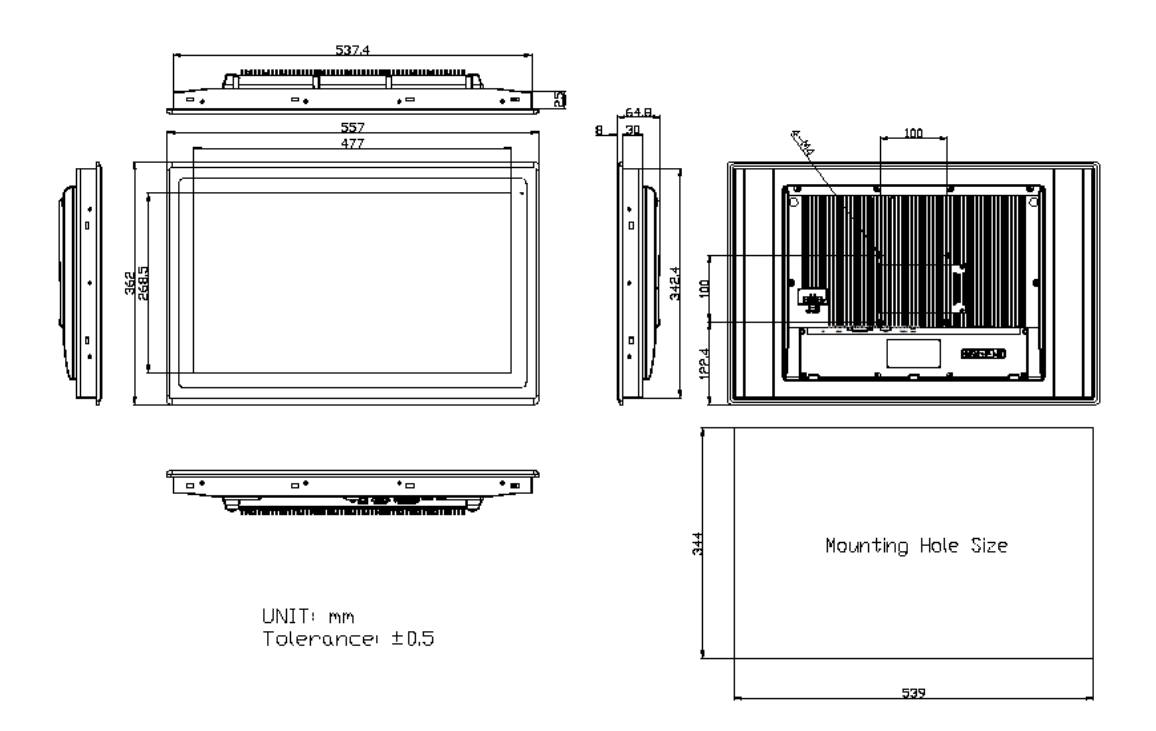

**Figure 1.10: Dimensions of ARCDIS-121APRG(H)**

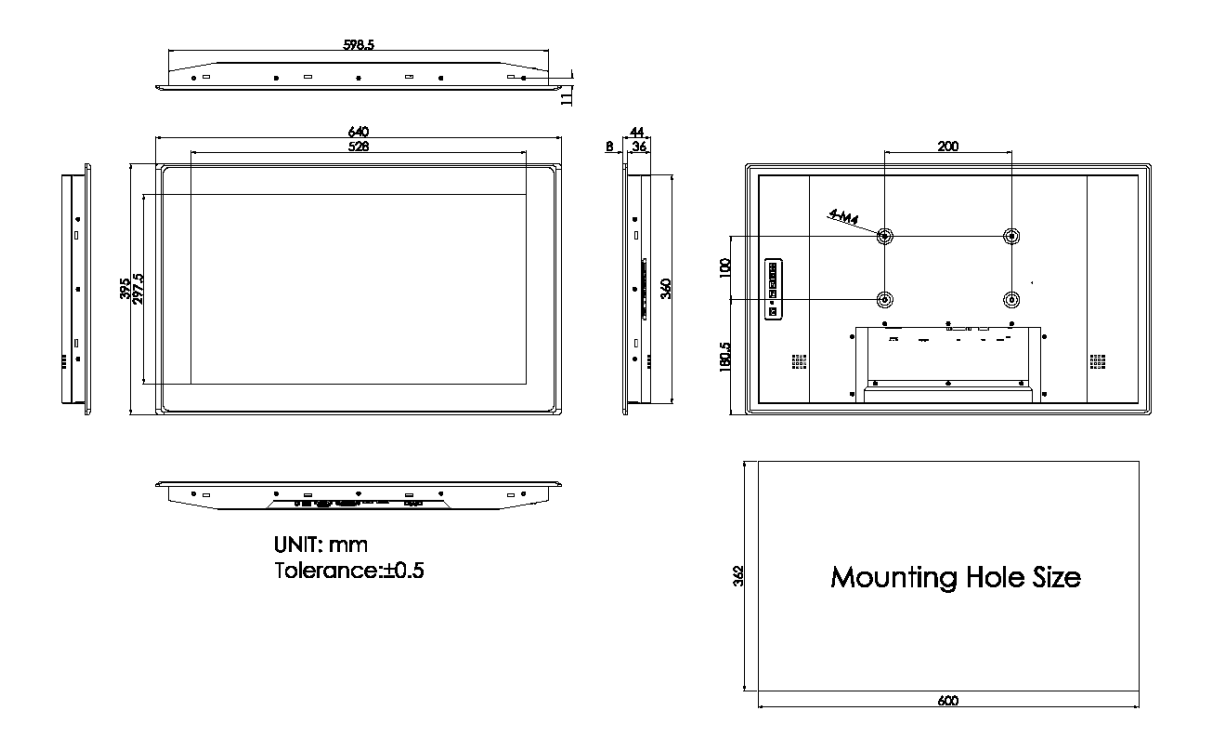

**Figure 1.11: Dimensions of ARCDIS-124APG(H)**

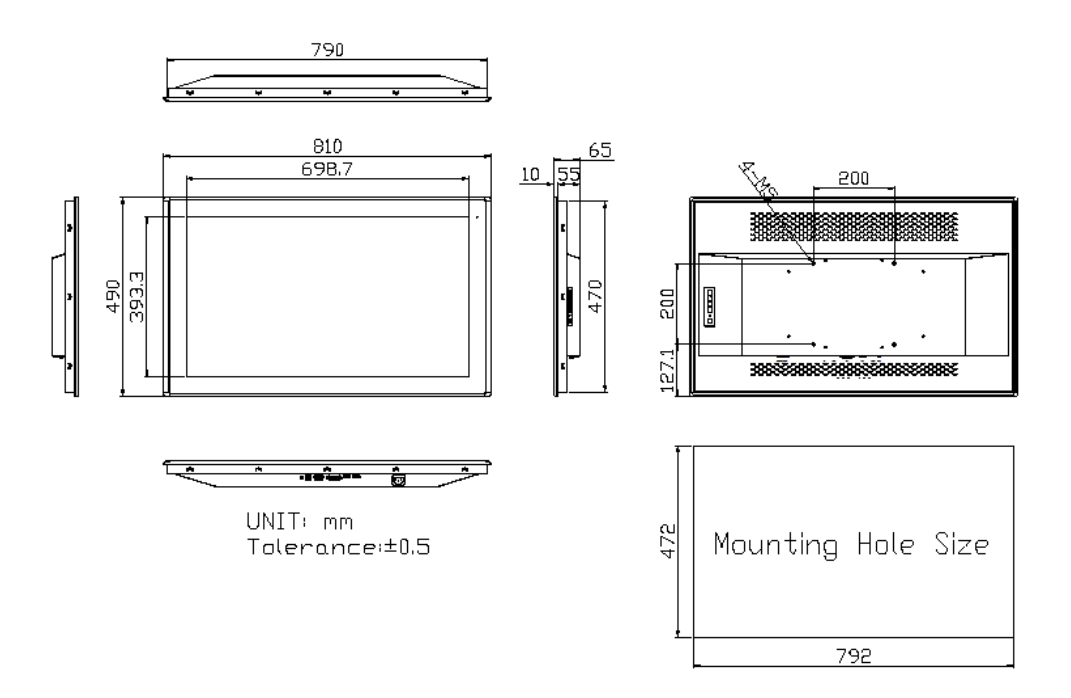

**Figure 1.12: Dimensions of ARCDIS-132APG**

### <span id="page-18-0"></span>**1.4 [Brief Description of ARCDIS-1XXAPRG\(H\)](#page-3-0)**

 ARCDIS-1XXAPRG(H) with TB-6802 AD Board is an IP66 compliant front bezel aluminum die-casting chassis display, which comes with 7"to 23.8" color TFT LCD. But for 17"/18.5"/19" and 32", these models are Aluminum front bezel with steel chassis, with color RAL9007. The optional high brightness 1,000nits LCD is ideal for sunlight readable semi-outdoor applications. Furthermore, 12.1" display can be XGA (1024 x 768) resolution for option. The model series supports VGA, DVI-D, DP, and HDMI input, and it can be VESA 100 x 100 mounted. ARCDIS-1XXAPRG(H) series has more outstanding features, thus giving the best in monitoring and control applications.

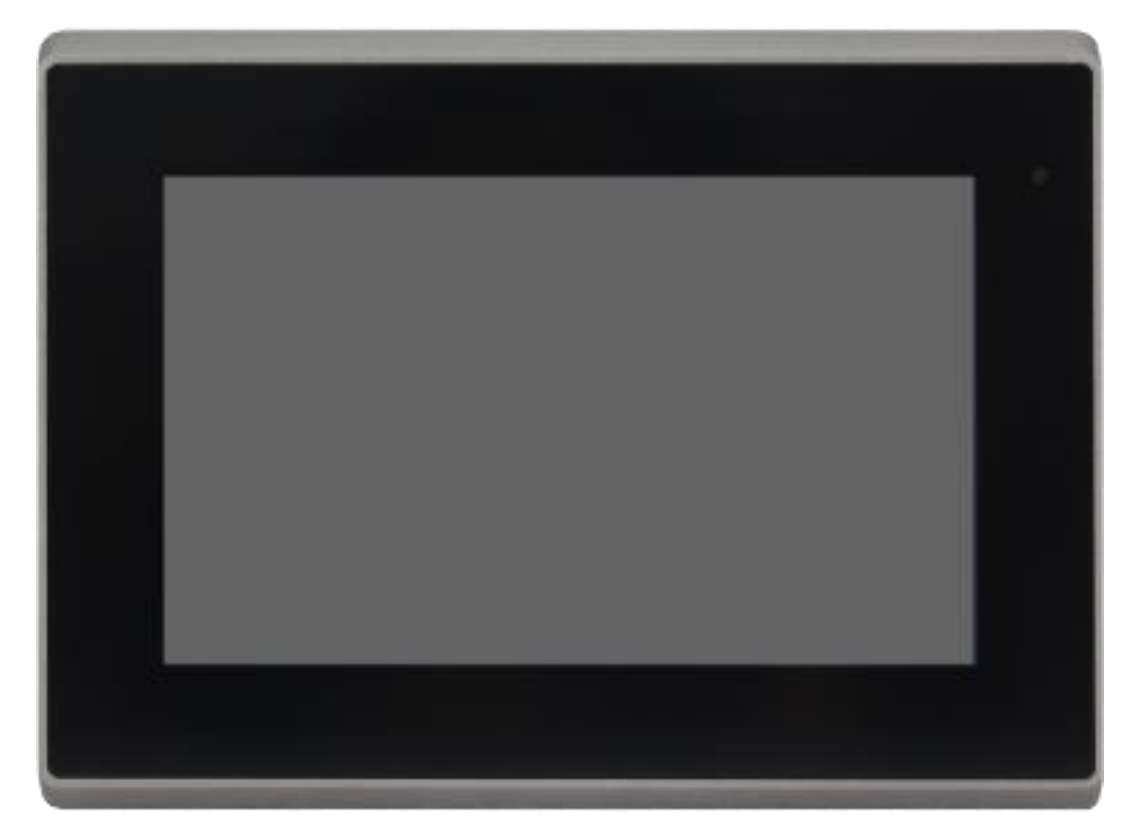

**Figure 1.13: Front View of ARCDIS-107APRG(H)**

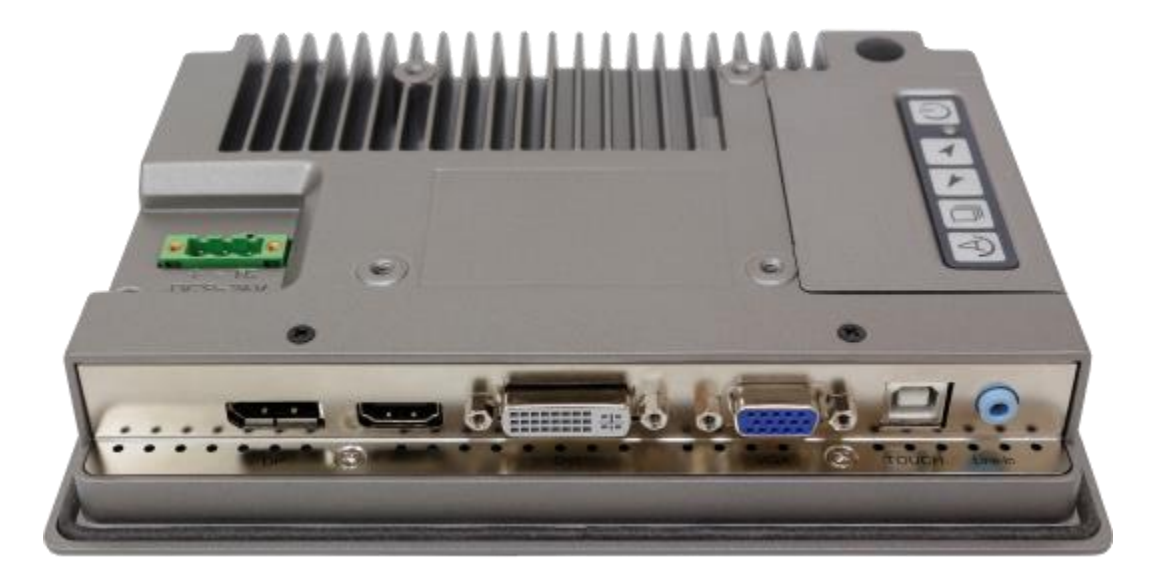

**Figure 1.14: Rear View of ARCDIS-107APRG(H)**

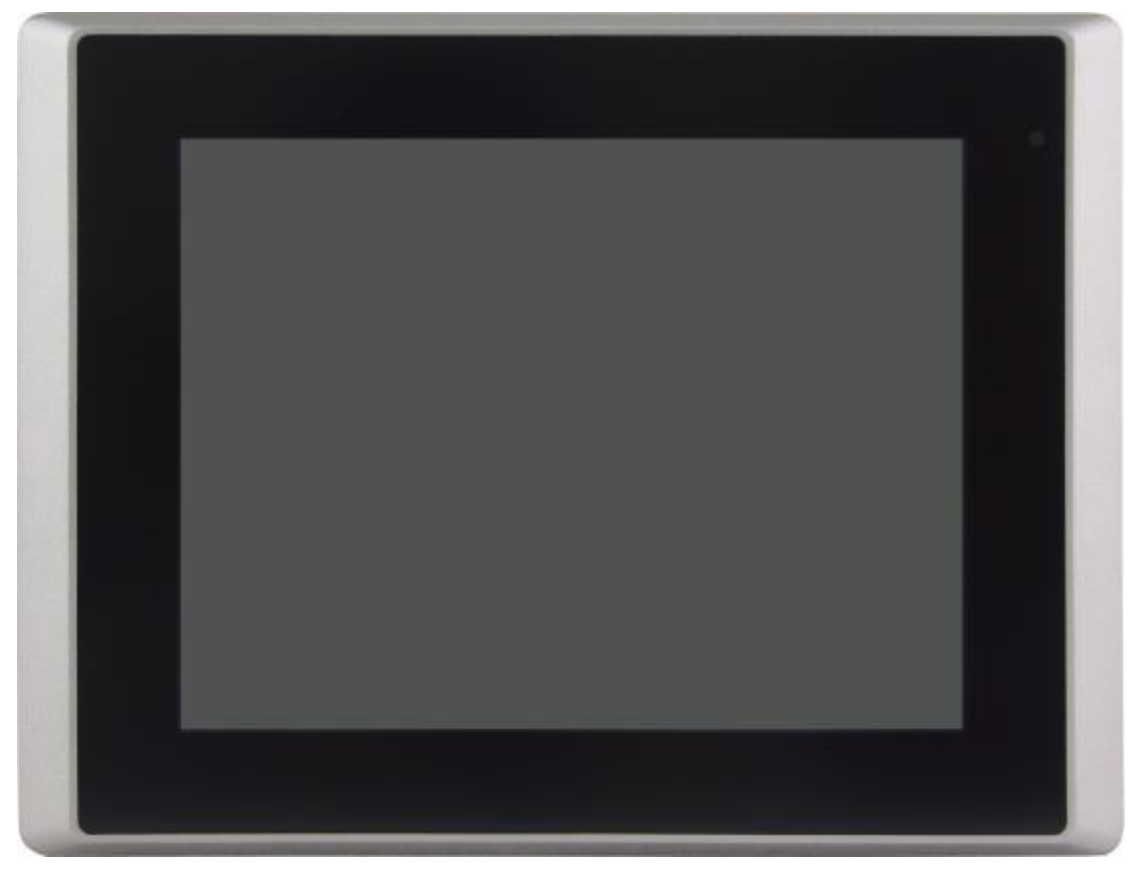

**Figure 1.15: Front View of ARCDIS-108APRG(H)**

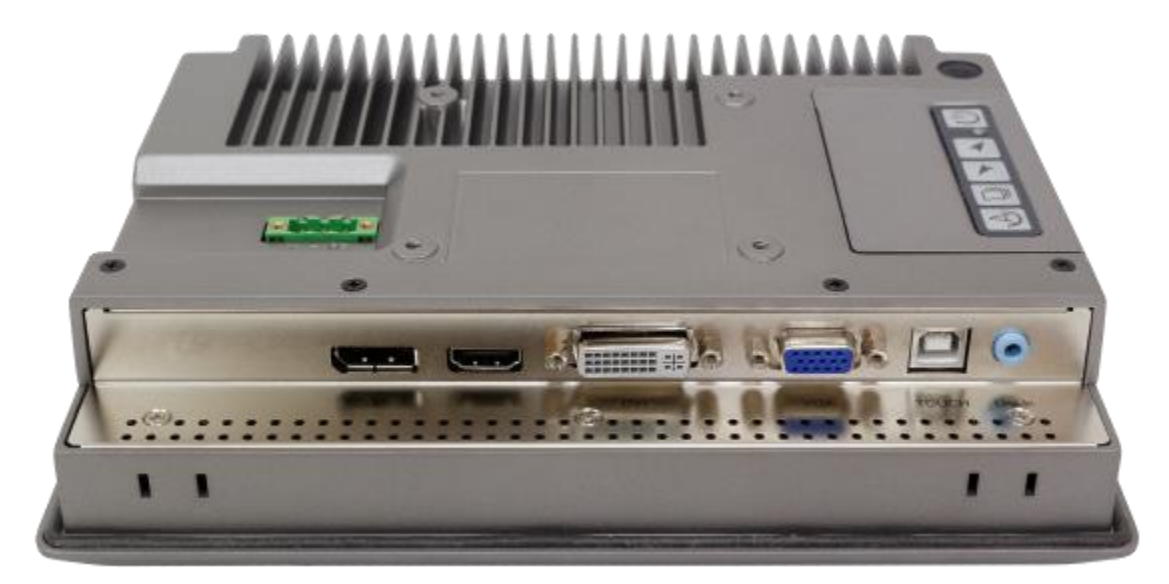

**Figure 1.16: Rear View of ARCDIS-108APRG(H)**

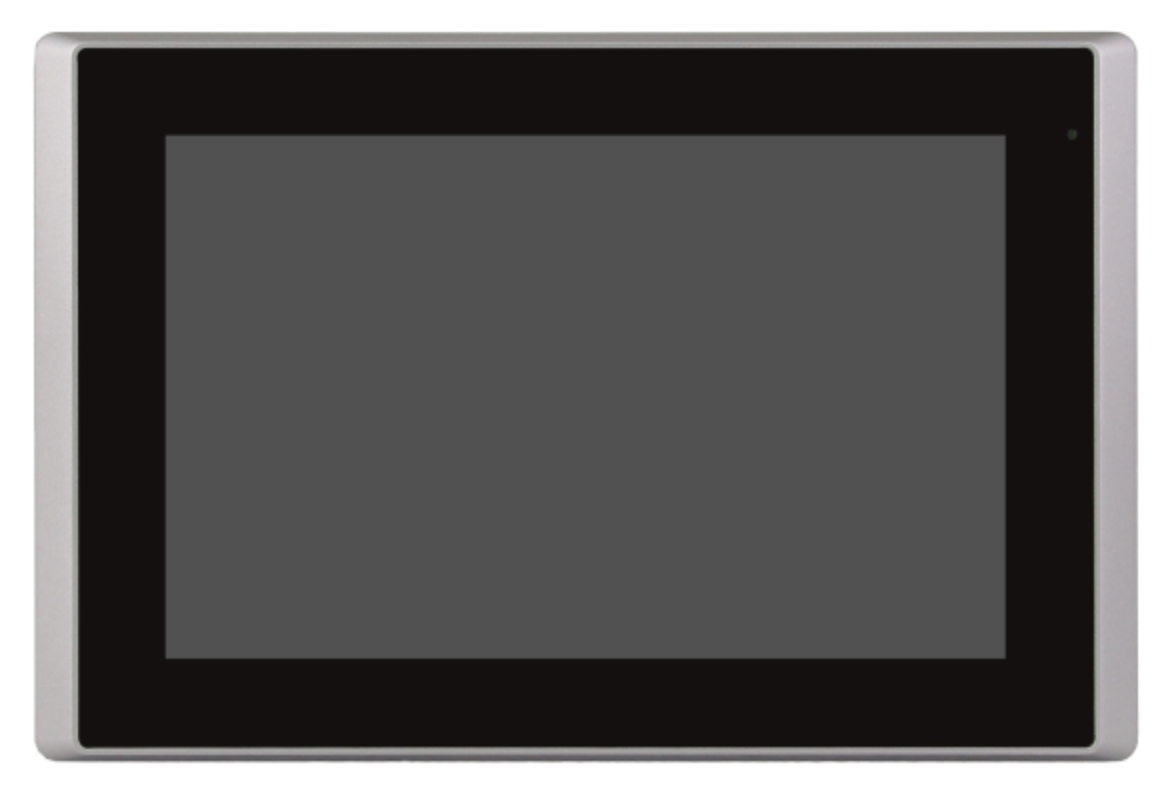

**Figure 1.17: Front View of ARCDIS-110APRG(H)**

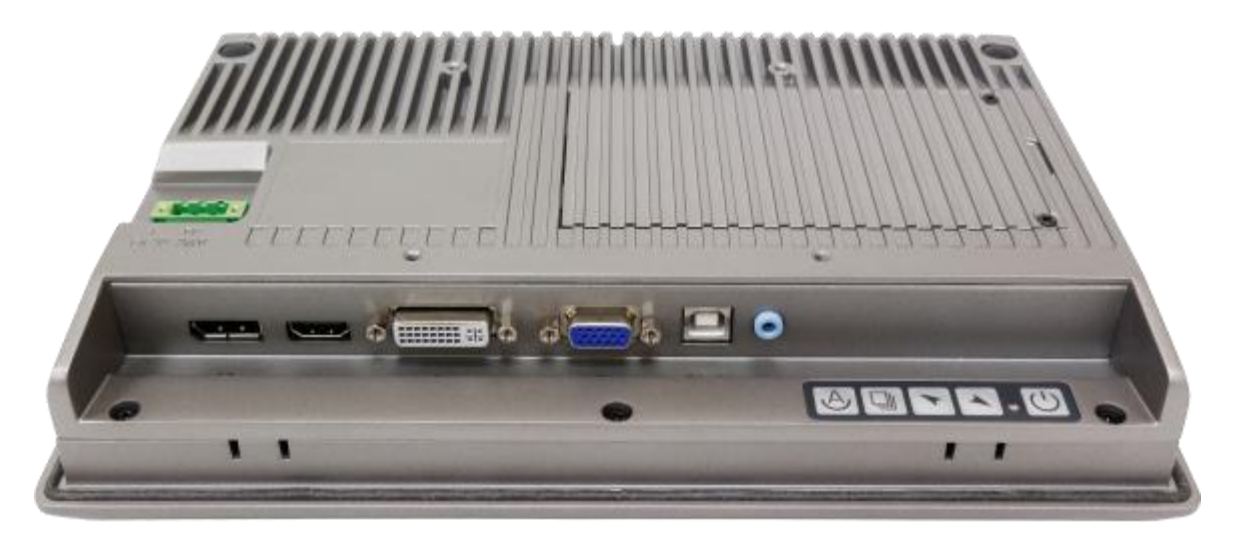

**Figure 1.18: Rear View of ARCDIS-110APRG(H)**

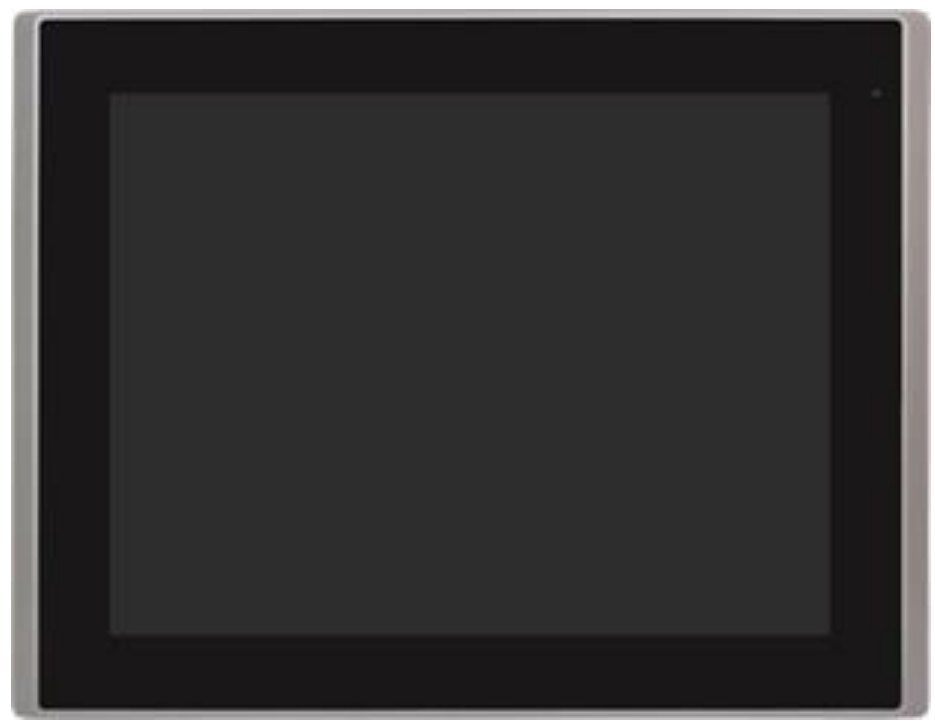

**Figure 1.19: Front View of ARCDIS-112APRG(H)**

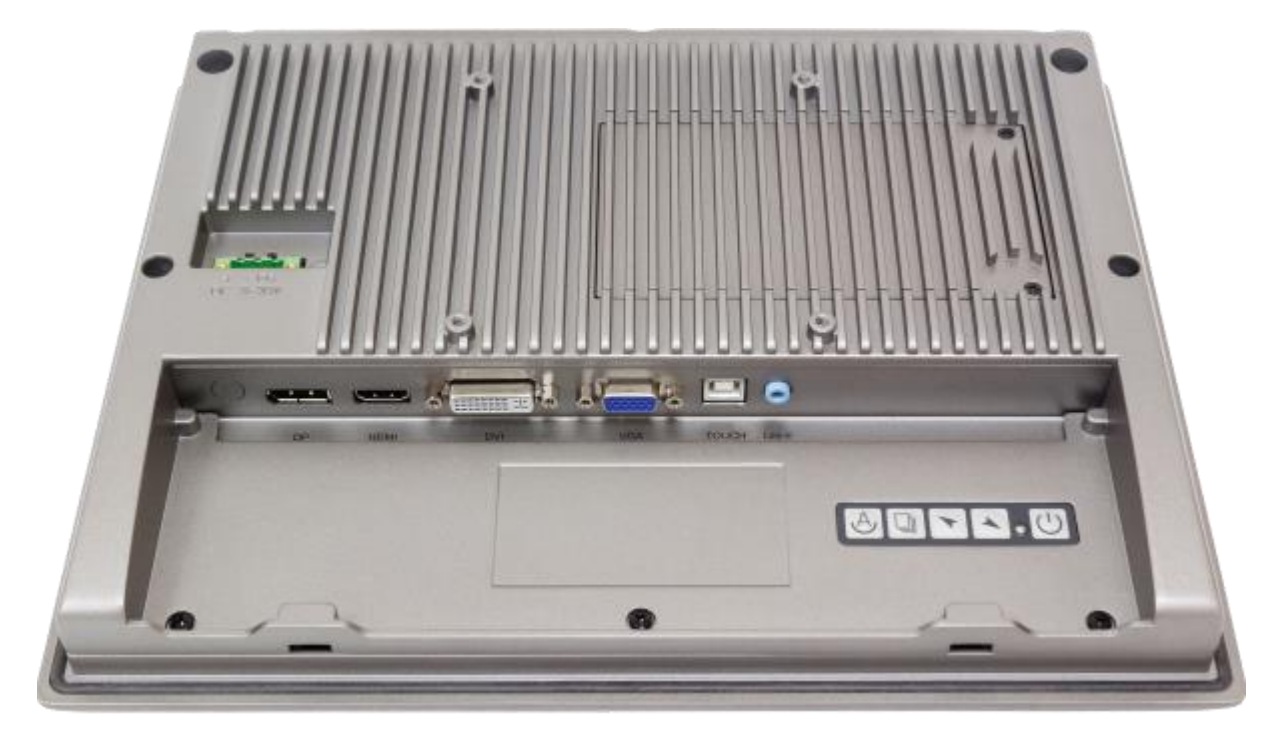

**Figure 1.20: Rear View of ARCDIS-112APRG(H)**

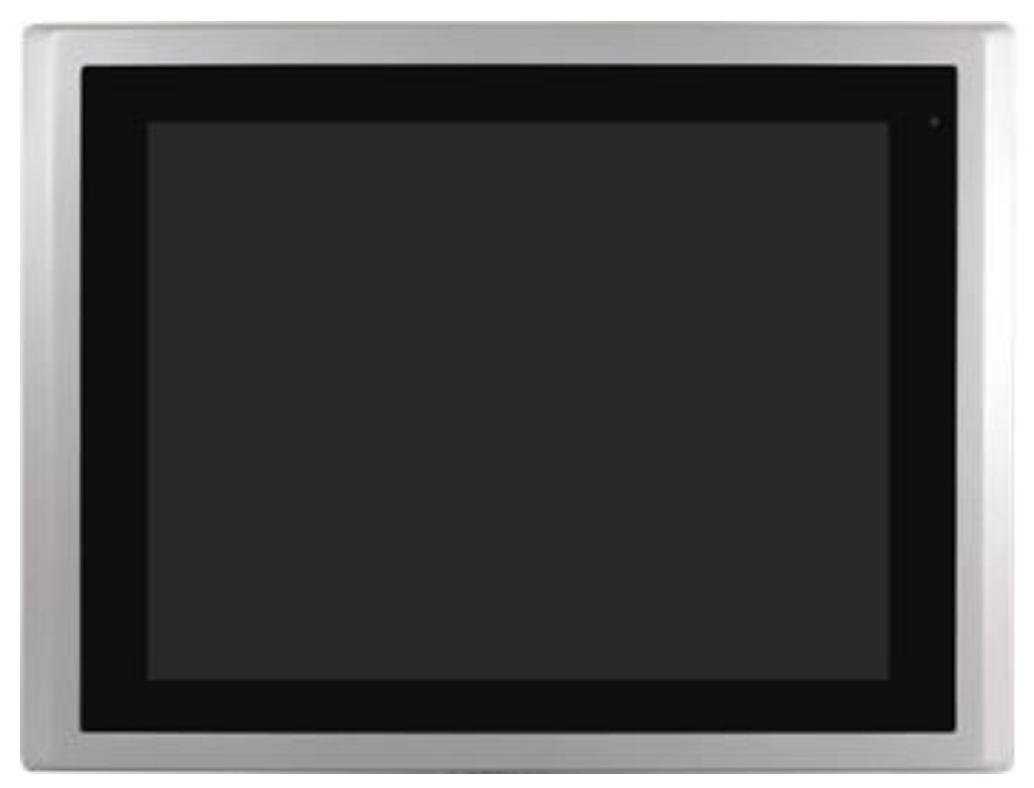

**Figure 1.21: Front View of ARCDIS-115APRG(H)**

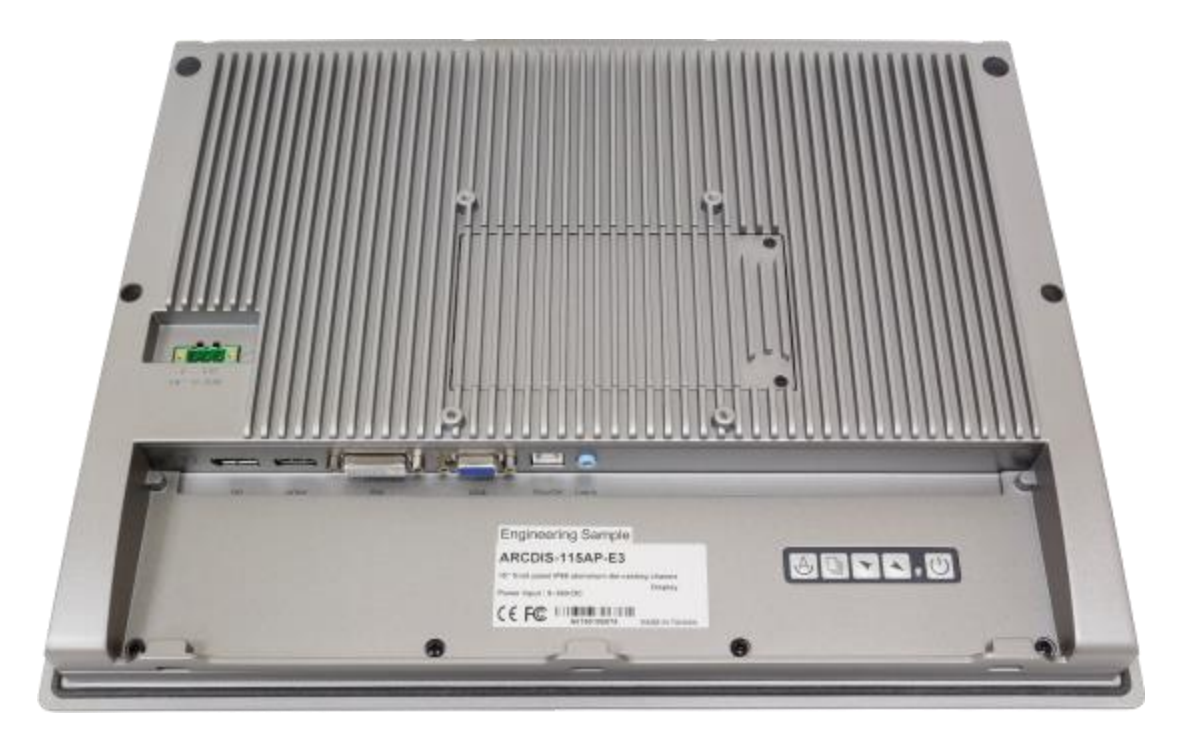

**Figure 1.22: Rear View of ARCDIS-115APRG(H)**

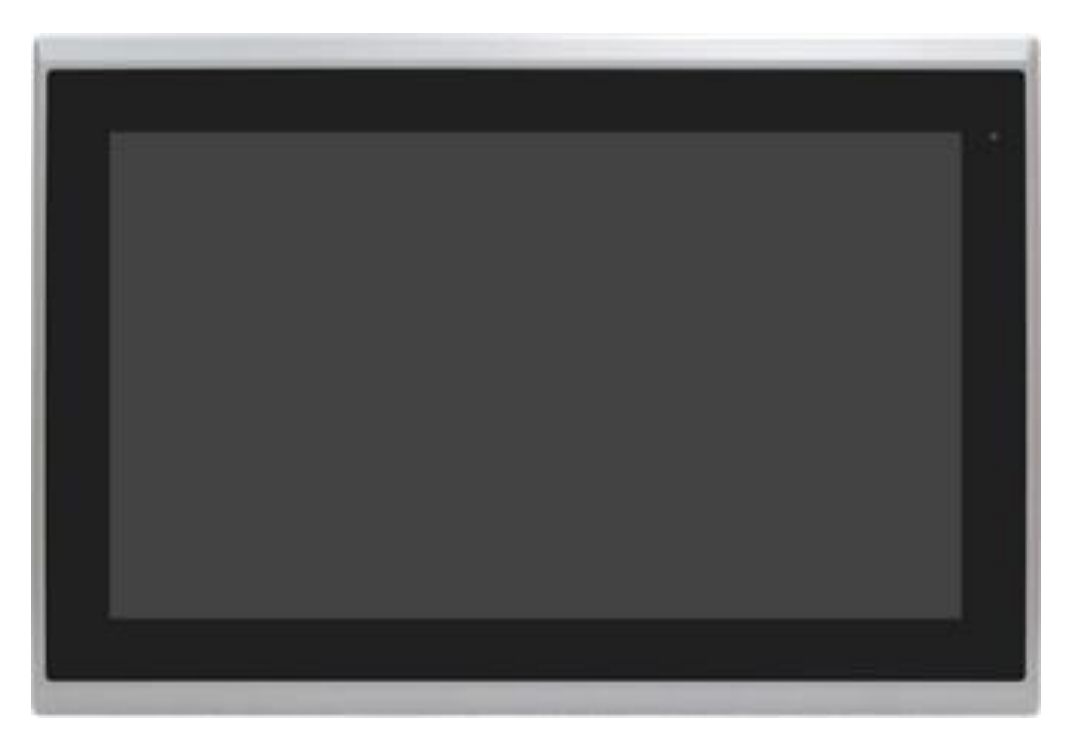

**Figure 1.23: Front View of ARCDIS-116APRG(H)**

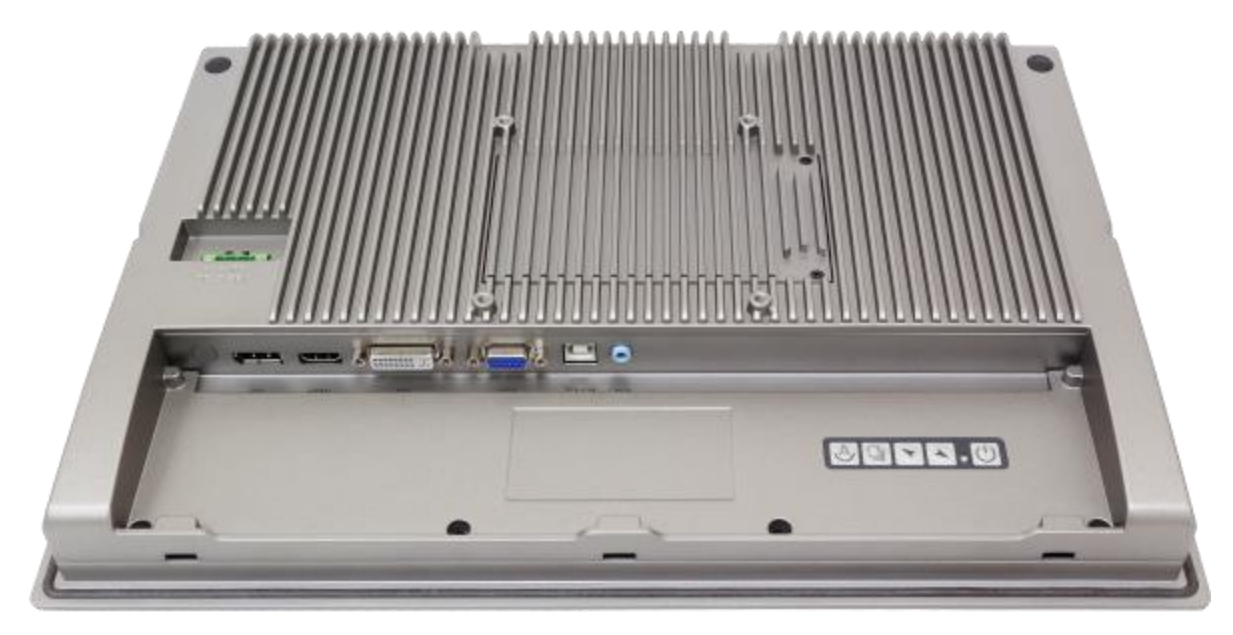

**Figure 1.24: Rear View of ARCDIS-116APRG(H)**

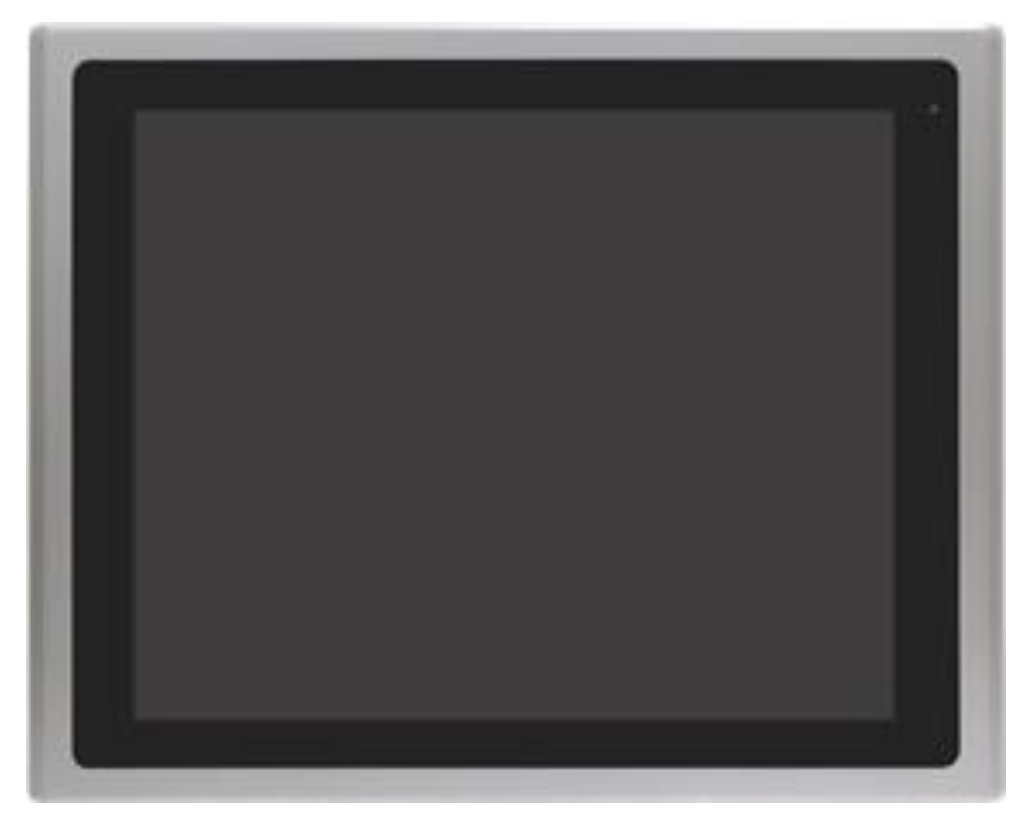

**Figure 1.25: Front View of ARCDIS-117APRG(H)**

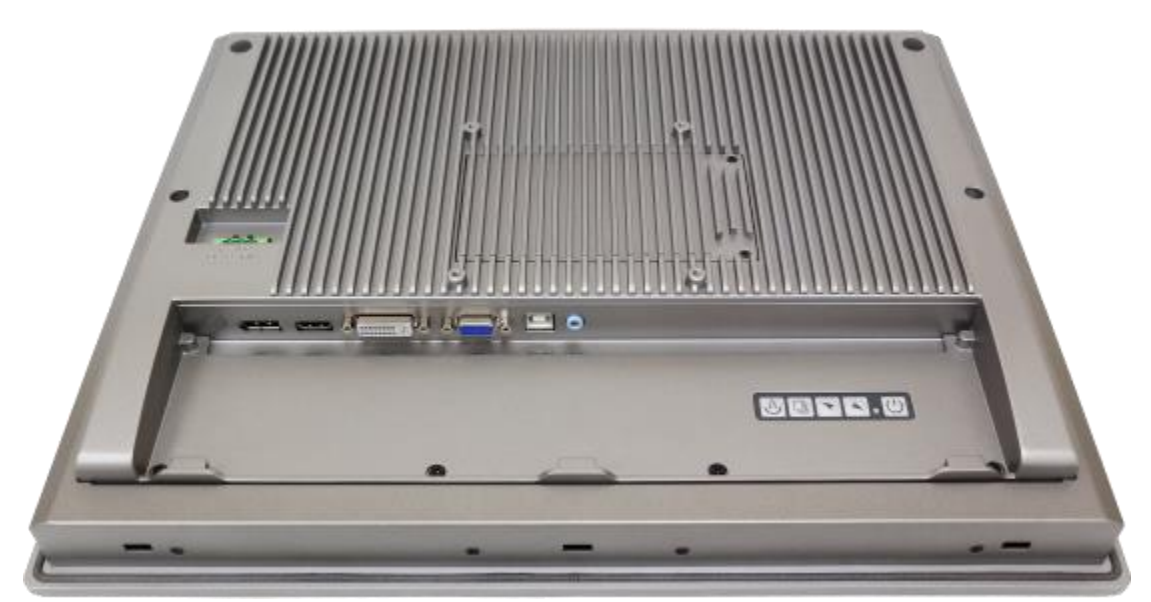

**Figure 1.26: Rear View of ARCDIS-117APRG(H)**

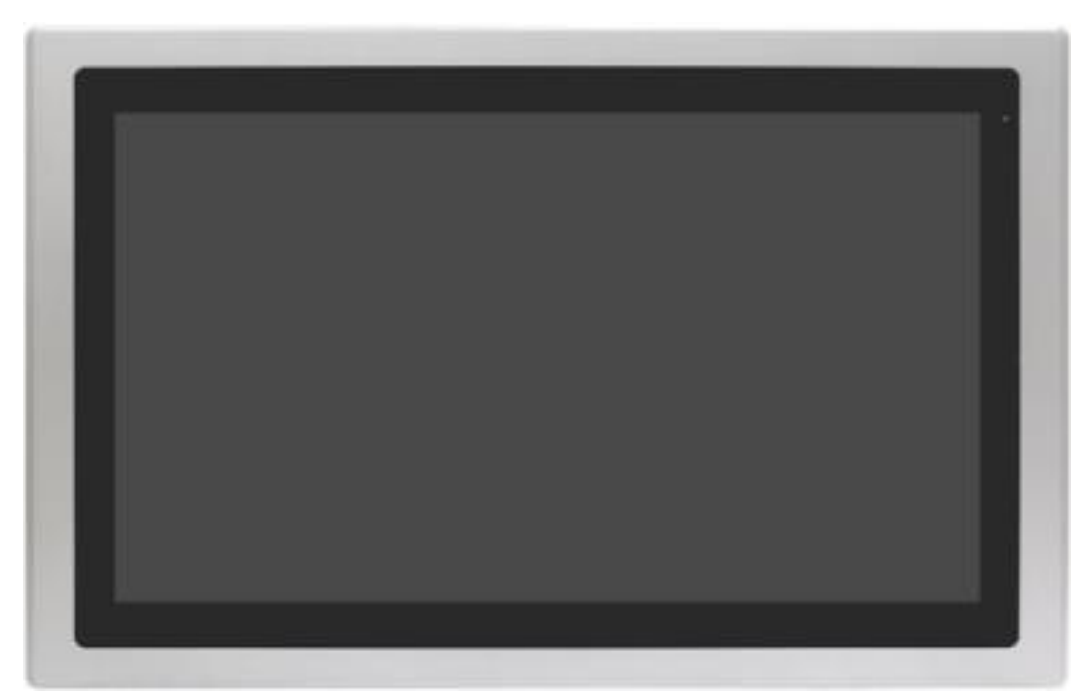

**Figure 1.27: Front View of ARCDIS-118APRG(H)**

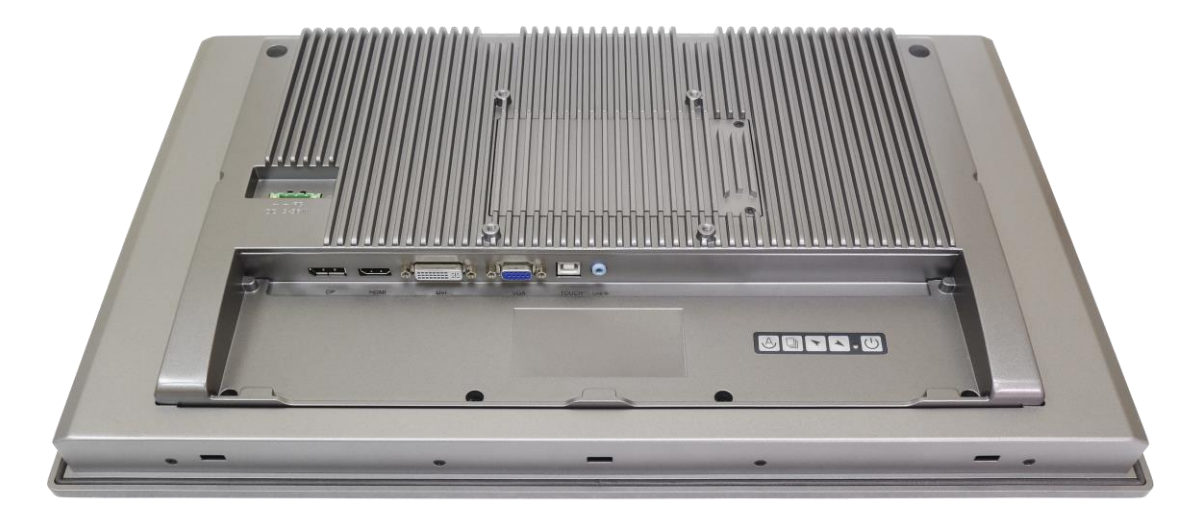

**Figure 1.28: Rear View of ARCDIS-118APRG(H)**

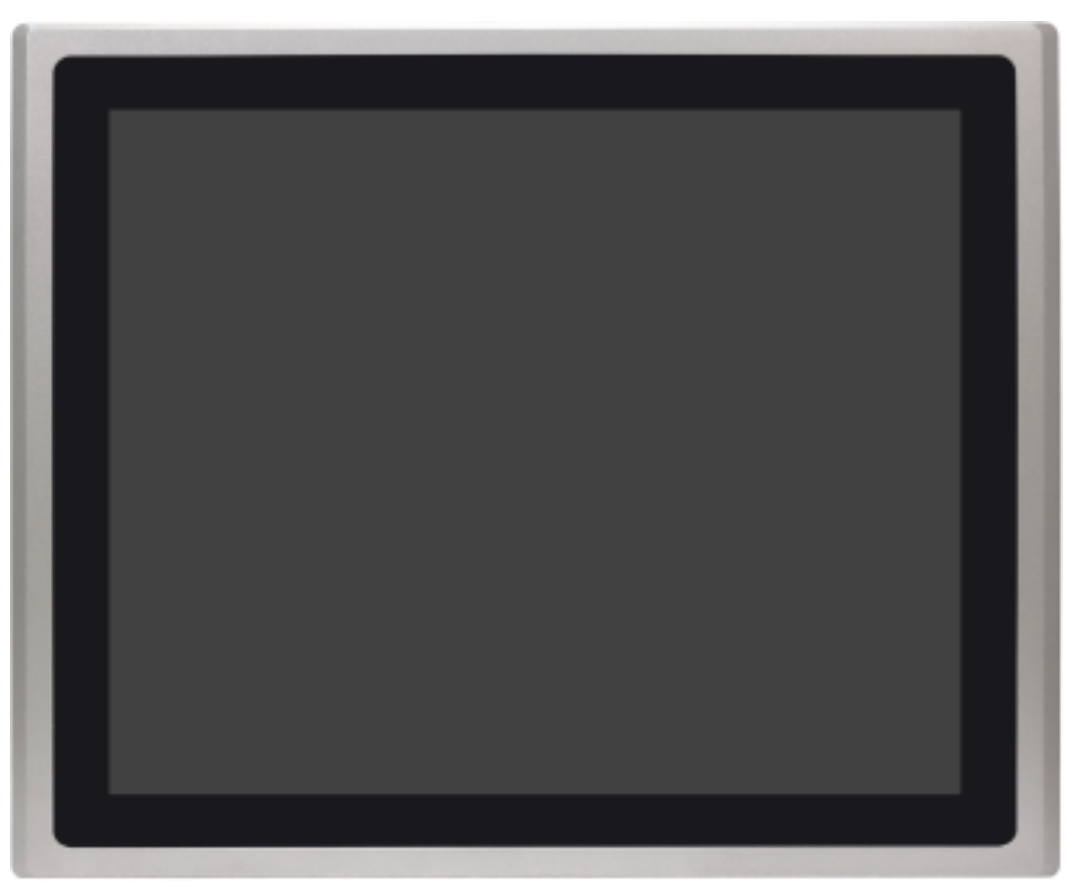

**Figure 1.29: Front View of ARCDIS-119APRG(H)**

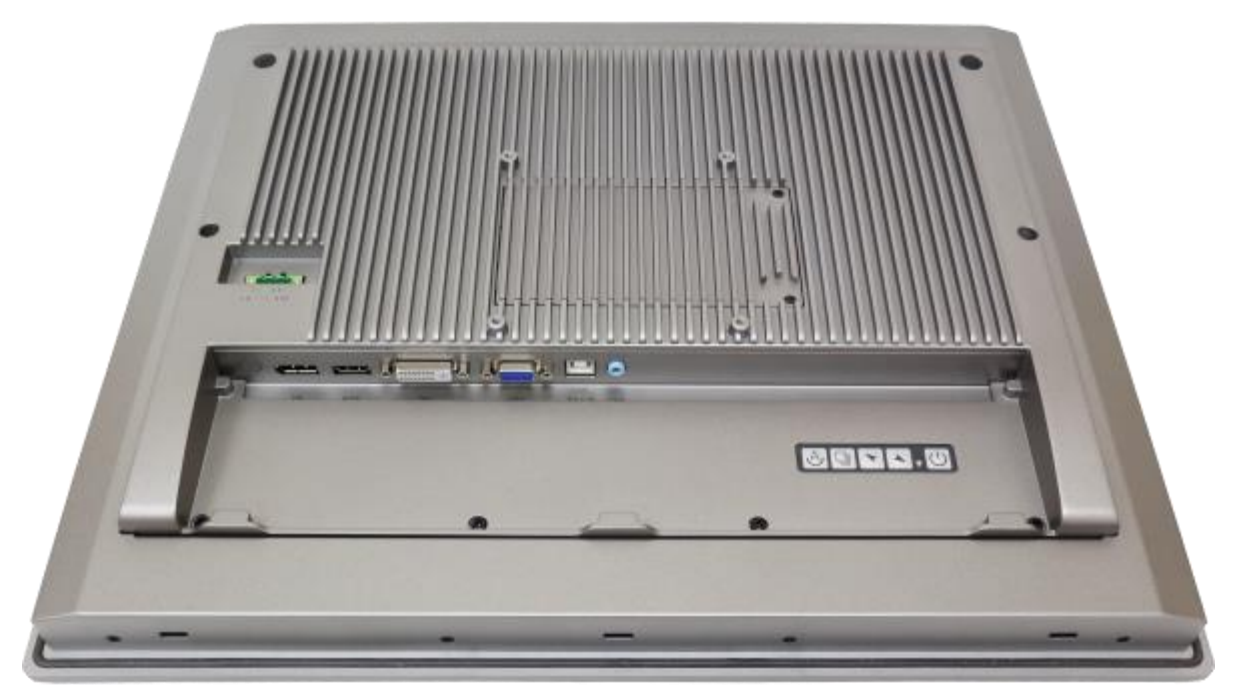

**Figure 1.30: Rear View of ARCDIS-119APRG(H)**

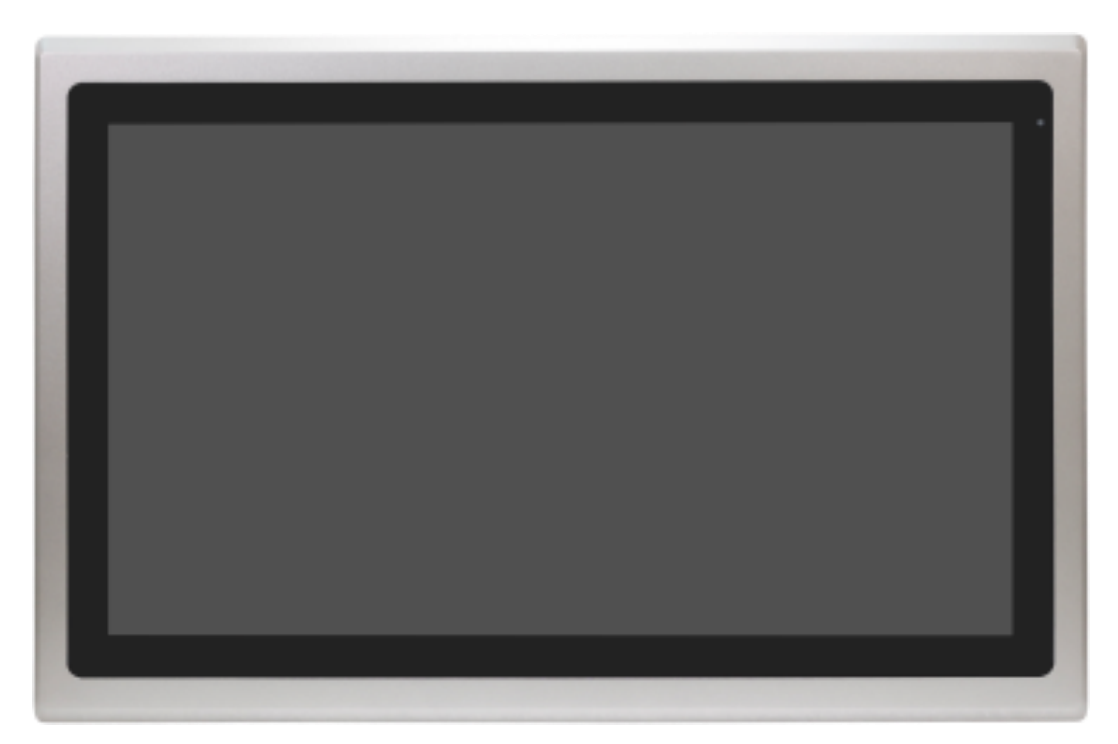

**Figure 1.31: Front View of ARCDIS-121APRG(H)**

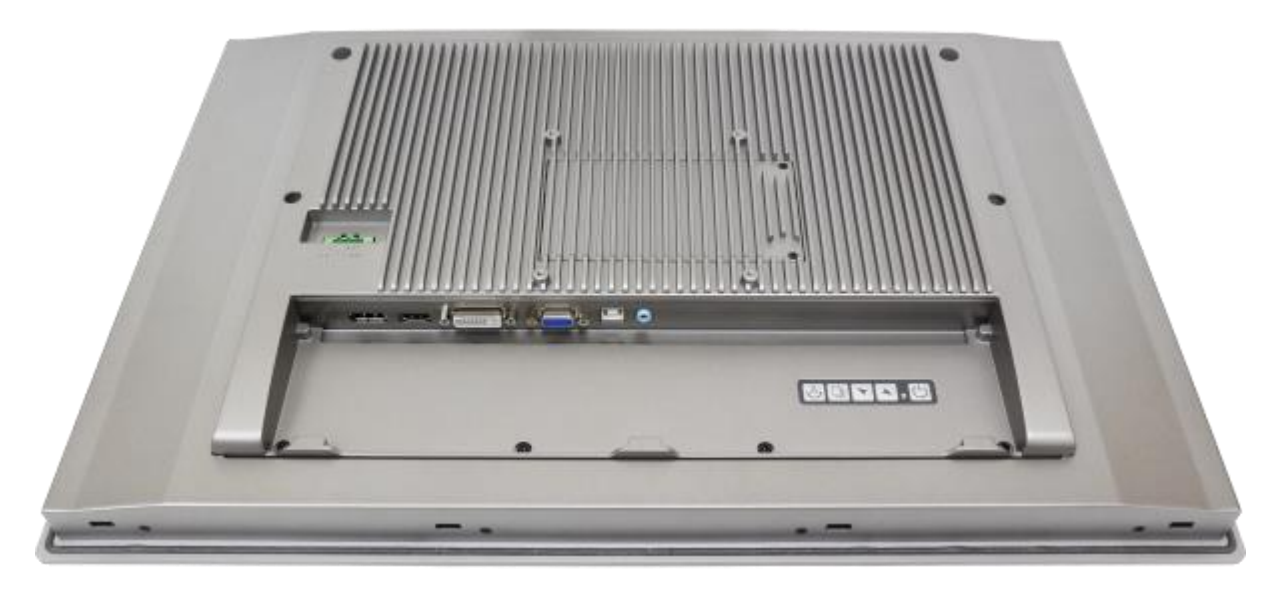

**Figure 1.32: Rear View of ARCDIS-121APRG(H)**

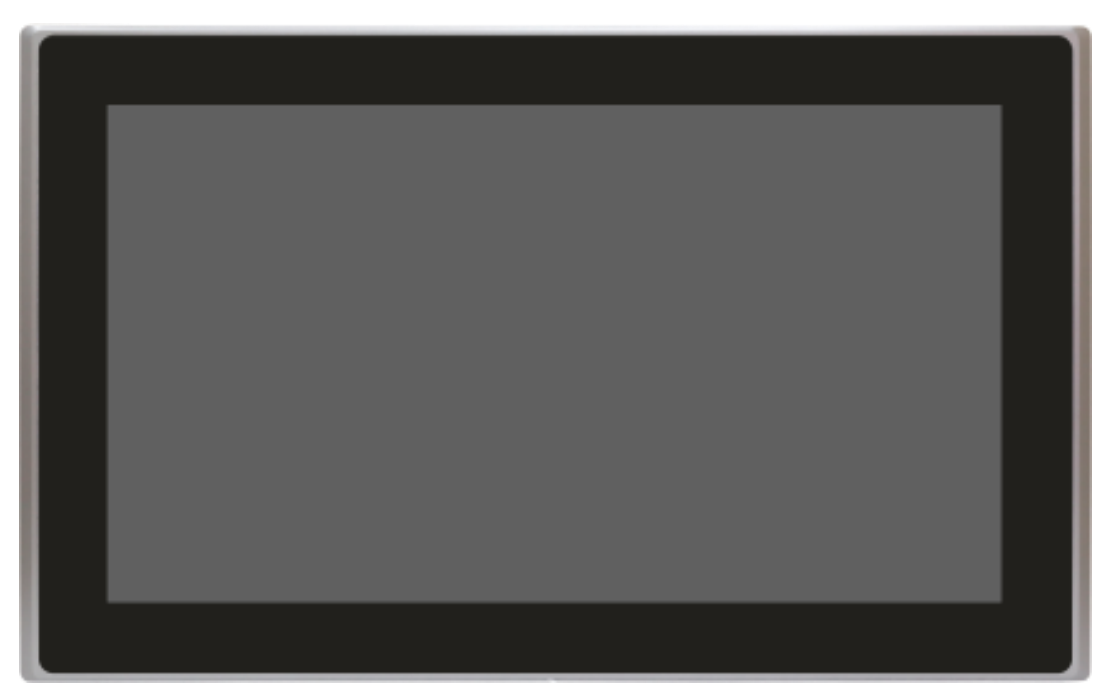

**Figure 1.33: Front View of ARCDIS-124APG(H)**

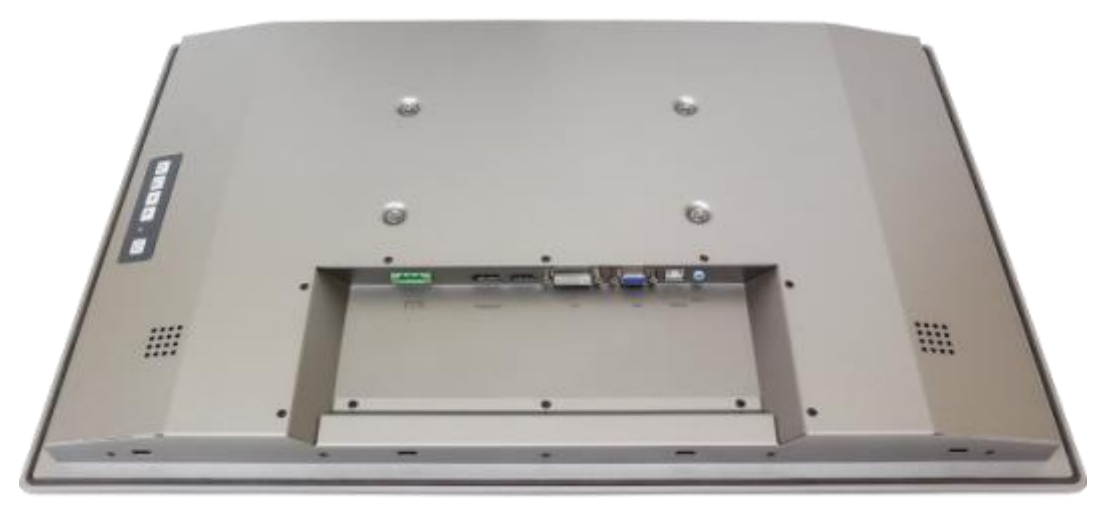

**Figure 1.34: Back View of ARCDIS-124APG(H)**

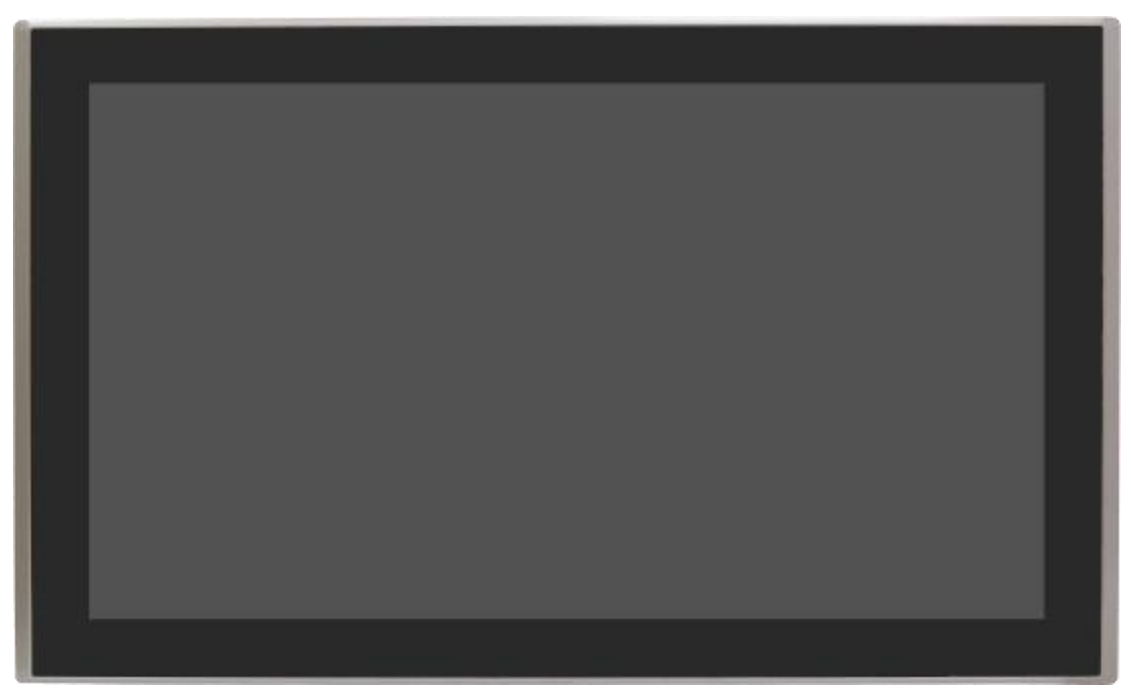

**Figure 1.35: Front View of ARCDIS-132APG**

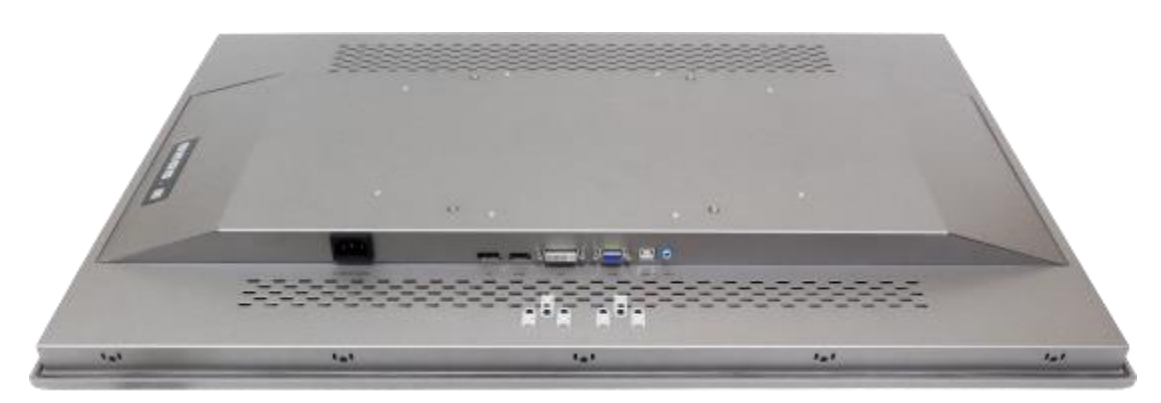

**Figure 1.36: Back View of ARCDIS-132APG**

# <span id="page-30-0"></span>**Chapter 2 [AD BOARD INFORMATION](#page-3-1)**

### **2.1 [AD Board Specification](#page-3-1)**

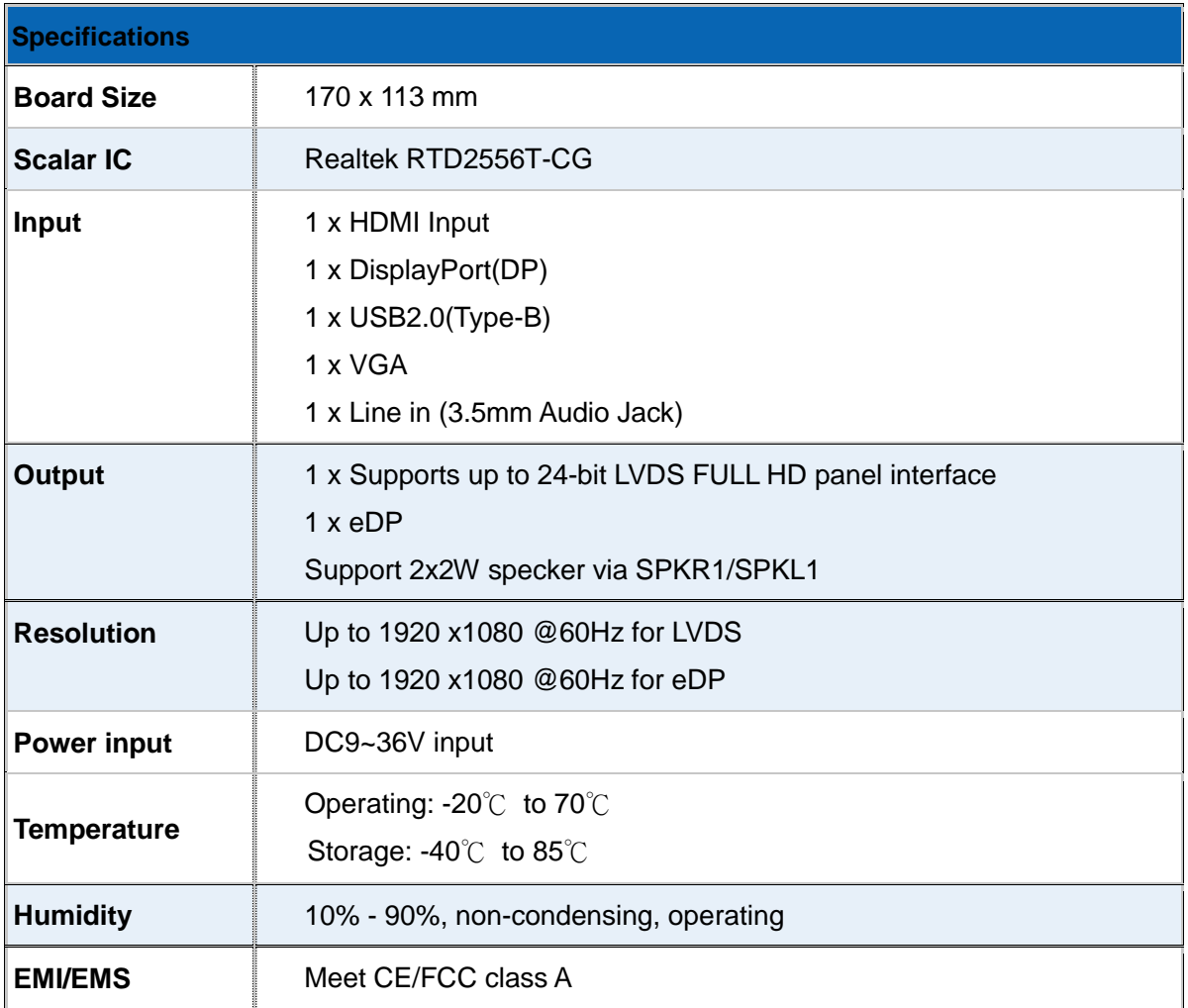

### **2.2 [Board Dimensions](#page-3-1)**

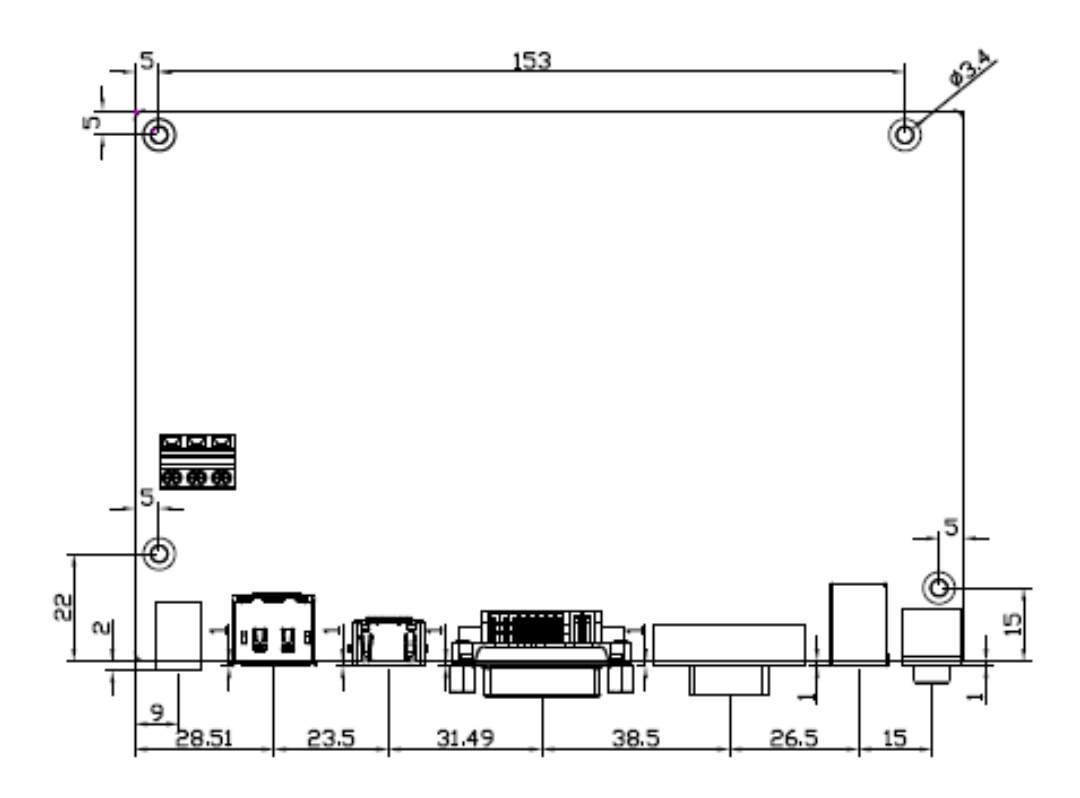

**Figure 2.1: Dimension of TB-6802(Top)**

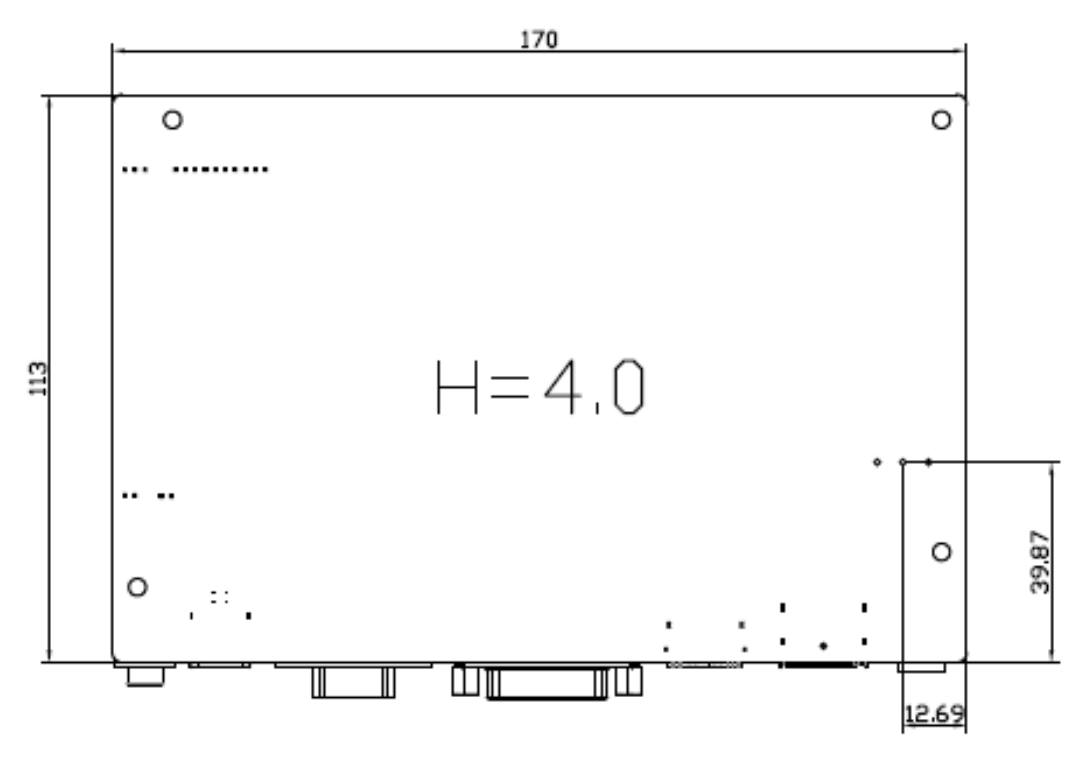

**Figure 2.2: Dimension of TB-6802(Bottom)**

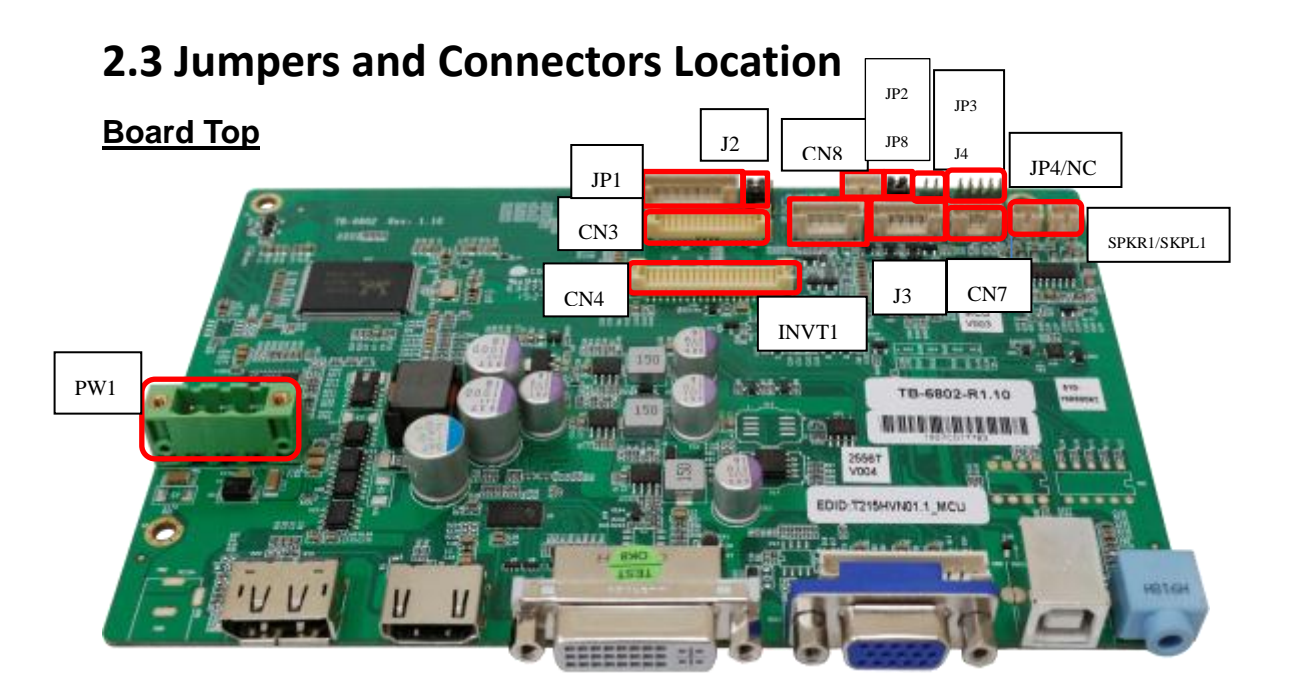

#### **External I/O**

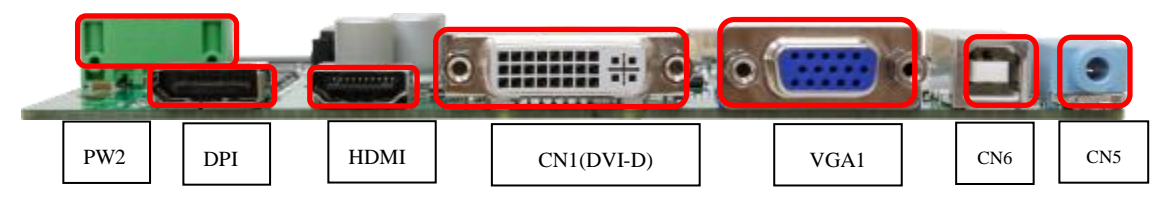

### **2.4 [Jumpers Settings and Connectors](#page-3-1)**

#### **1. PW1:**

(5.08mm Pitch 1x3 Pin Connector),DC24V power input connector。

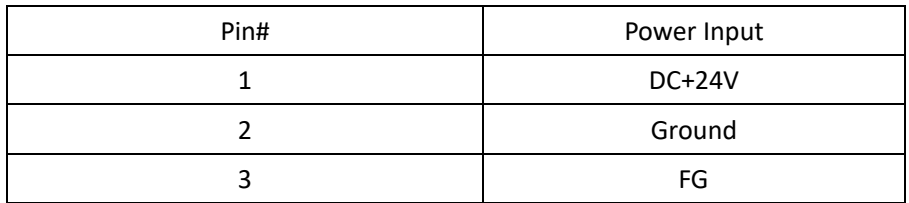

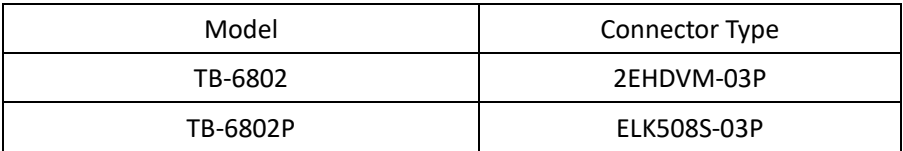

#### **2. PW2**(**Option**)**:**

DC Jack

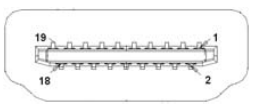

#### **3. HDMI1**(**HDMI Input**) **:**

(HDMI Connector), High Definition Multimedia Interface connector, provide high-quality video and audio input.

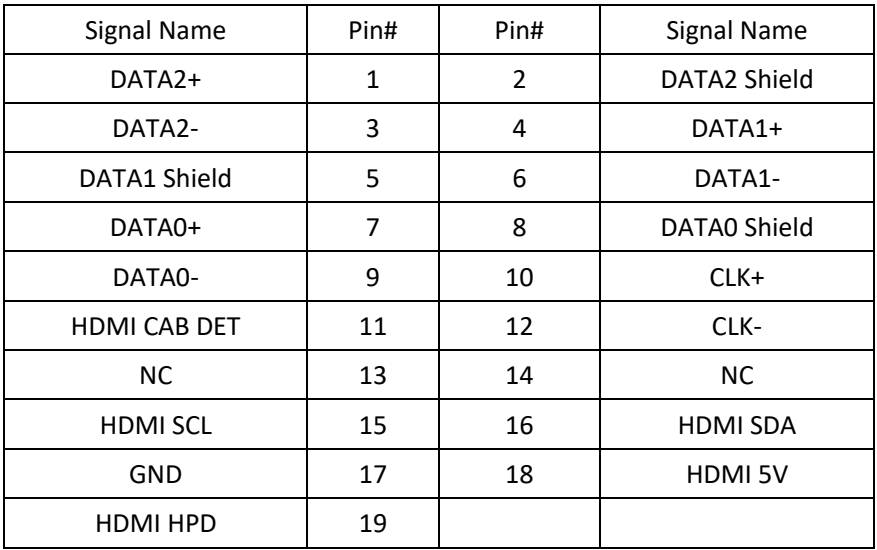

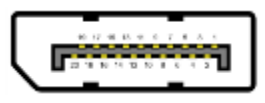

#### **4.DP1**(**DisplayPort Input**) **:**

(DisplayPort Connector), DisplayPort Interface connector, provide high-quality video and audio input.

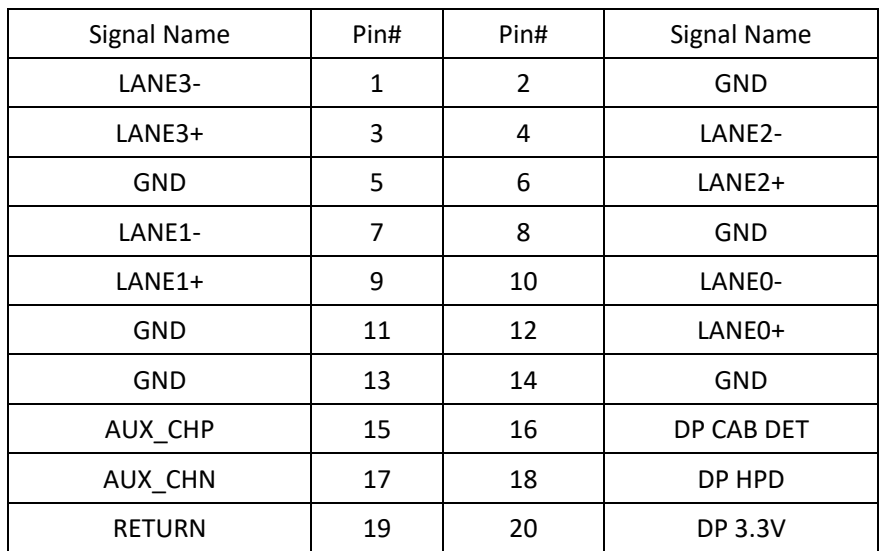

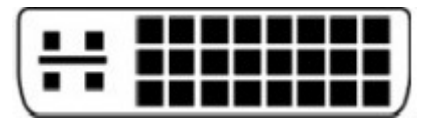

#### **5.CN1**(**DVI-D Input**)**:**

(DVI-D Connector), Digital Visual Interface-Digital input connector.

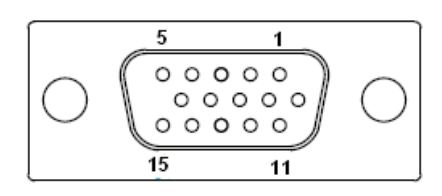

#### **6. VGA1**(**VGA Input**)**:**

(CRT DB15 Connector),Video Graphic Array Port, provide high-quality video input.

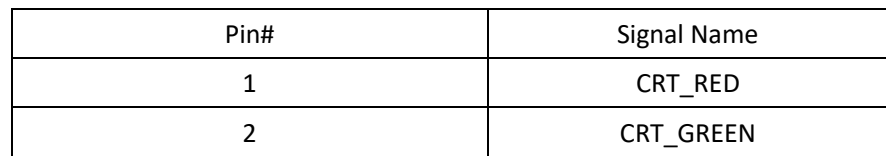

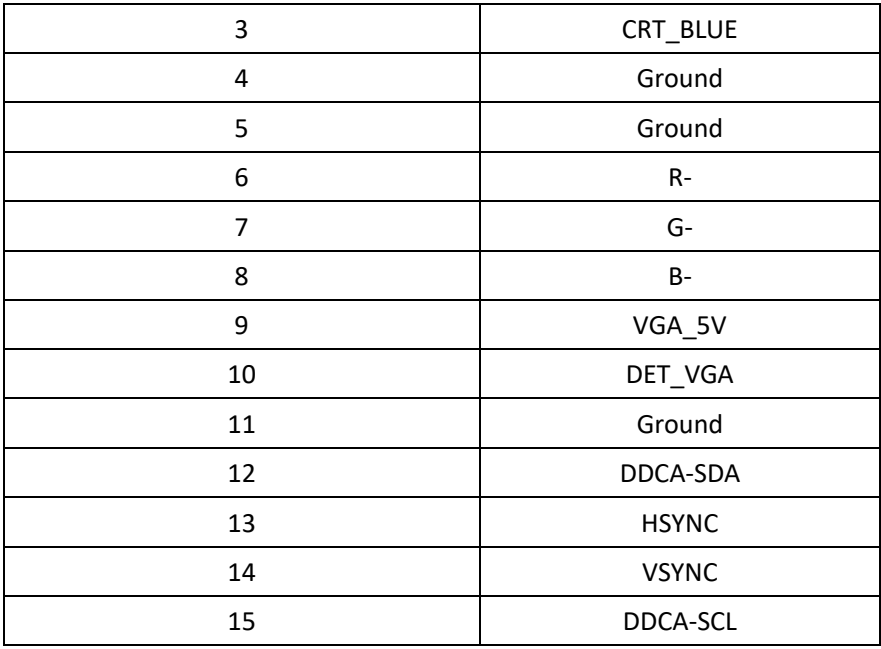

#### **8. CN3**(**eDP Output**)**:**

(1.25mm Pitch 2x15 Connector) eDP output connector.

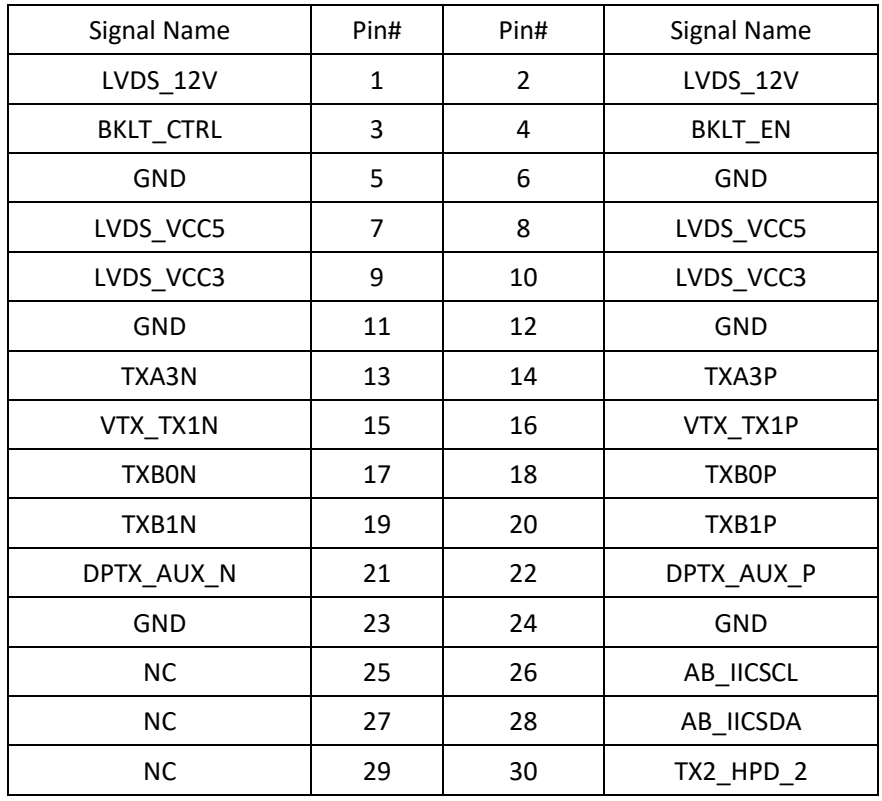

#### **9. CN4**(**LVDS Output**)**:**

(1.25mm Pitch 2x20 Connector),For 24-bit LVDS output connector, the interface features dual channel 18/24-bit output.
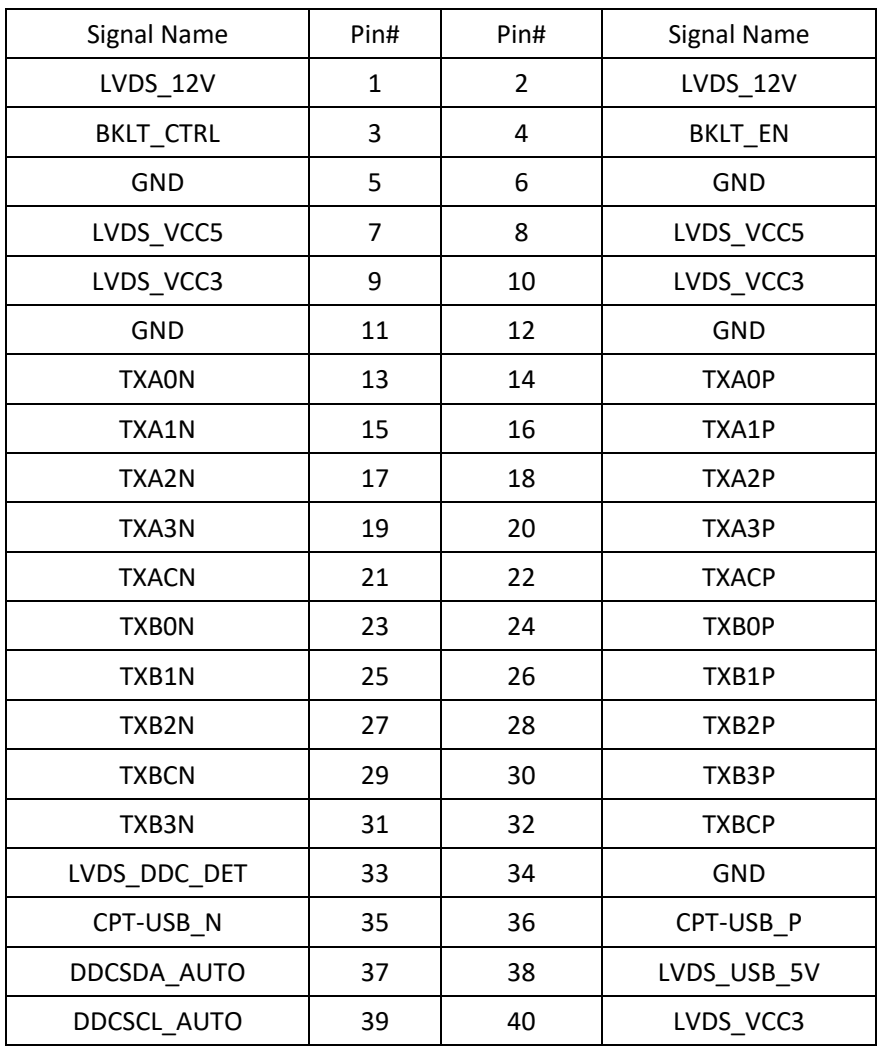

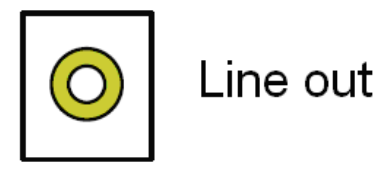

# **10. CN5**(**Line Out**)**:**

(Diameter 3.5mm Jack), Used for the connection of external audio source via a Line in cable.

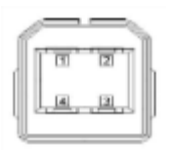

# **11. CN6**(**USB2.0**)**:**

(USB Type-B), For external USB2.0 signal input.

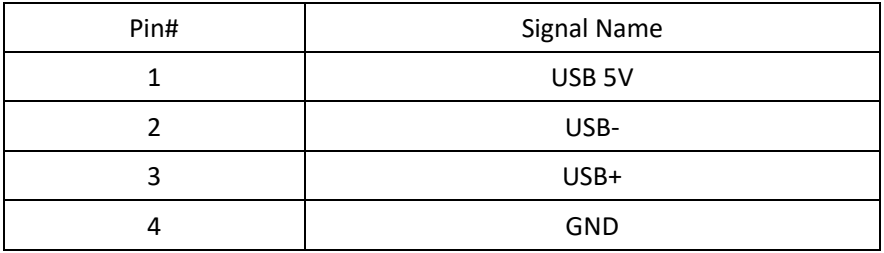

## **12. CN7**(**COM Input**)**:**

(2.0mm 1x4 Pin wafer connector).For external RS-232 signal input.

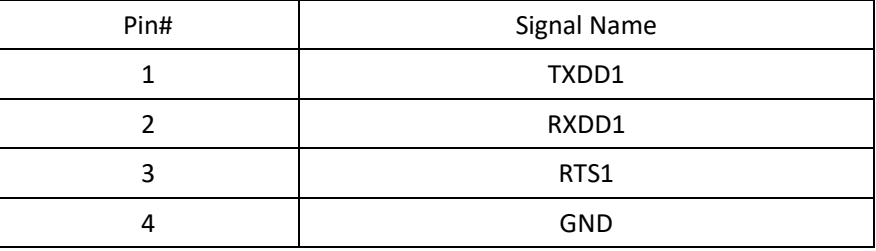

#### **13. CN8 :**

(2.0mm 1x3 Pin wafer connector), For external light sensor.

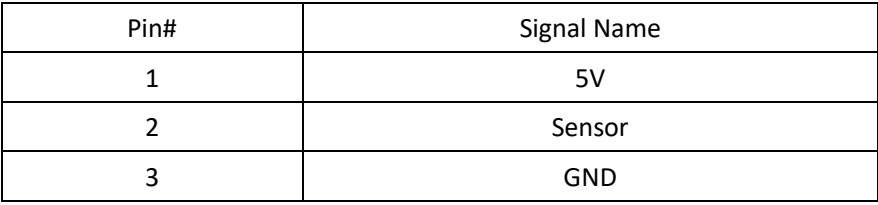

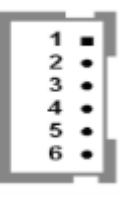

#### **14. INVT1:**

(2.0mm Pitch 1x6 wafer Pin Header), Backlight control connector for LVDS.

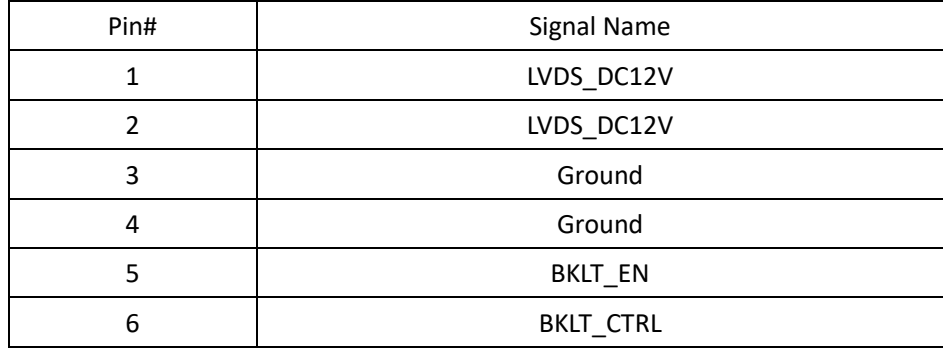

# **15. JP1**(**OSD**)**:**

(2.0mm 1x9 Pin wafer connector), On Screen Display menu Control connector.

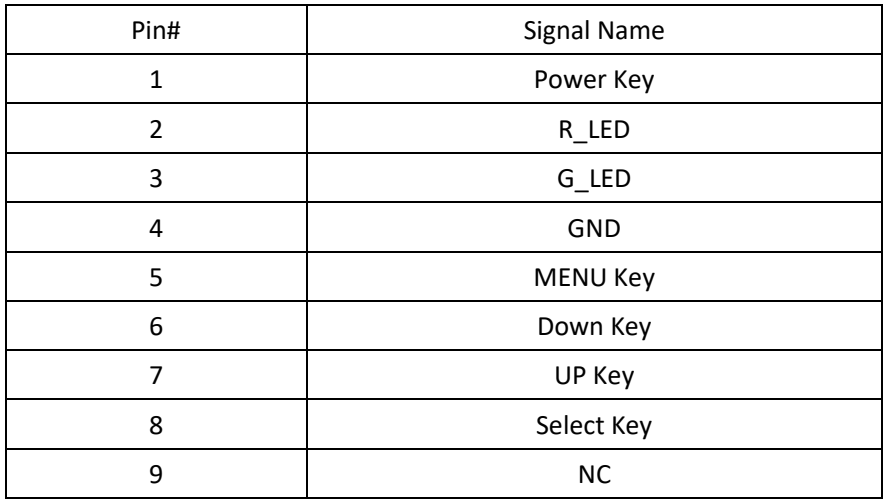

### **16. JP2 :**

(2.0mm Pitch 1x3 Pin Header)

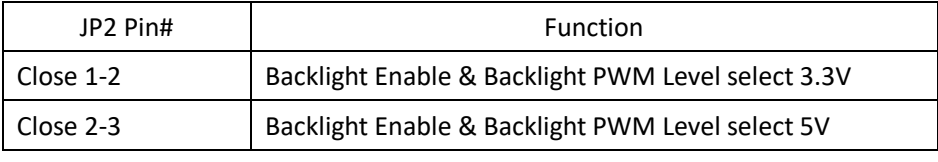

**17. JP3 :**

(2.0mm Pitch 1x3 Pin Header), Backlight control setting.

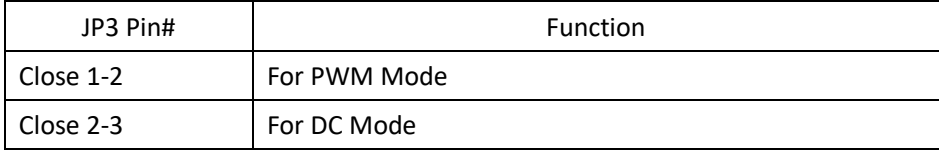

## **18. JP4/NC**(**Debug Interface & Off Page**) **:**

(2.0mm Pitch 2x5 Pin Header)

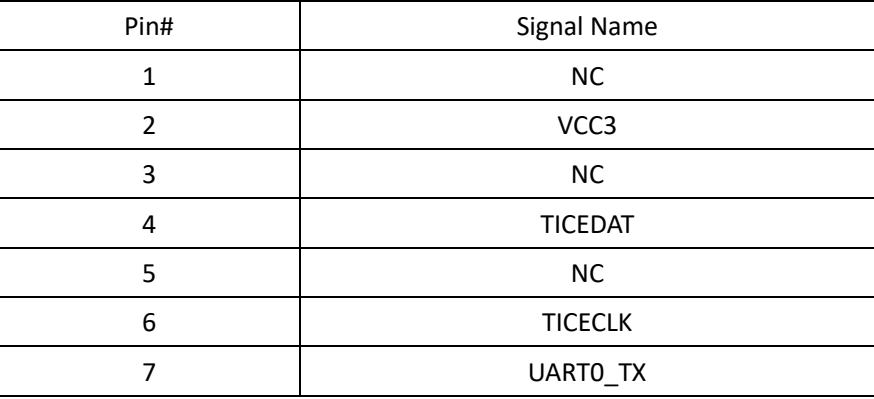

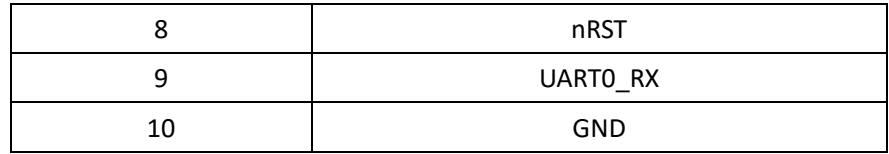

#### **19. JP8 :**

(2.0mm Pitch 1x3 Pin Header),

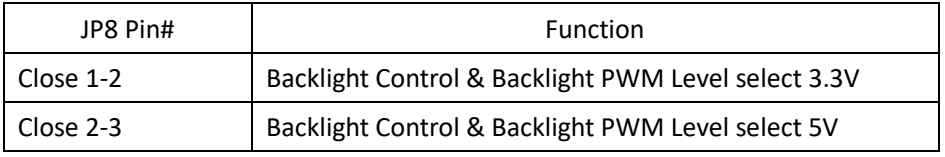

### **20. J1**(**VGA input**):

(2.0mm Pitch 1X12 Pin Wafer),Video Graphic Array Port, Provide 12Pin cable to VGA output.

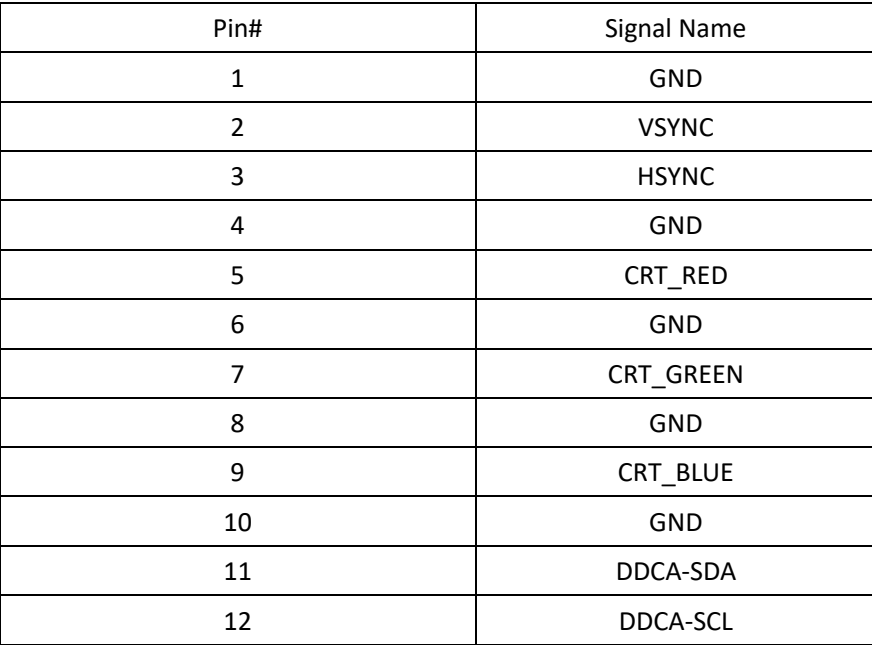

#### **21. J2:**

(2.0mm Pitch 2X3 Pin Header), RS232 or USB input for PM6000 Touch Controller Signal jumper setting.

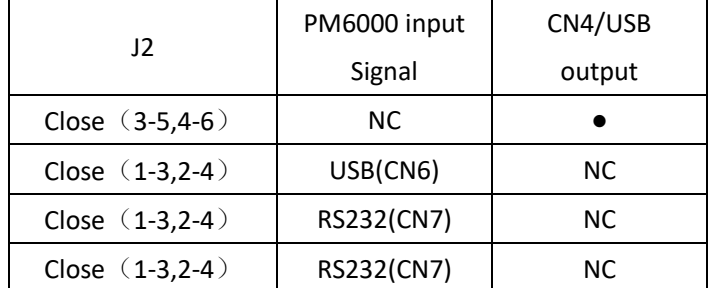

#### **22. J3:**

(2.0mm Pitch 1X6 Pin Wafer),Touch Screen connecting Lines.

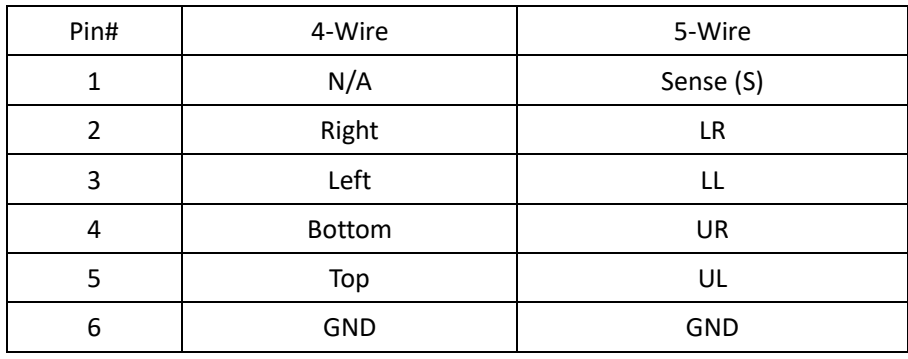

#### **23. J4 :** *Reserved*

(2.0mm Pitch 1x2 Pin Header), 4-Wire/8-Wire resistive touch select.

#### **24. SPKL1**(**Audio output**)**:**

(2.0mm 1x2 Pin wafer connector),Amplifier left channel output.

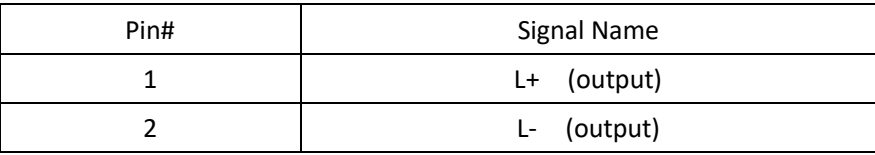

#### **26.SPKR1**(**Audio output**)**:**

(2.0mm 1x2 Pin wafer connector), Amplifier right channel output.

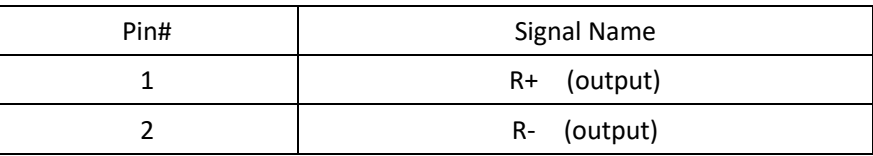

# **[3.1 AD Board OSD Functions](#page-3-0)**

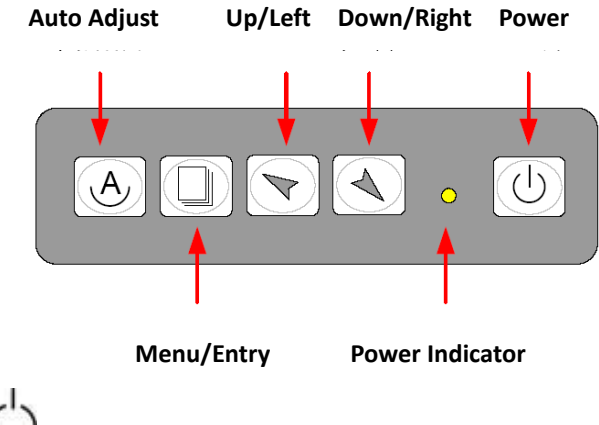

Power switch: To turn ON or OFF the power

Shift the icon to the right side or shift it up

 $\blacktriangle$  Shift the icon to the left side or shift it down

Menu: To enter OSD menu for related icon and item.

 $\Theta$  Auto Button: One-touch auto adjustment

### **1.) Getting into Burn-in Mode**

Before setting into a burn-in mode, first disconnect the AC power cord. Then press (don't let them go) the buttons until the AC power cord is connected and the "RGB" appears on the top left corner of your screen. Now it can be put into the burn-in mode for changing colors.

### **2.) Getting Out of Burn-in Mode**

Before getting out of the burn-in mode, please first disconnect the AC power cord. Then press the **v** button (If not workable, press the **button and don't let** them go) until the AC power cord is connected. Please don't let your fingers go until the AC power cord is connected again and the wording of "RGB" appears on the top left corner of your screen, and wait for 3 second. Under the non-signal entry situation, if **Cable Not Connected** is seen, exit is thus successfully made.

#### **When the Burn-in Mode is Unable to Eradicate…**

- 1.) If the "RGB" is still on the top left corner of the screen, press  $\Box$  to enter "Miscellaneous" and choose "Reset", and then **Yes,** and press  $\Box$ , When the screen goes black, disconnect power and repeat the above steps.
- 2.) If the "RGB" is not found, disconnect the AC power cord first. Then press the  $\Theta$   $\blacktriangle$  buttons (don't let them go) until the AC power cord is connected, and wait for 2 to 3 seconds. When "RGB" appears, repeat the above steps.

# **[3.2 OSD Controls](#page-3-0)**

To make any adjustment, select the following:

- 1. Press  $\Box$  (Menu) to show the OSD menu or disable the OSD menu.
- 2. Select the icon that you wish to adjust with the  $(\blacktriangledown/\blacktriangle$  or +/-) key in the menu.
- 3. Press  $\Box$  (Menu) and then choose the item with the  $(\blacktriangleright)$  or +/-) key.
- 4. Press  $\Box$  (Menu) and then adjust the quality with the  $(\blacktriangledown/\blacktriangle$  or +/-) key.

# **3.3 [Main Menu](#page-3-0)**

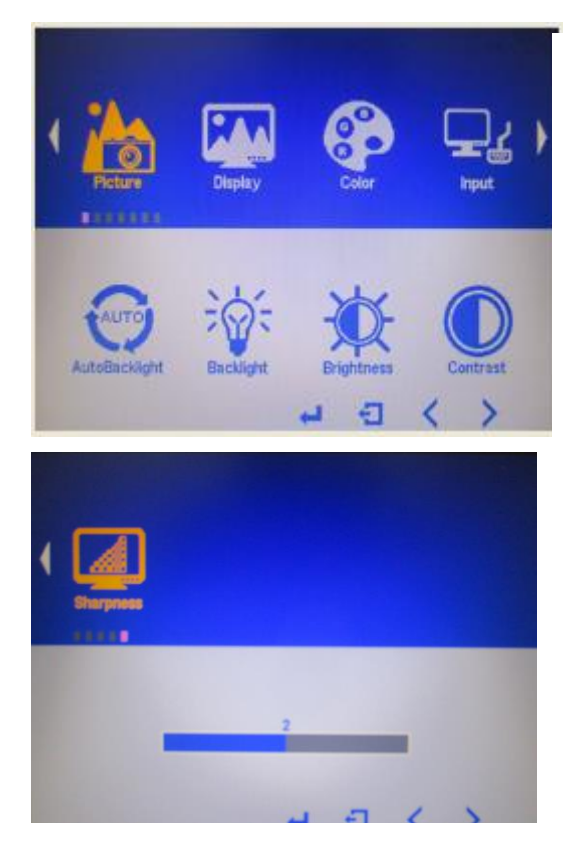

In the **PICTURE**, there are the following items:

- AutoBacklight
- **•** Backlight
- **O** Brightness:
- Contrast
- Sharpness
- $\bullet$  Exit

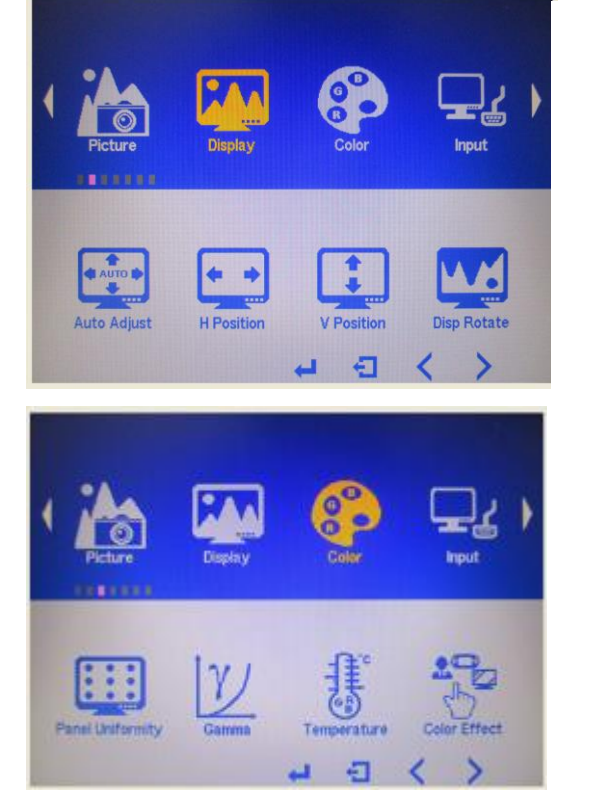

In the **DISPLAY**, there are the following items:

- AutoAdjust
- H Position
- V Position
- Disp Rotate
- $\bullet$  Exit

In the **COLOR**, there are the following items:

- Panel Uniformity
- Gamma
- Temperature
- Color Effect
- $\bullet$  Exit

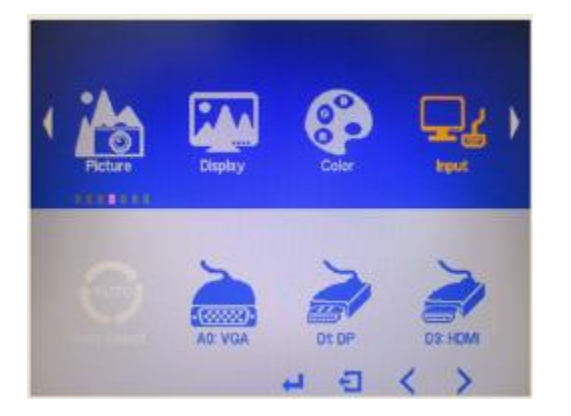

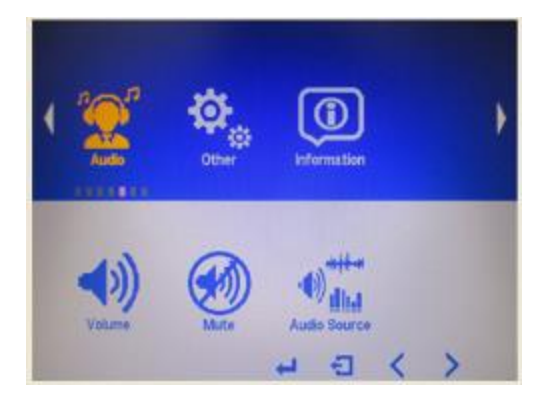

In the **INPUT**, there are the following items:

- $\bullet$  A0:VGA
- D1:DP
- D3:HDMI
- $\bullet$  Exit

In the **AUDIO**, there are the following items:

- Volume
- Mute
- Audio Source
- Exit

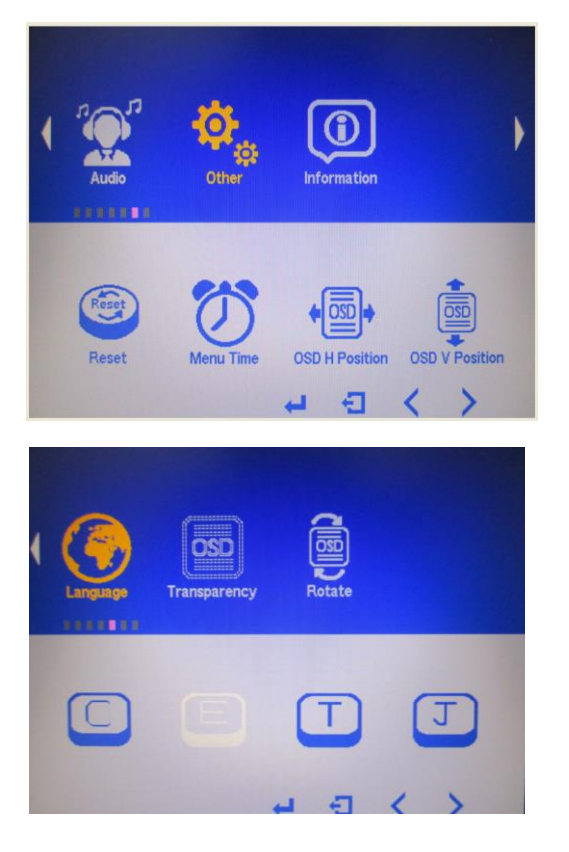

#### In the **OTHER**, there are the following items:

- **•** Reset
- Menu Time
- OSD H Position
- OSD V Position
- Language
- Transparency
- Rotate
- Exit

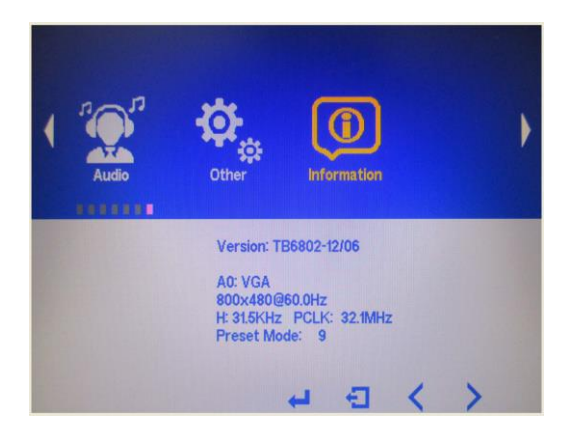

**Information** part.

# **[Chapter 4 Installation](#page-3-1)**

This chapter describes how to install drivers and other software that will allow your touch screen work with different operating systems.

# **4.1 [Windows 7 Universal Driver Installation for](#page-3-1)**

# **[PenMount 6000 Series](#page-3-1)**

Before installing the Windows 7 driver software, you must have the Windows 7 system installed and running on your computer. You must also have one of the following PenMount 6000 series controller or control boards installed: PM6500, PM6300.

# **4.1.1 Installing Software(Resistive Touch)**

If you have an older version of the PenMount Windows 7 driver installed in your system, please remove it first. Follow the steps below to install the PenMount DMC6000 Windows 7 driver.

### **Step 1.** Click **Next** to continue.

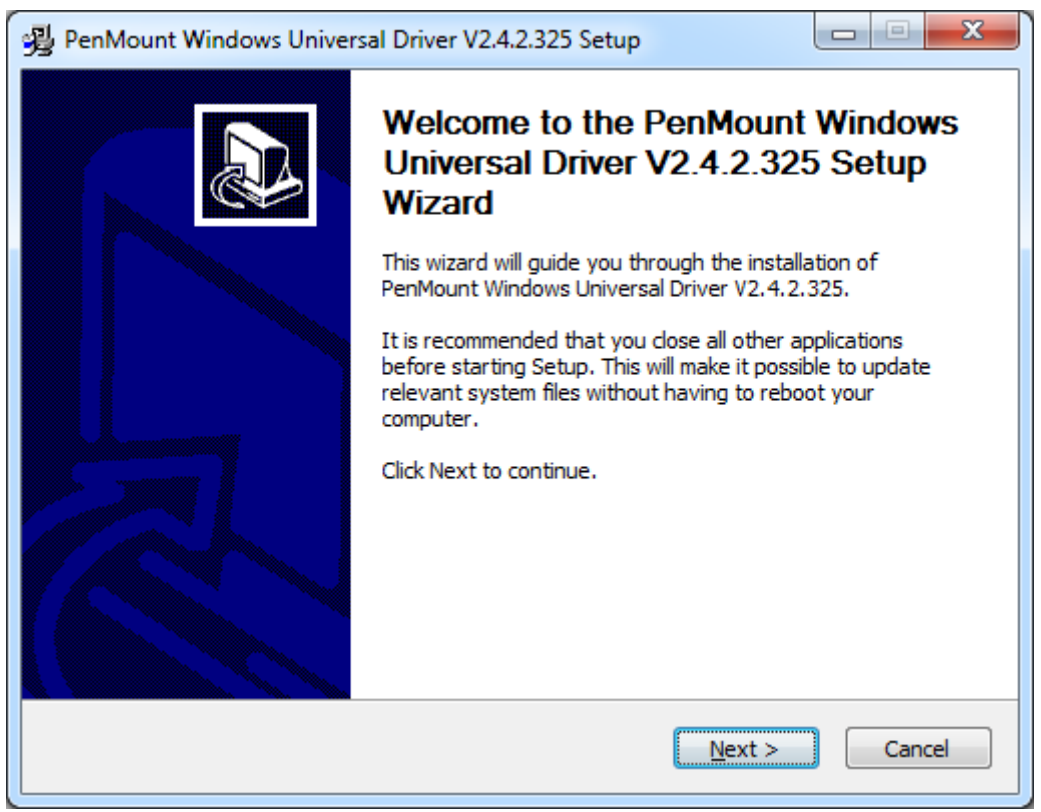

**Step 2.** Read the license agreement. Click **I Agree** to agree the license agreement.

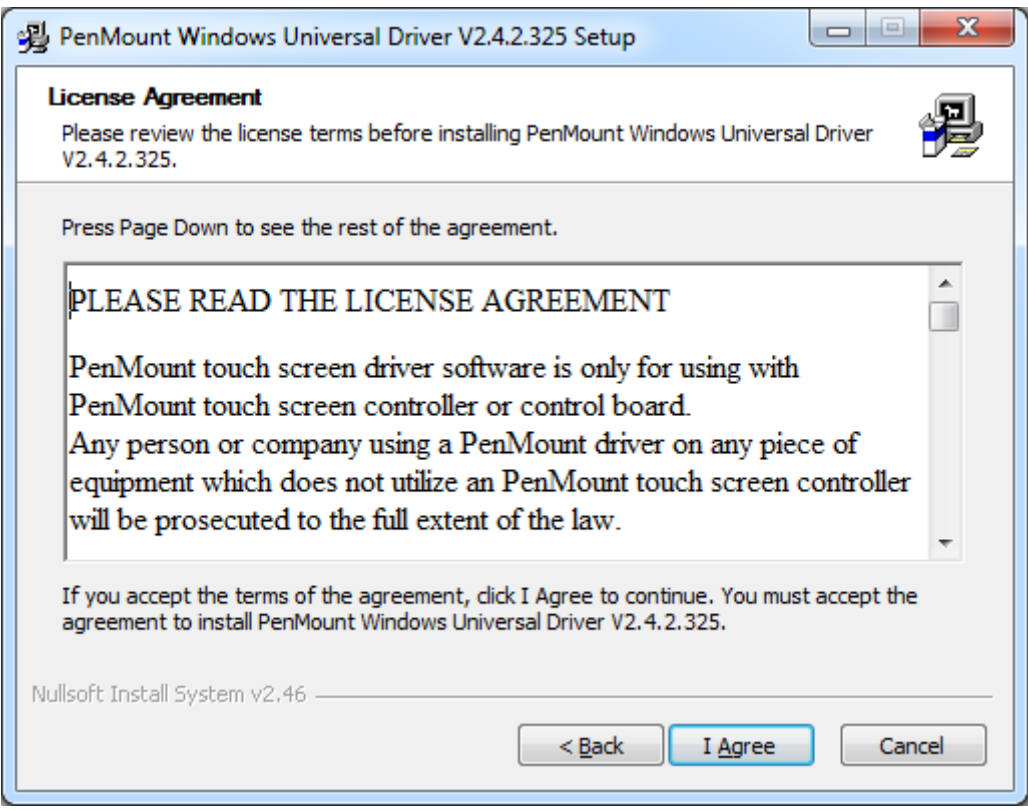

**Step 3.** Choose the folder in which to install PenMount Windows Universal Driver. Click **Install** to start the installation.

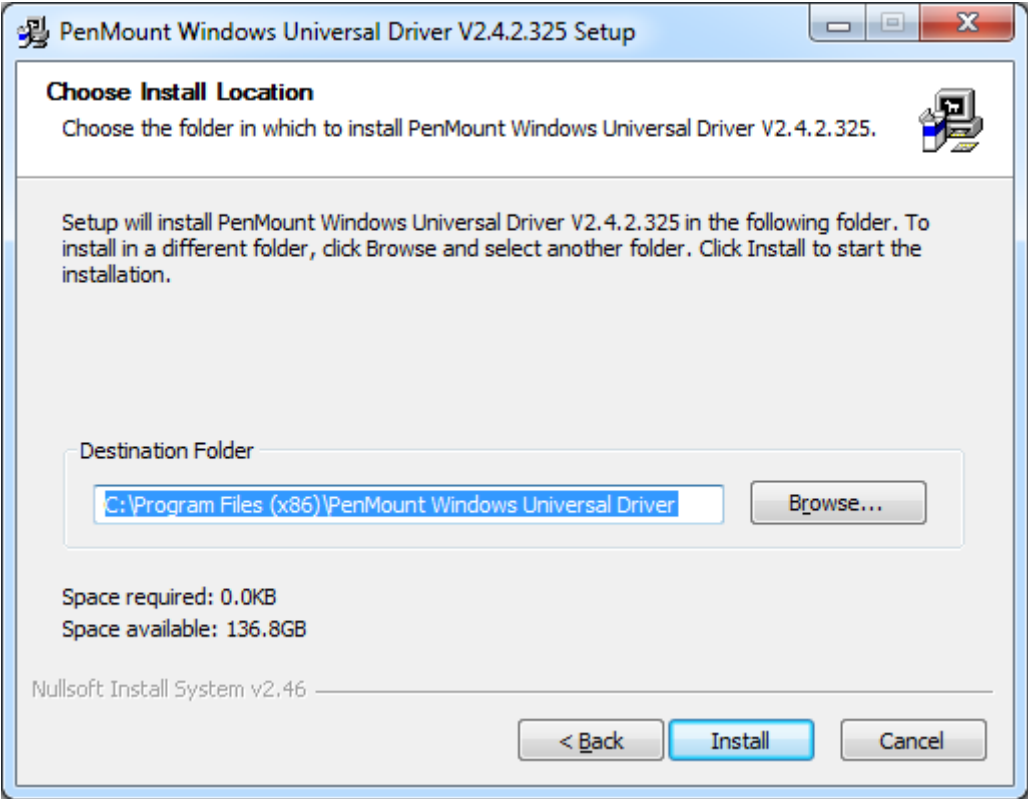

**Step 4.** Click **Yes** to continue.

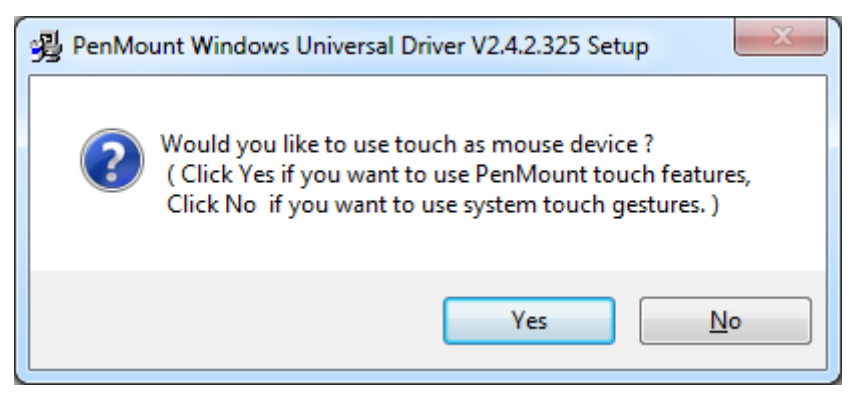

#### **Step 5.** Click **Finish** to complete installation.

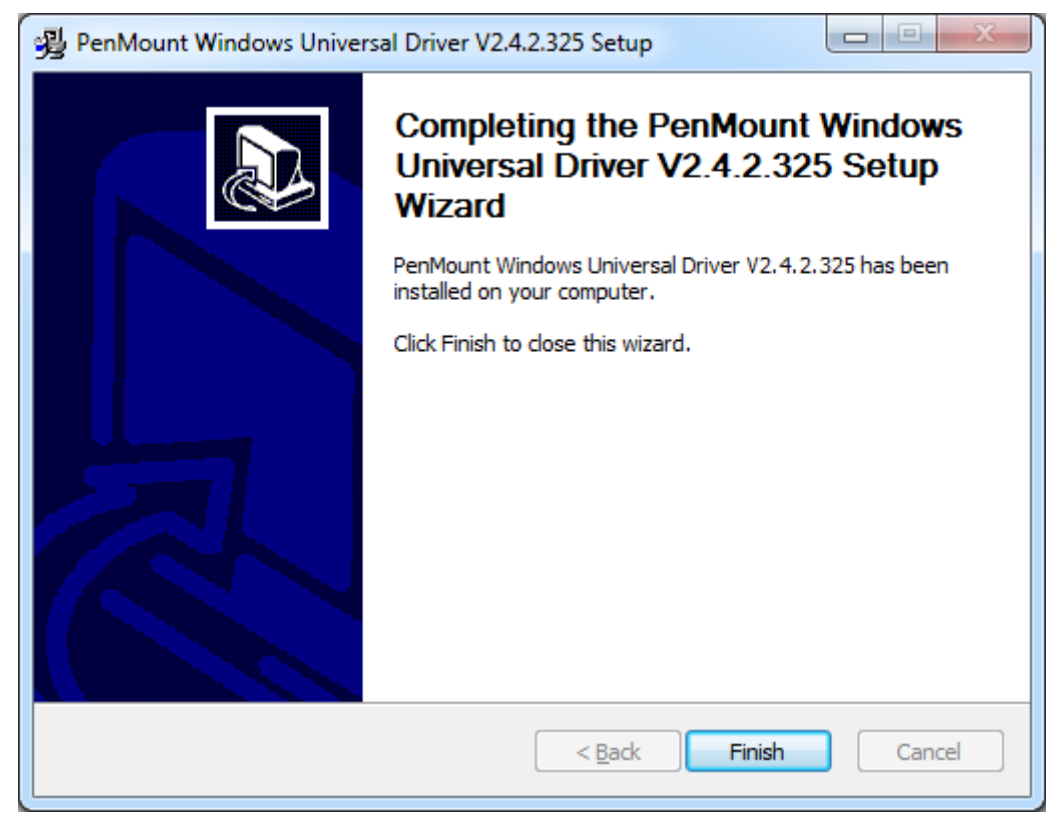

# **4.1.2 Installing Software (Projected Capacitive)**

**Step 1**. Click **Next** to continue.

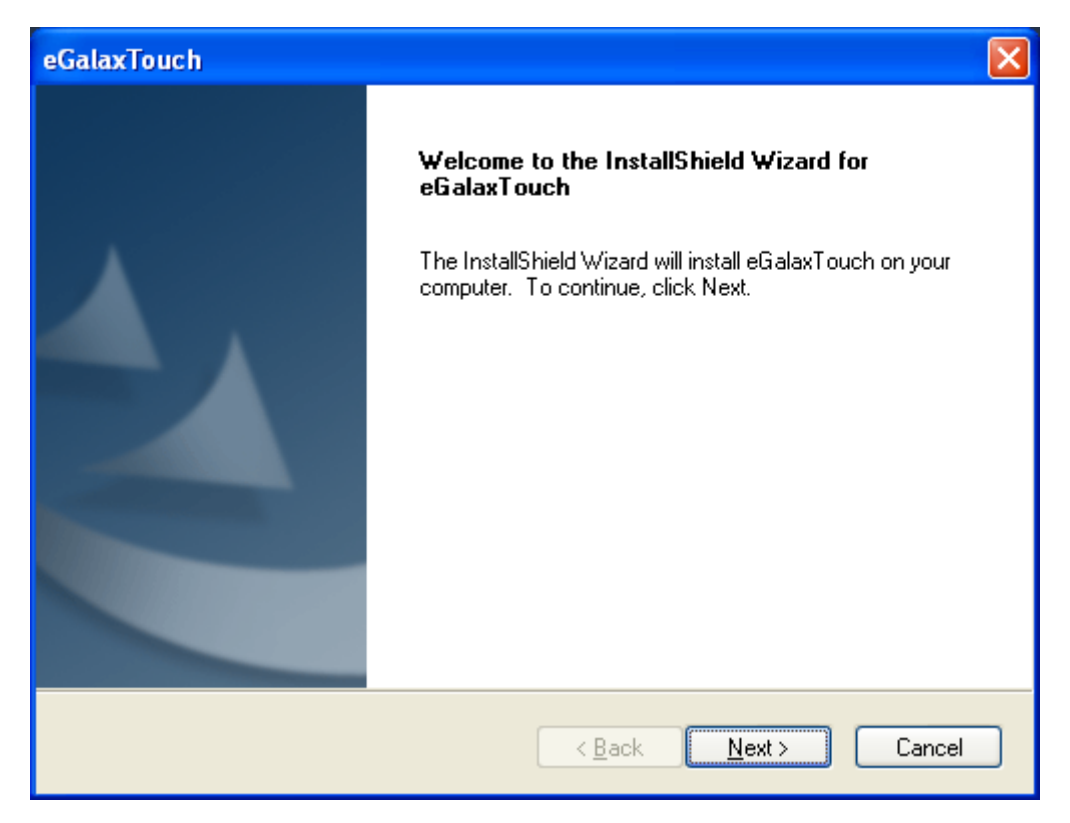

**Step 2.** Select **I accept the terms of the license agreement**. Click **Next.**

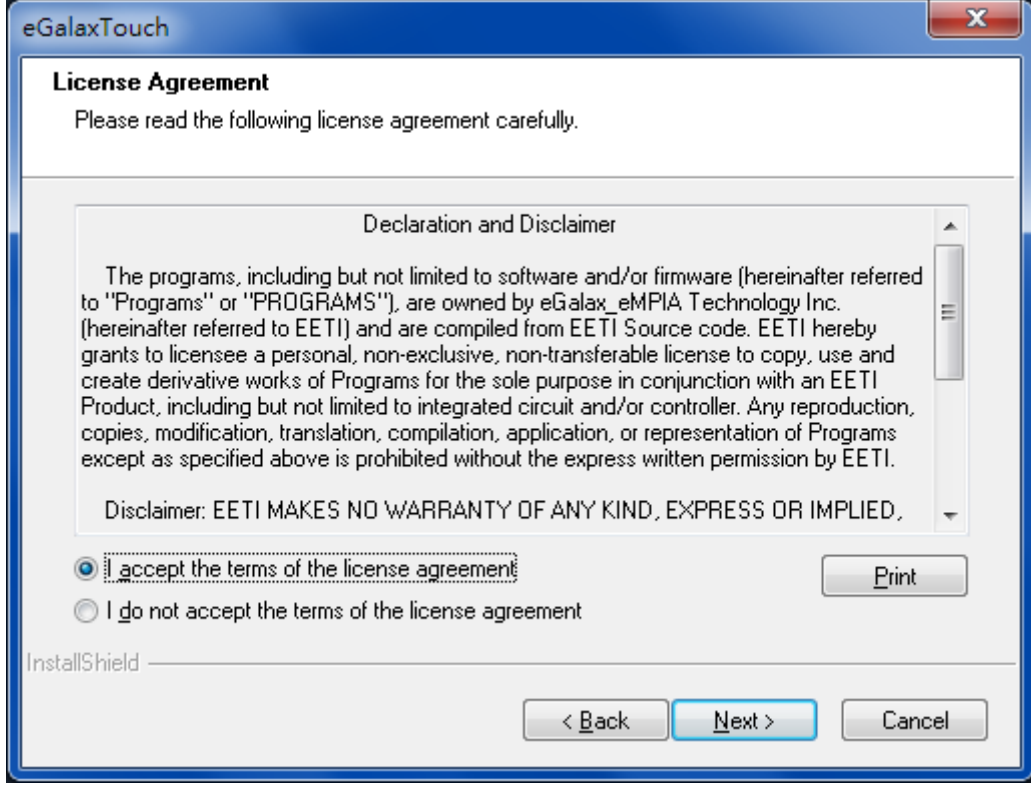

#### **Step.3.** Click **Next** to continue.

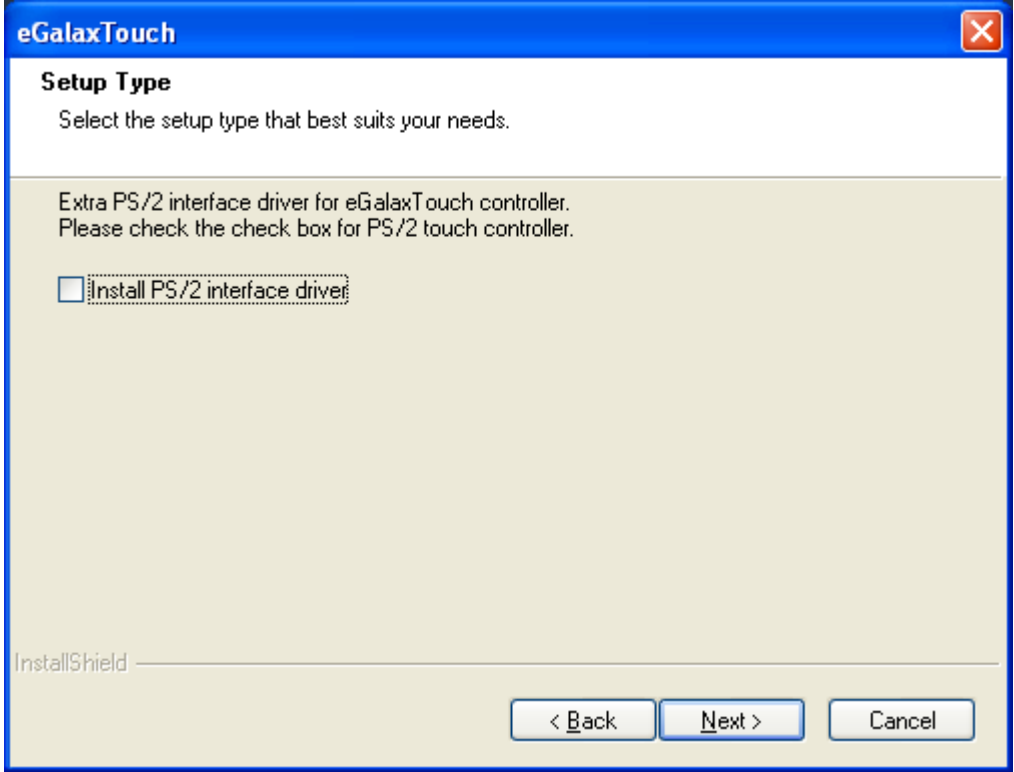

**Step 4.** Click **Install RS232 interface driver**.

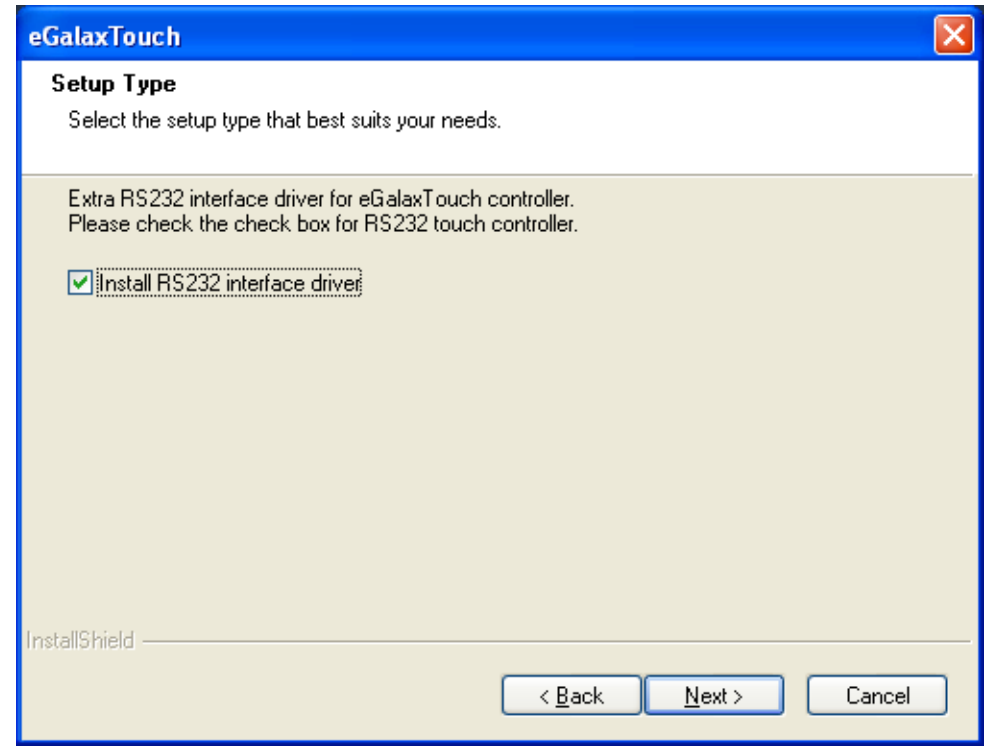

#### **Step 5.** Select **None**. Click **Next**.

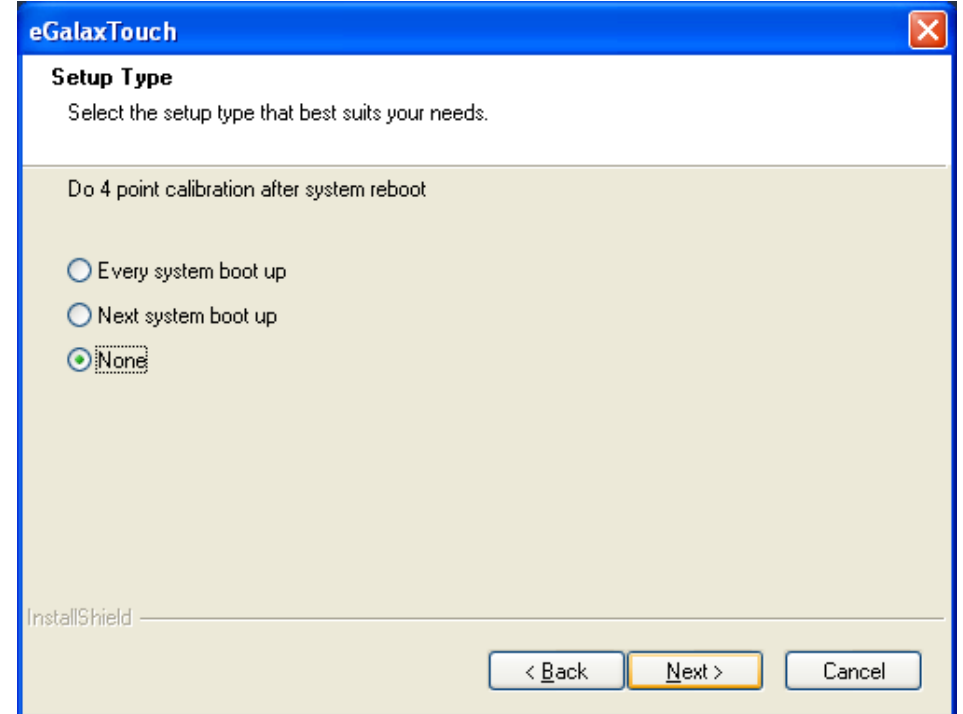

### **Step 6**. Click **OK.**

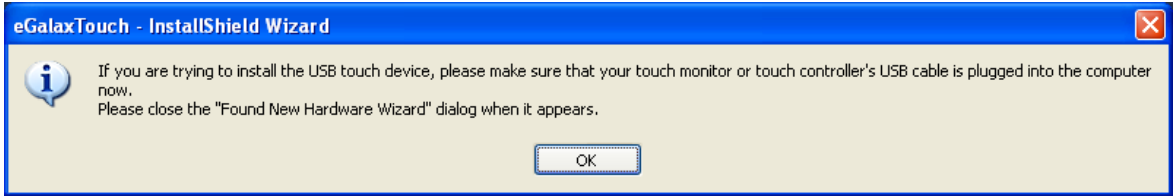

#### **Step 7.** Click **Support Muti-Monitor System**. Click **Next.**

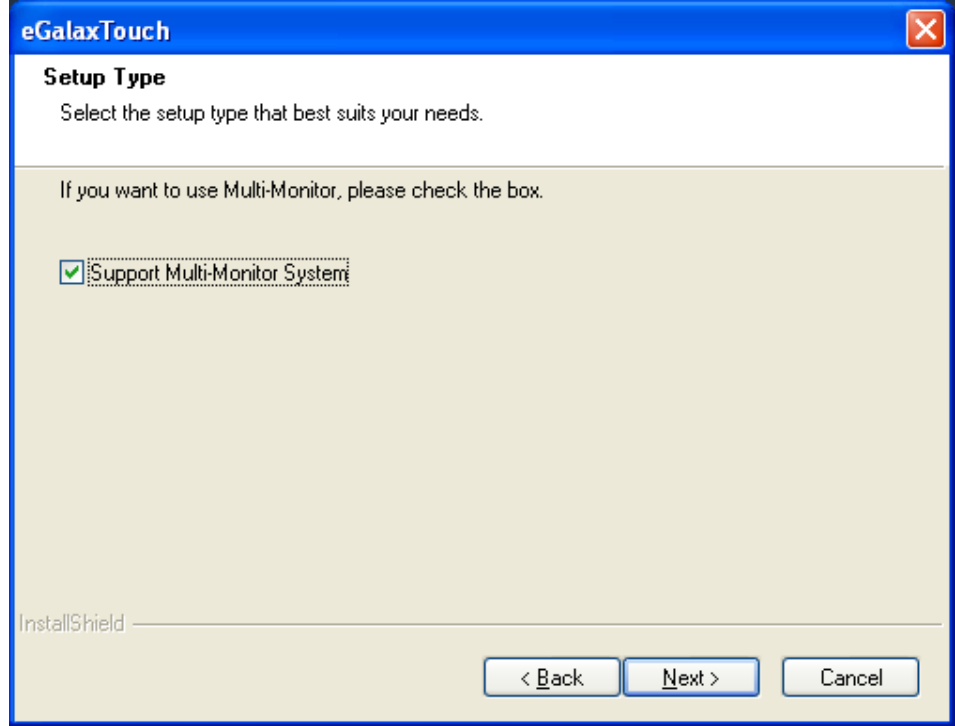

**Step 8.** Go to **C:\Program Files\eGalaxTouch**. Click **Next**.

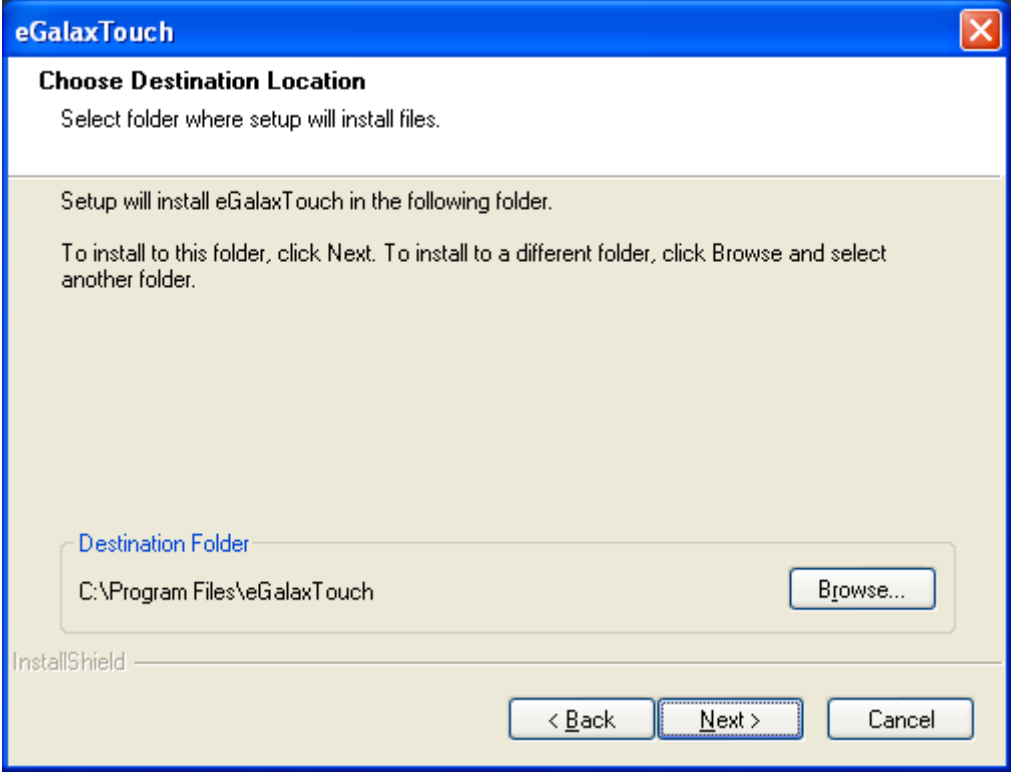

# **Step 9**. Click **Next.**

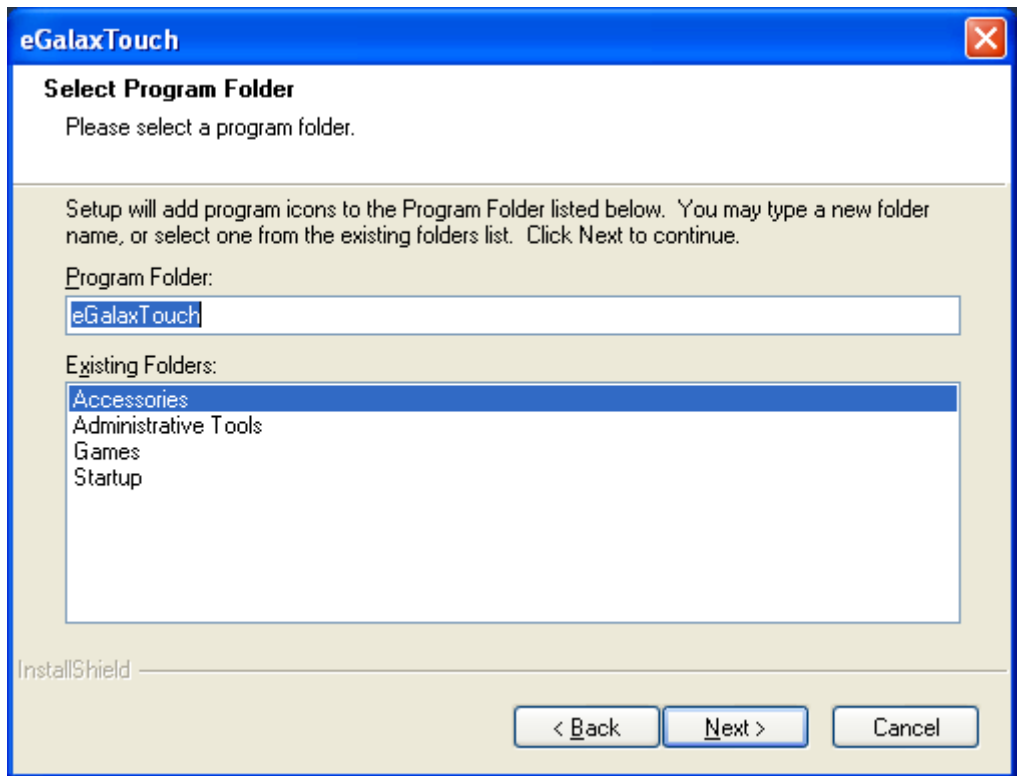

**Step 10.** Click **Create a eGalaxTouch Utility shortcut on desktop**. Click **Next**.

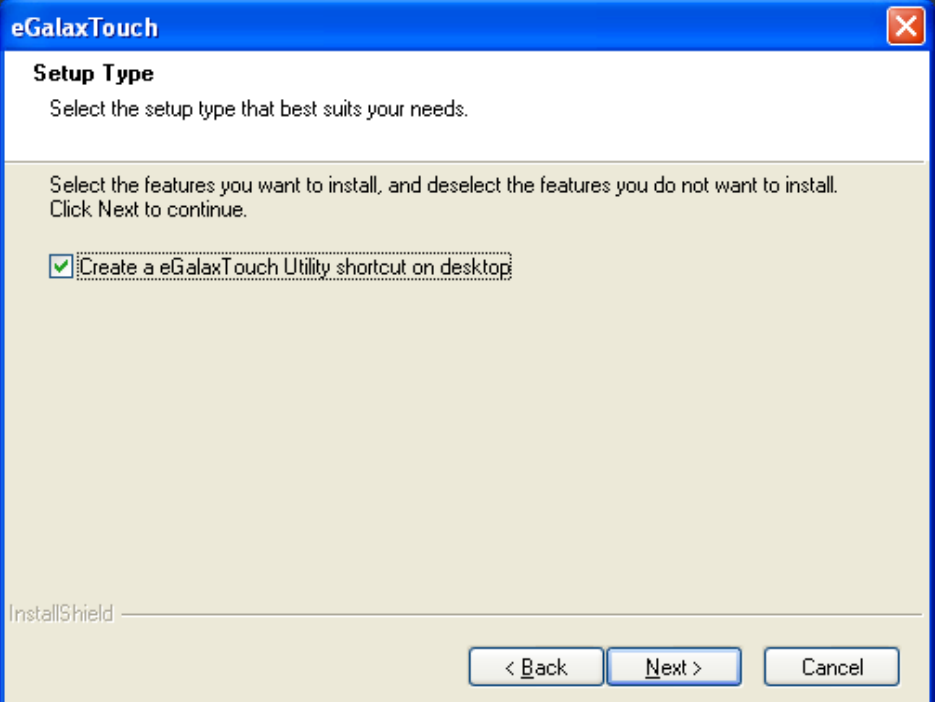

**Step 11.** Wait for installation.

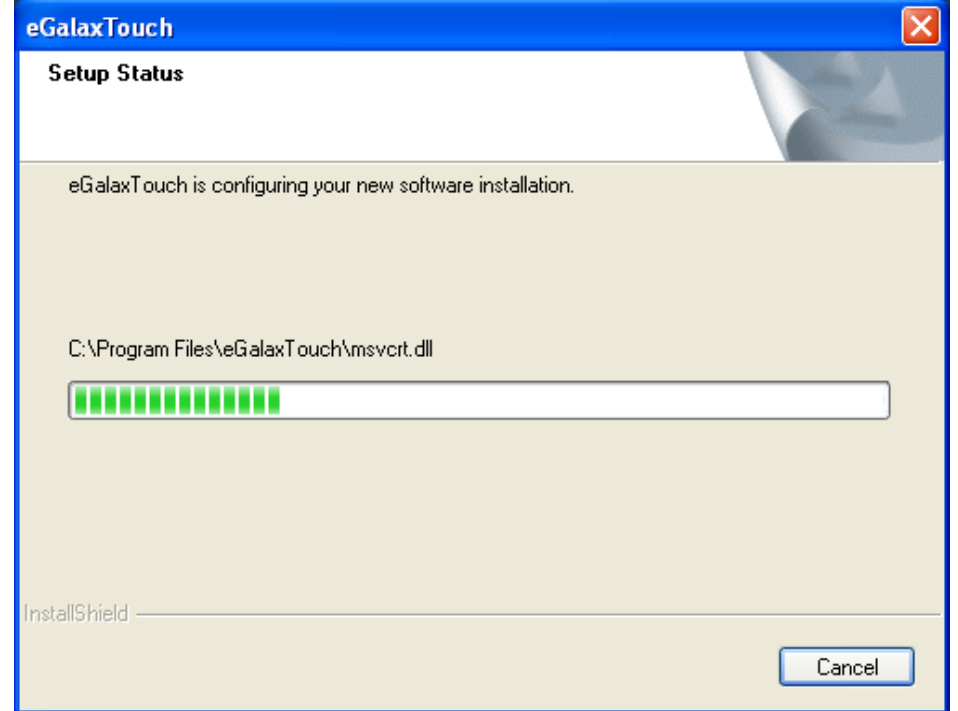

**Step 12.** Click **Yes** to do 4 point calibration.

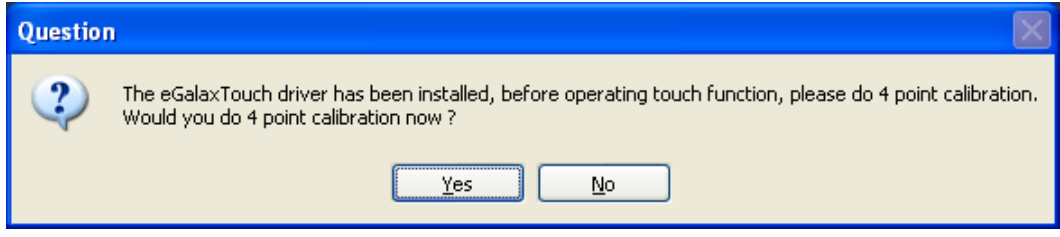

# **[4.2 Software Functions](#page-3-1)**

# **4.2.1 Software Functions(Resistive Touch)**

Upon rebooting, the computer automatically finds the new 6000 controller board. The touch screen is connected but not calibrated. Follow the procedures below to carry out calibration.

- 1. After installation, click the PenMount Monitor icon "PM" in the menu bar.
- 2. When the PenMount Control Panel appears, select a device to "Calibrate."

### **PenMount Control Panel(Resistive Touch)**

The functions of the PenMount Control Panel are **Device, Multiple Monitors** ,**Tools**  and **About**, which are explained in the following sections.

### **Device**

In this window, you can find out that how many devices be detected on your system.

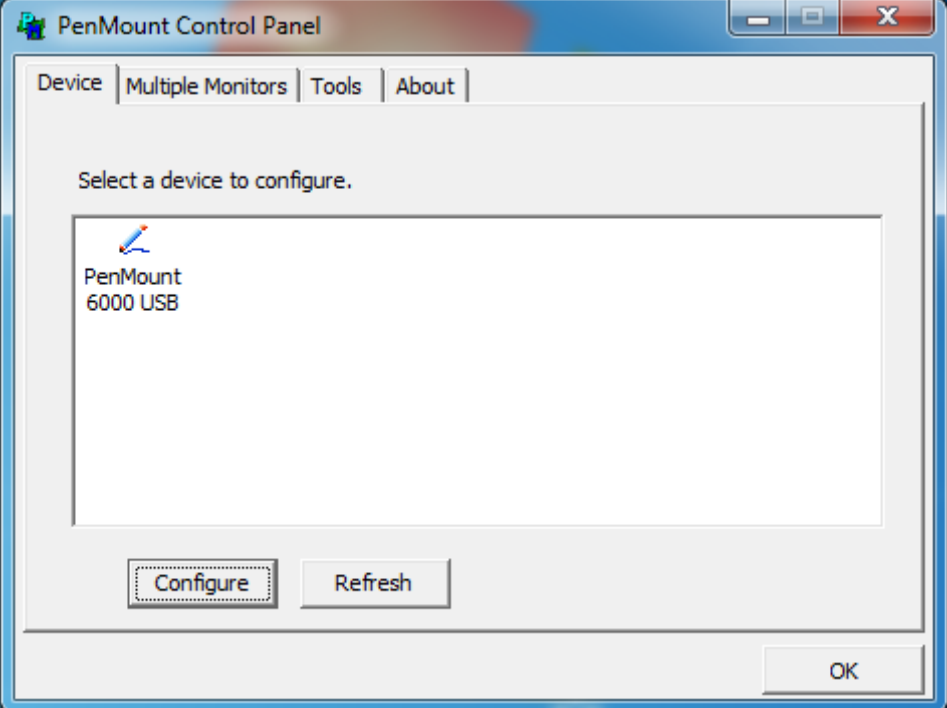

### **Calibrate**

This function offers two ways to calibrate your touch screen. 'Standard Calibration' adjusts most touch screens. 'Advanced Calibration' adjusts aging touch screens.

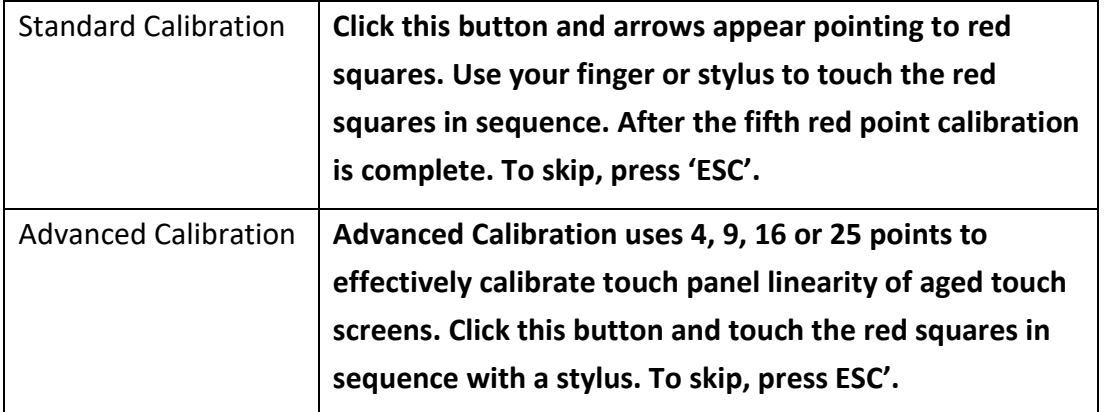

**Step 1.** Please select a device then click "Configure". You can also double click the device too.

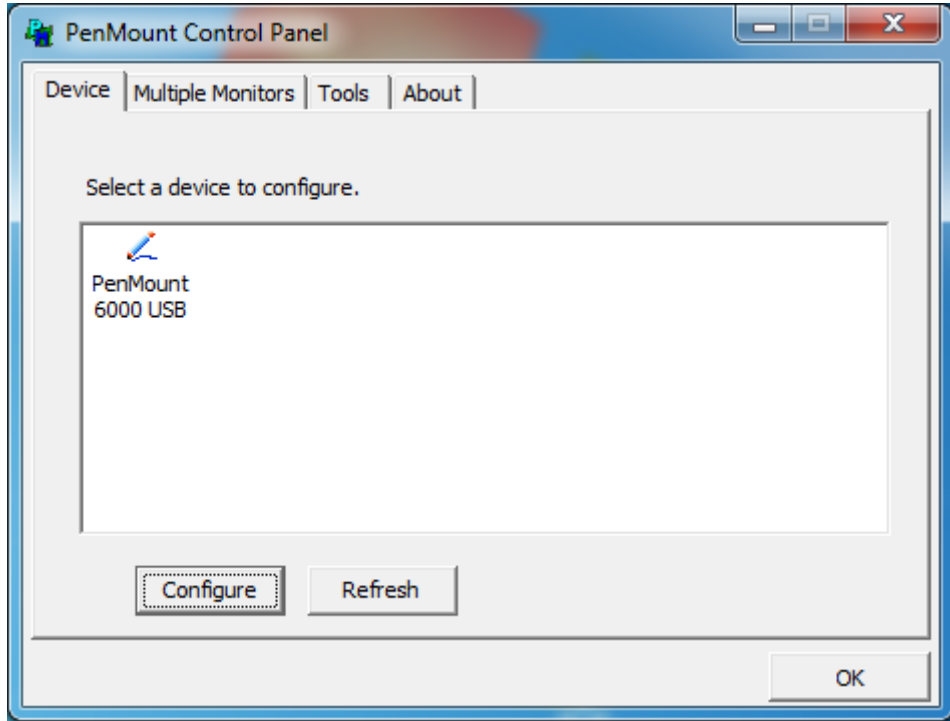

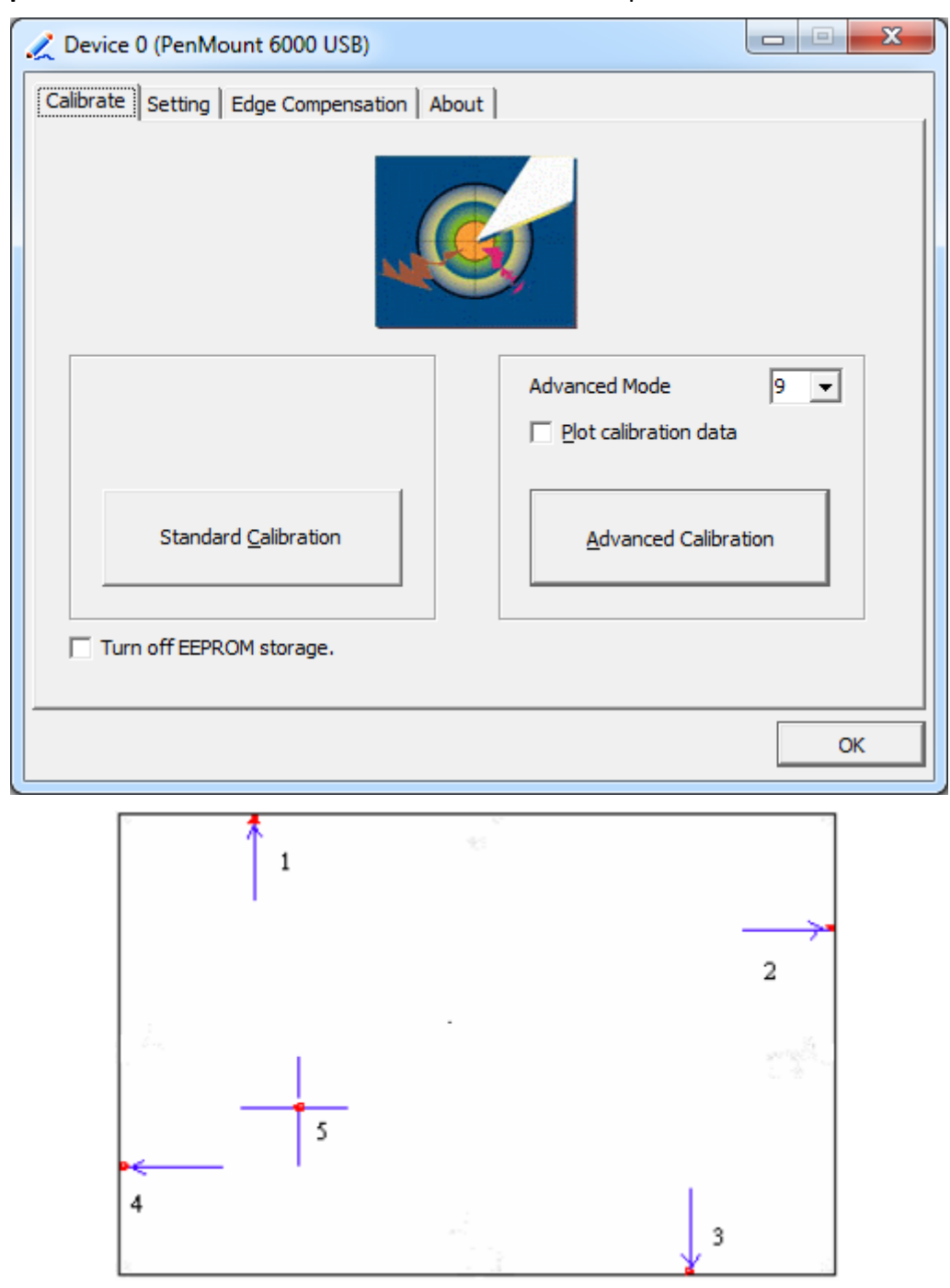

**Step 2.**Click "**Standard Calibration**" to start calibration procedure

**NOTE:** The older the touch screen, the more Advanced Mode calibration points you need for an accurate calibration. Use a stylus during Advanced Calibration for greater accuracy. Please follow the step as below:

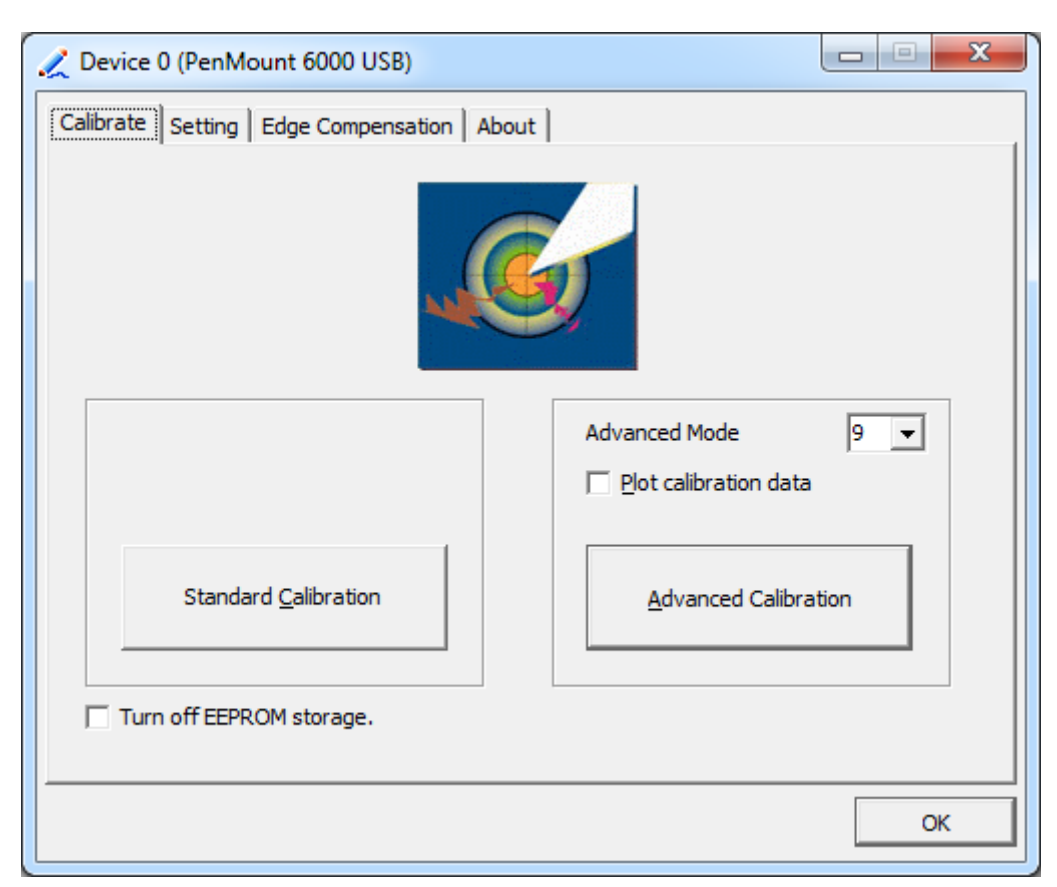

**Step 3.** Select **Device** to calibrate, then you can start to do **Advanced Calibration**.

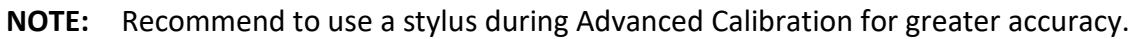

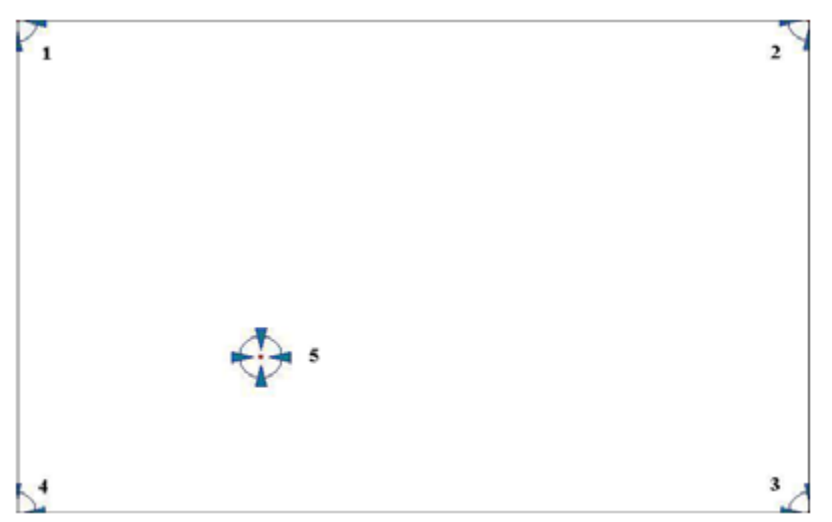

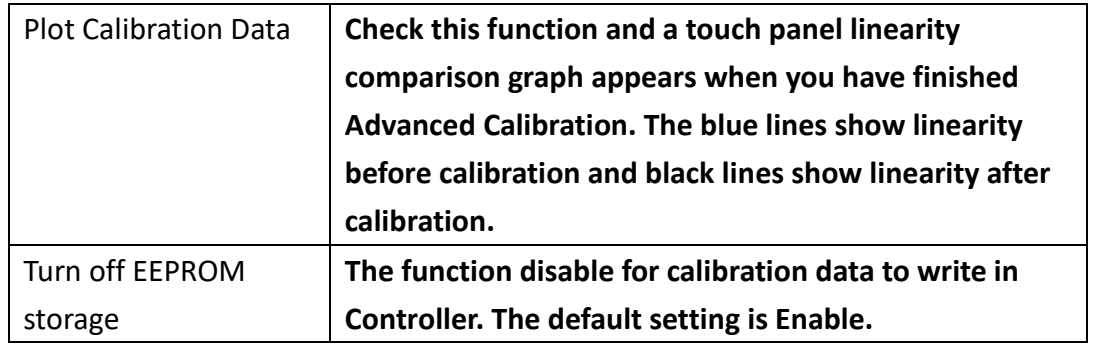

# **Setting**

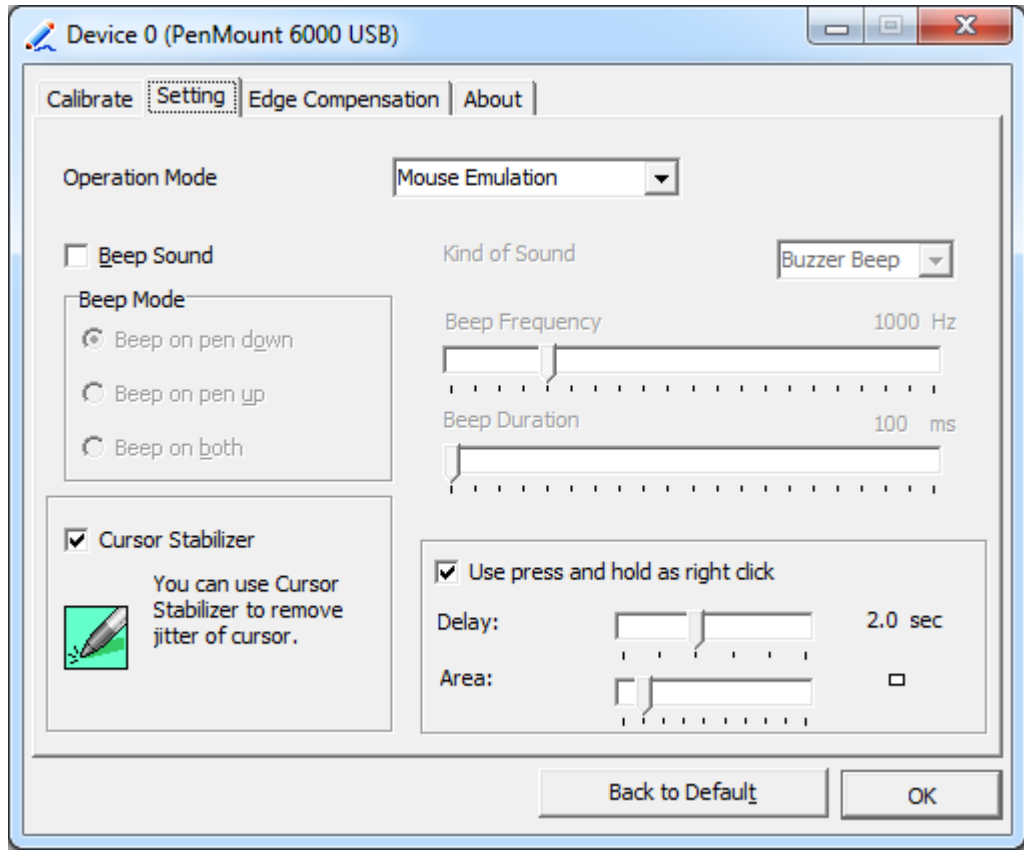

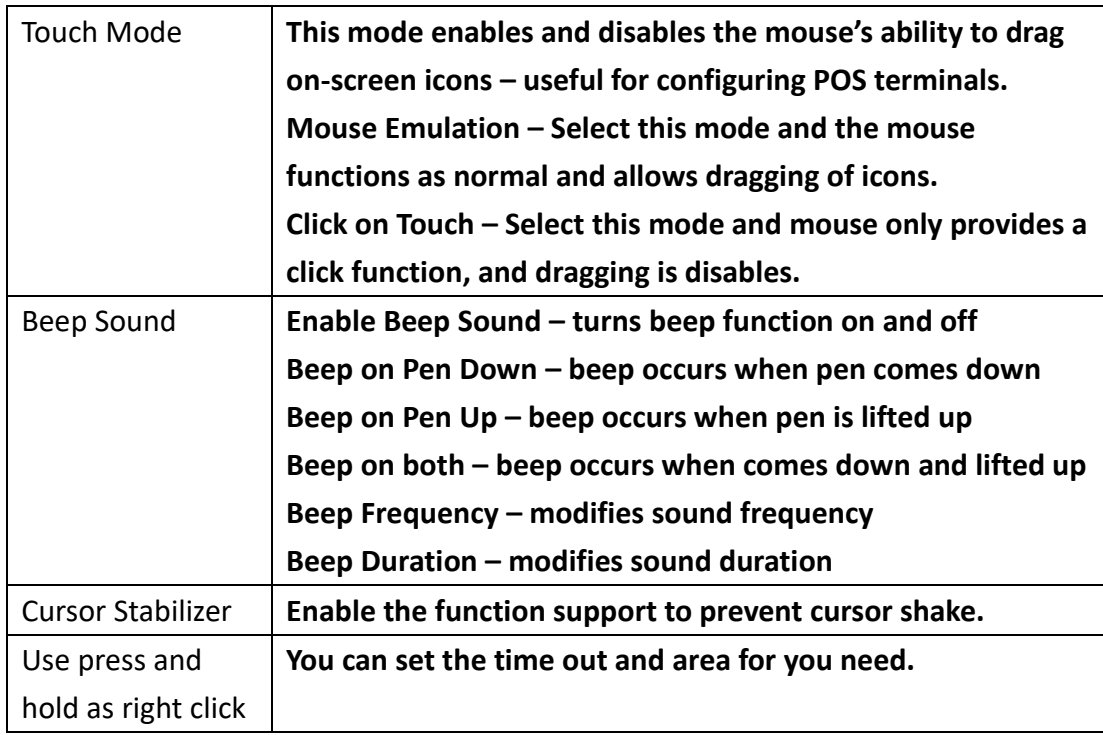

# **Edge Compensation**

 $-$ Device 0 (PenMount 6000 USB)  $\mathbf{x}$ Calibrate | Setting | Edge Compensation | About | Small Large Left 5 ï Ĭ. l, Right 5  $\overline{1}$  $\mathbf{r}$ ï ï  $\overline{\mathbf{5}}$ Top l,  $\mathbf{r}$  $\mathbf{r}$ ï  $\overline{\mathbf{5}}$ Bottom  $\mathbf{I}$ ï  $\overline{\phantom{a}}$  $\mathbf{r}$  $\overline{1}$ Back to Default OK

You can use Edge Compensation to calibrate more subtly.

# **About**

This panel displays information about the PenMount controller and driver version.

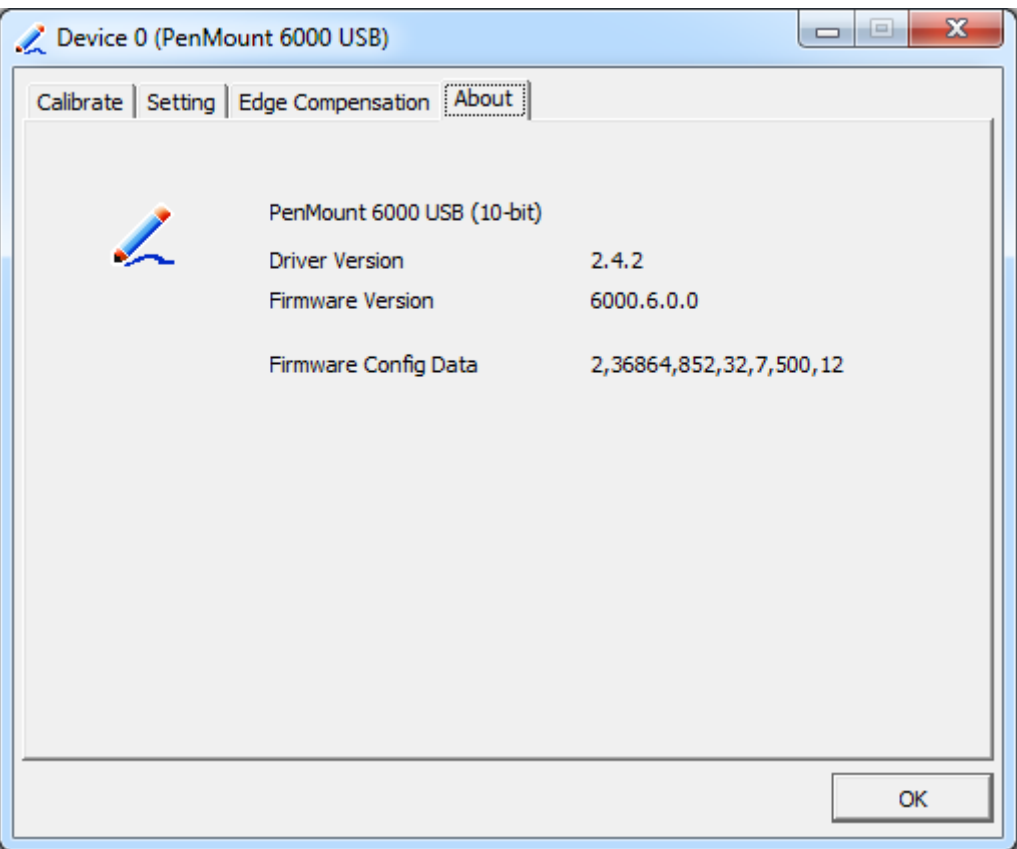

### **Multiple Monitors**

Multiple Monitors support from two to six touch screen displays for one system. The PenMount drivers for Windows 7 support Multiple Monitors. This function supports from two to six touch screen displays for one system. Each monitor requires its own PenMount touch screen control board, either installed inside the display or in a central unit. The PenMount control boards must be connected to the computer COM ports via the USB interface. Driver installation procedures are the same as for a single monitor. Multiple Monitors support the following modes:

> Windows Extends Monitor Function Matrox DualHead Multi-Screen Function nVidia nView Function

**NOTE:** The Multiple Monitor function is for use with multiple displays only. Do not use this function if you have only one touch screen display. Please note once you turn on this function the rotating function is disabled.

Enable the multiple display function as follows:

1. Check the **Enable Multiple Monitor Support** box; then click **Map Touch Screens**

to assign touch controllers to displays.

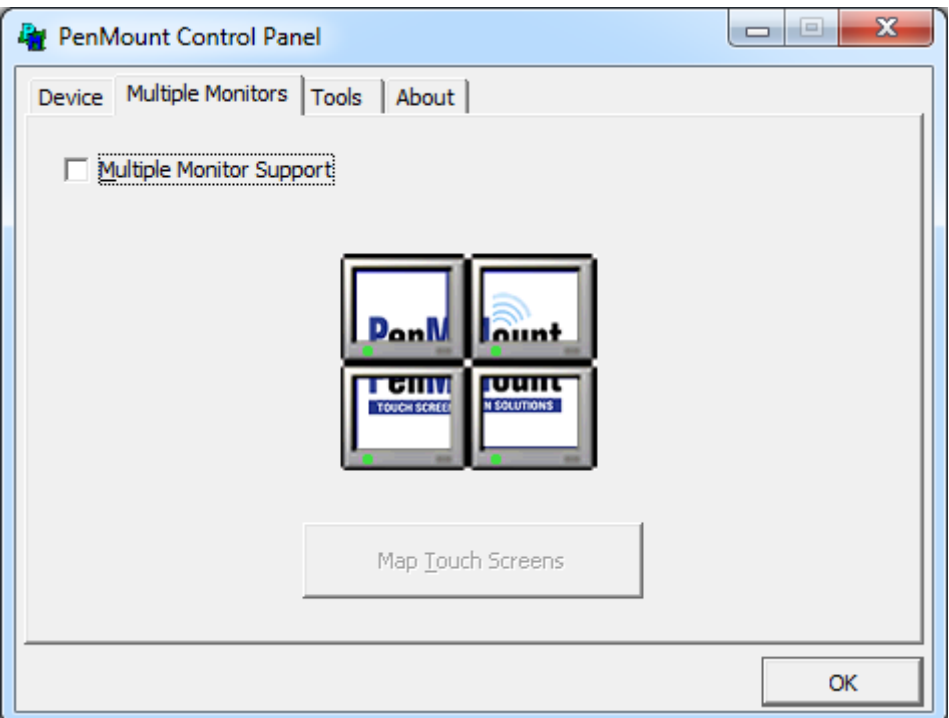

- 2. When the mapping screen message appears, click **OK.**
- 3. Touch each screen as it displays "Please touch this monitor". Following this sequence and touching each screen is called **mapping the touch screens.**

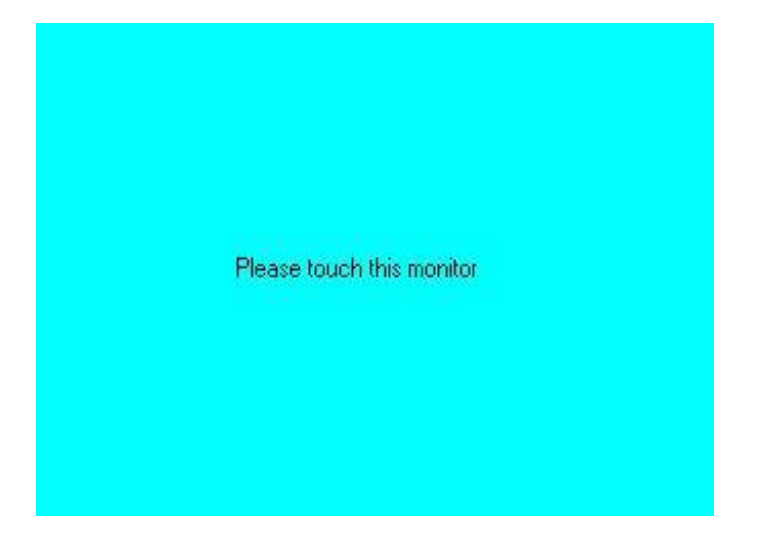

- 4. Touching all screens completes the mapping and the desktop reappears on the monitors.
- 5. Select a display and execute the "Calibration" function. A message to start calibration appears. Click **OK.**

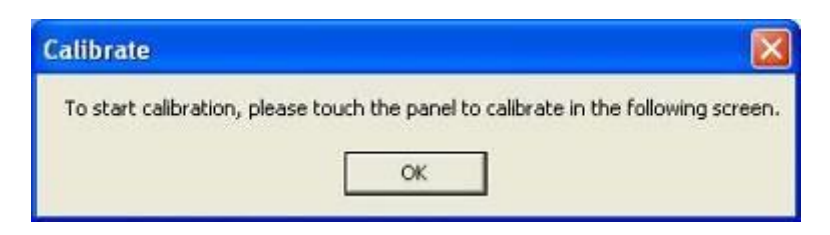

- 6. "Touch this screen to start its calibration" appears on one of the screens. Touch the screen.
- 7. "Touch the red square" messages appear. Touch the red squares in sequence.
- 8. Continue calibration for each monitor by clicking **Standard Calibration** and touching the red squares.

#### **NOTES:**

- 1. If you use a single VGA output for multiple monitors, please do not use the **Multiple Monitor** function. Just follow the regular procedure for calibration on each of your desktop monitors.
- 2. The Rotating function is disabled if you use the Multiple Monitor function.
- 3. If you change the resolution of display or screen address, you have to redo **Map Touch Screens,** so the system understands where the displays are.

#### **About**

This panel displays information about the PenMount controller and this driver version.

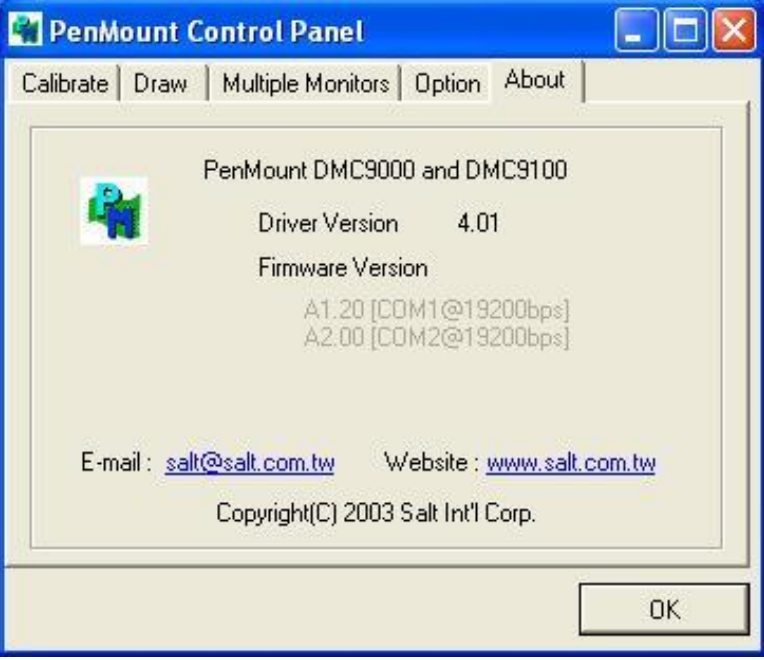

#### **PenMount Monitor Menu Icon**

The PenMount monitor icon (PM) appears in the menu bar of Windows 7 system when you turn on PenMount Monitor in PenMount Utilities.

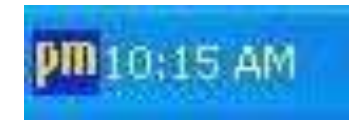

PenMount Monitor has the following function

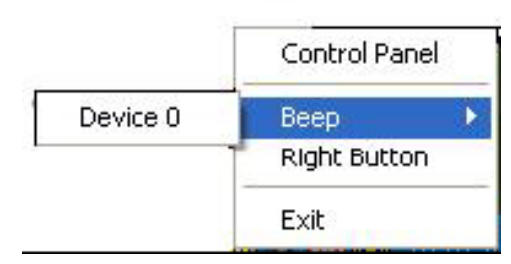

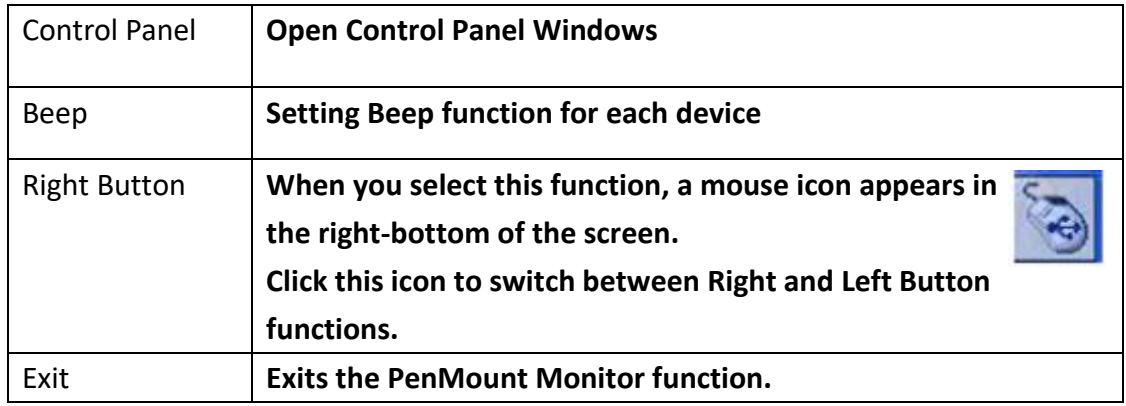

### **Configuring the Rotate Function**

- 1. Install the rotation software package.
- 2. Choose the rotate function (0°, 90°, 180°, 270°) in the 3rd party software. The calibration screen appears automatically. Touch this point and rotation is mapped.

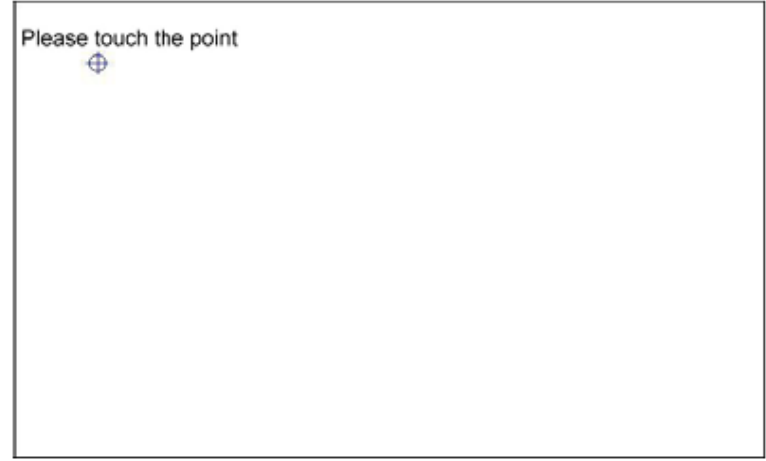

**NOTE:** The Rotate function is disabled if you use Monitor Mapping

# **4.2.2 Software Functions(Projected Capacitive)**

### **General**

In this window, you can see there is USB Controller. Click **OK** to continue.

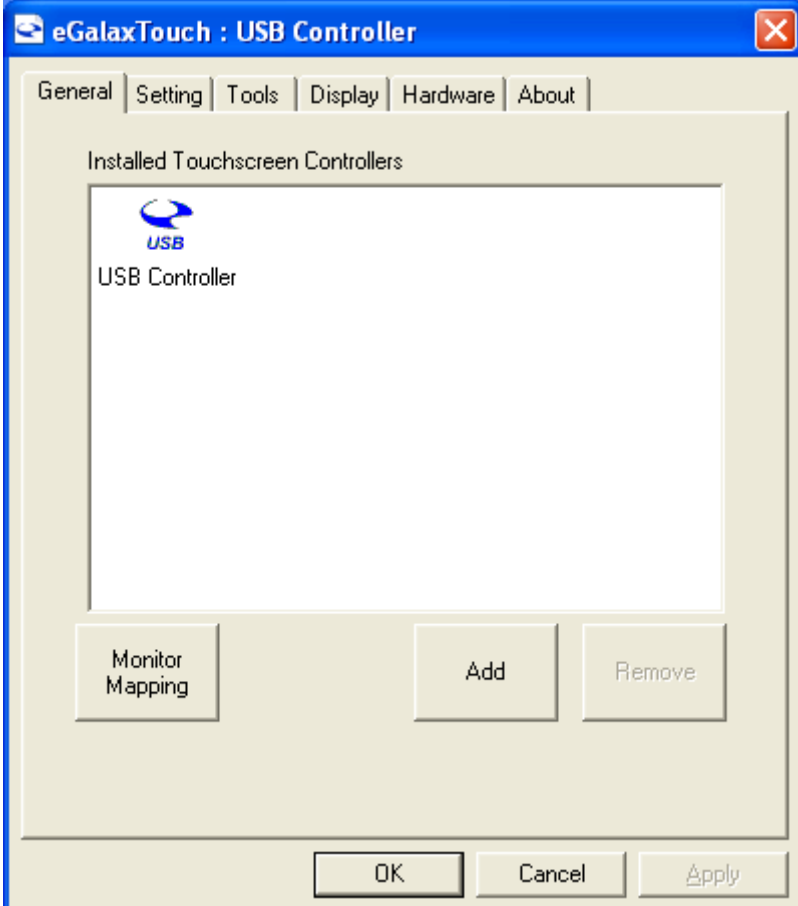

#### **Monitor Mapping**

to adjust touch panel

**Add** 

to search for device

## **Setting**

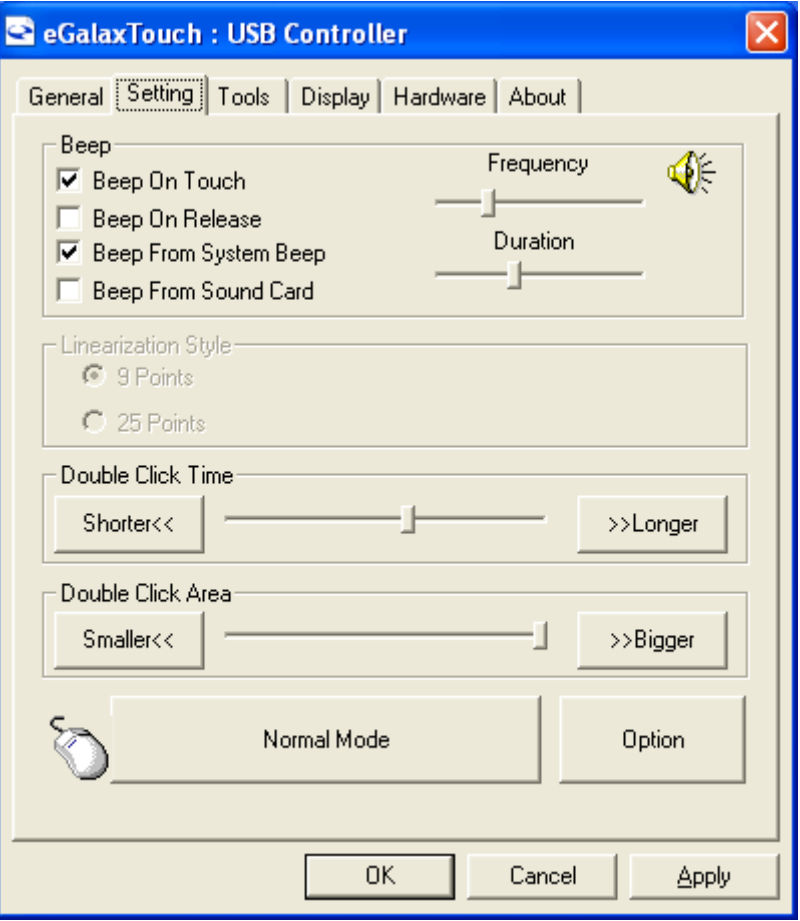

#### **Beep**

- Beep On Touch
- Beep On Release
- Beep From System Beep
- Beep From Sound Card

# **Linearization Style**

- 9 points
- 25 points

#### **Double Click Time**

Shorter

Longer

#### **Double Click Area**

Smaller

Bigger

#### **Normal mode**

Simulate the mouse mode

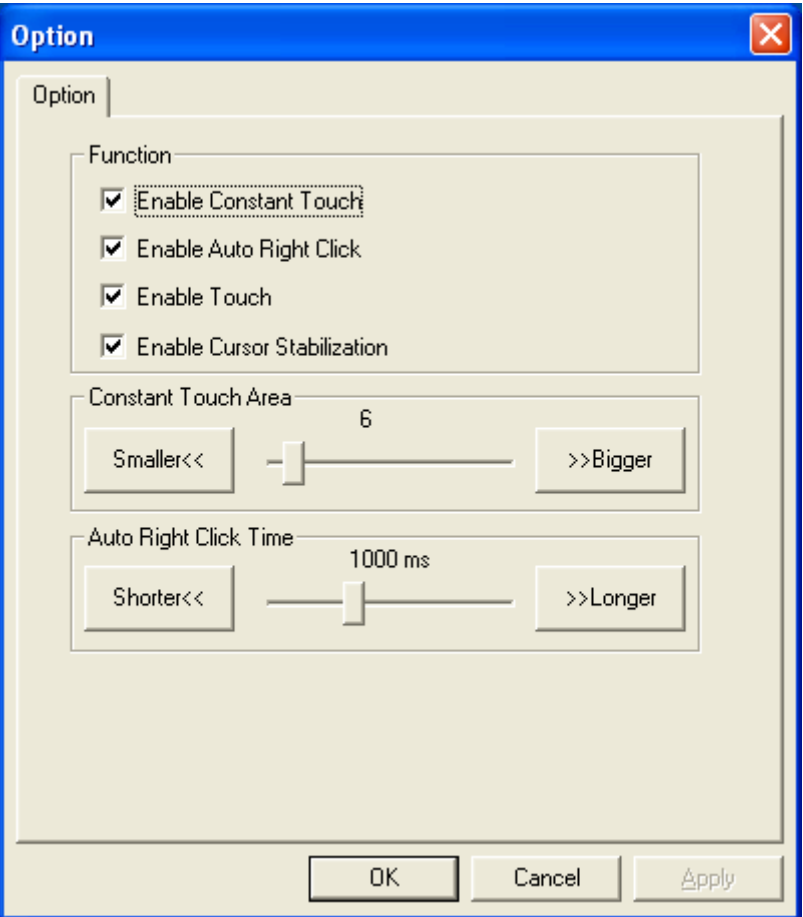

### **Option**

 Function Enable Constant Touch Enable Auto Right Click Enable Touch Enable Cursor Stabilization Constant Touch Area Auto Right Click Time

#### **Tools**

Click **OK** to continue the settings.

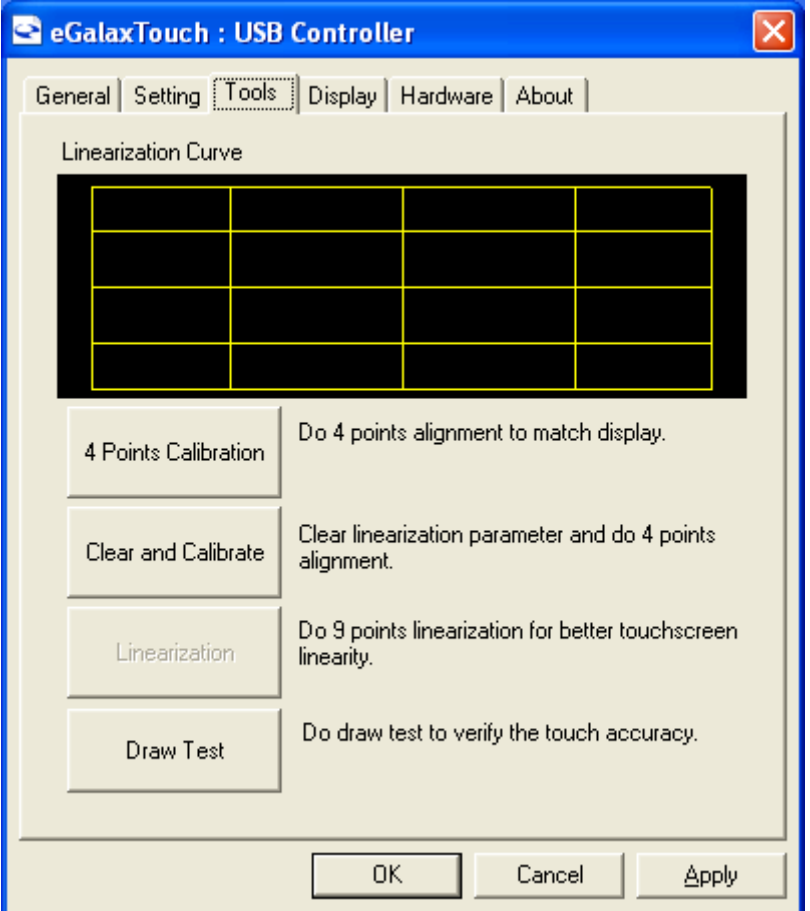

#### **4 Points Calibration**

Do 4 points alignment to match display.

#### **Clear and Calibrate**

Clear linearization parameter and do 4 points alignment.

#### **Linearization**

Do 9 points linearization for better touchscreen linearity.

#### **Draw Test**

Do draw test to verify the touch accuracy.

### **Display**

In this window, it shows the mode of display.

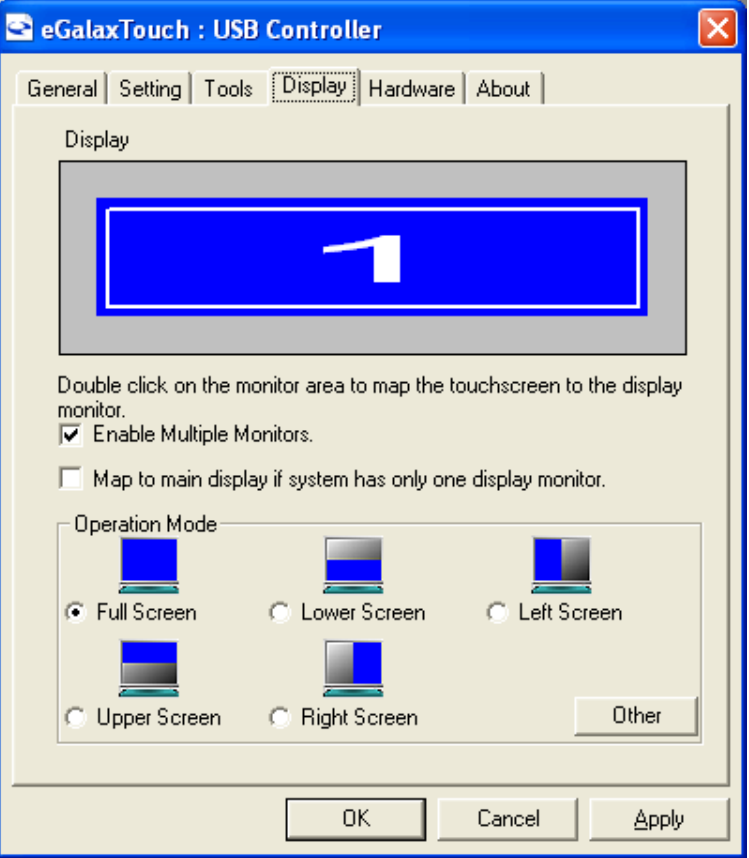

**Enable Multiple Monitors.**

**Map to main display if system has only one display monitor**

 Full Screen Lower Screen Left Screen Upper Screen Right Screen

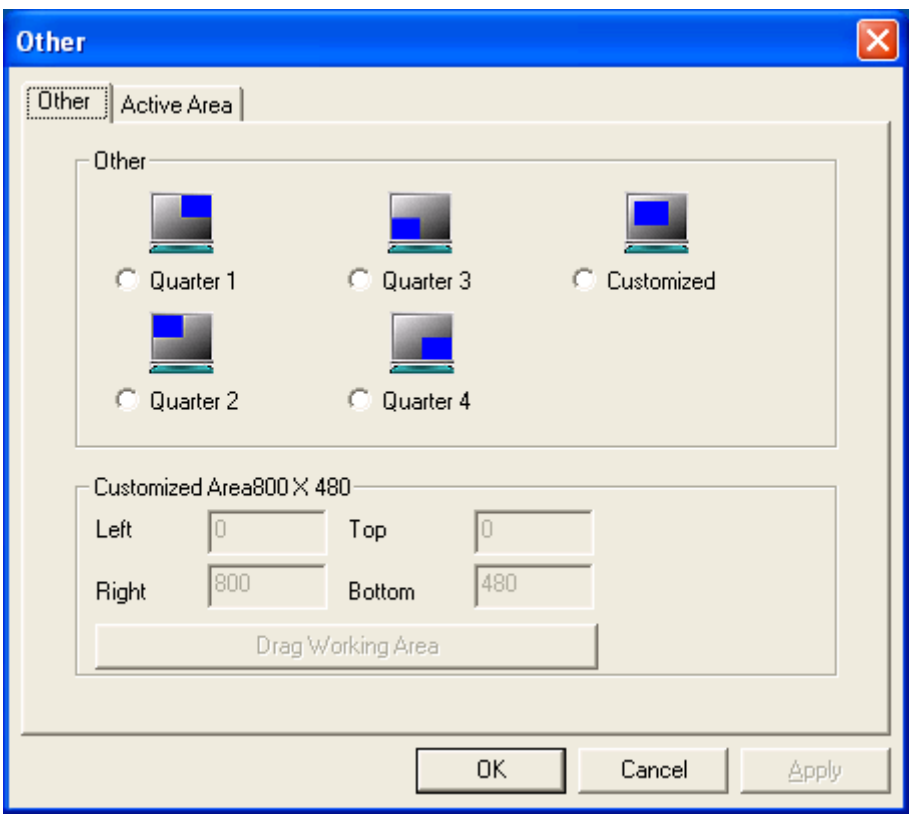

#### **Other**

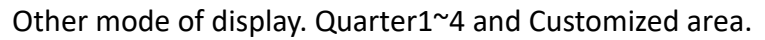

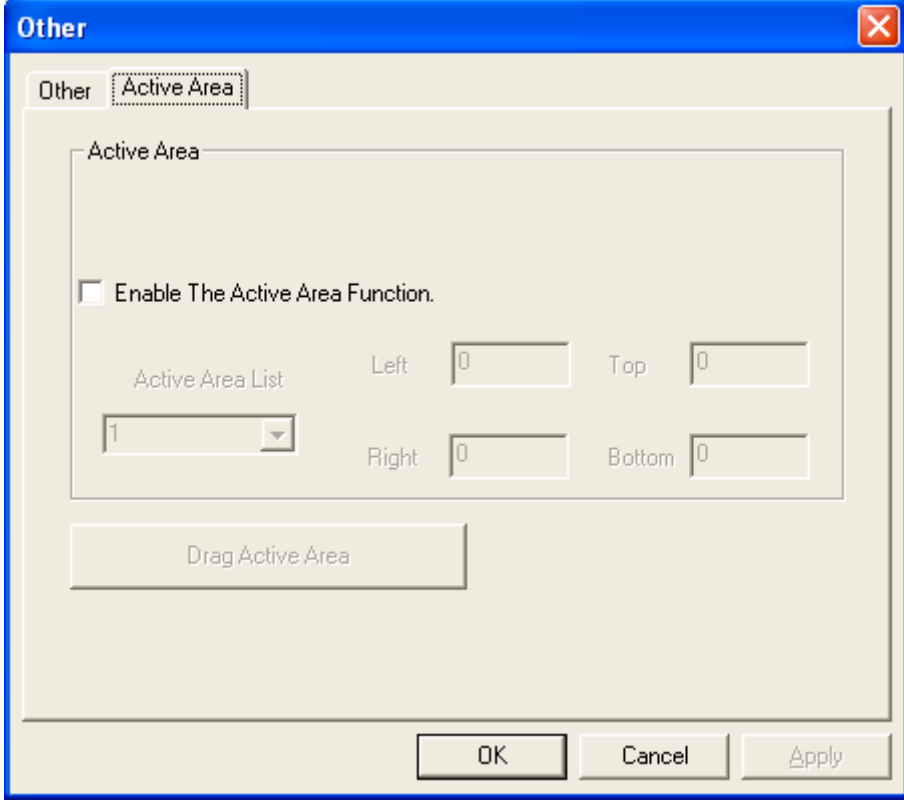

#### **Active Area**

Drag active area to enable Active Area Function.

### **Hardware**

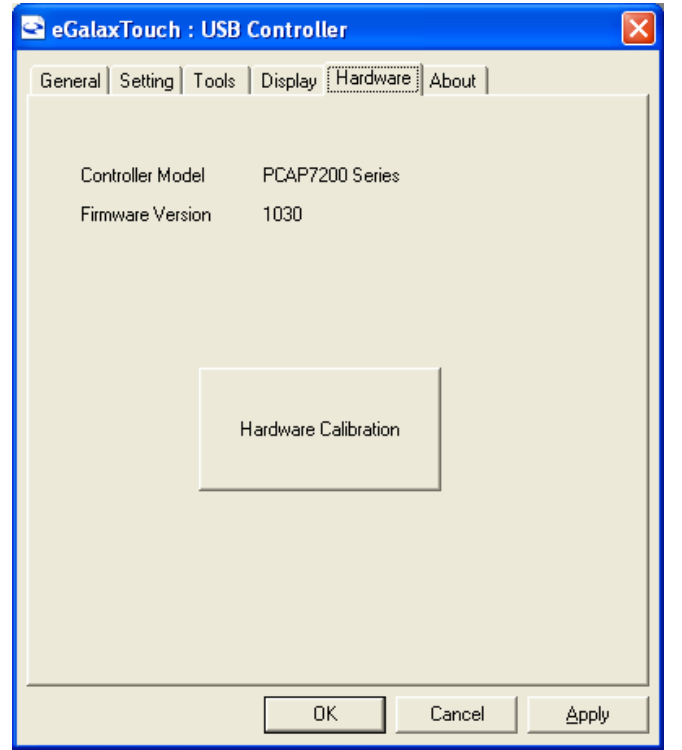

Saturn Hardware Configuration

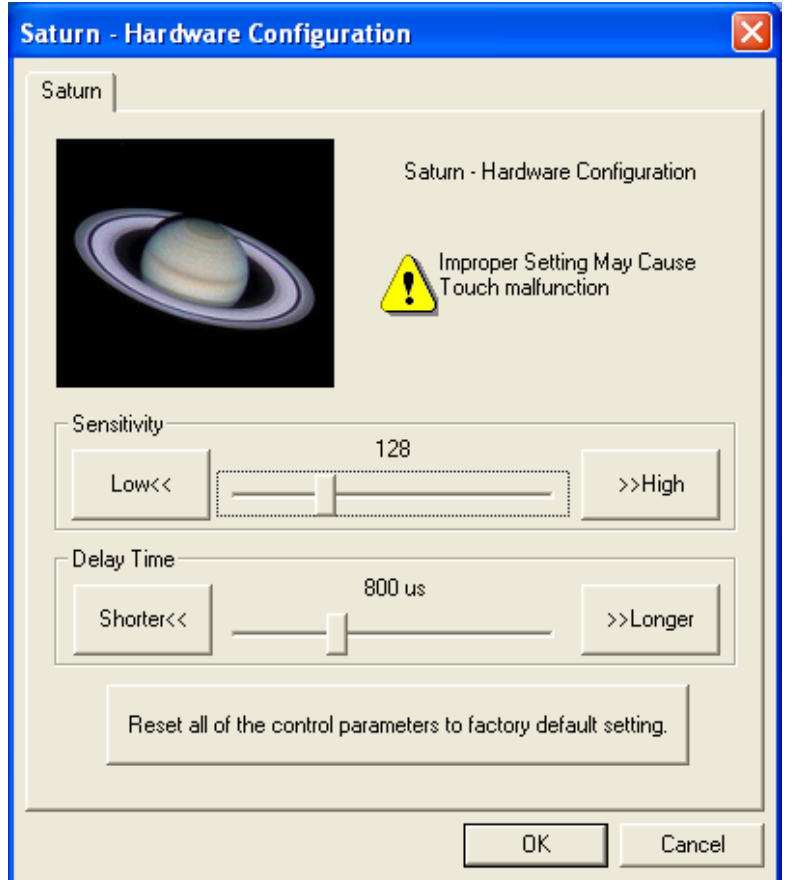

# **About**

To display information about eGalaxTouch and its version.

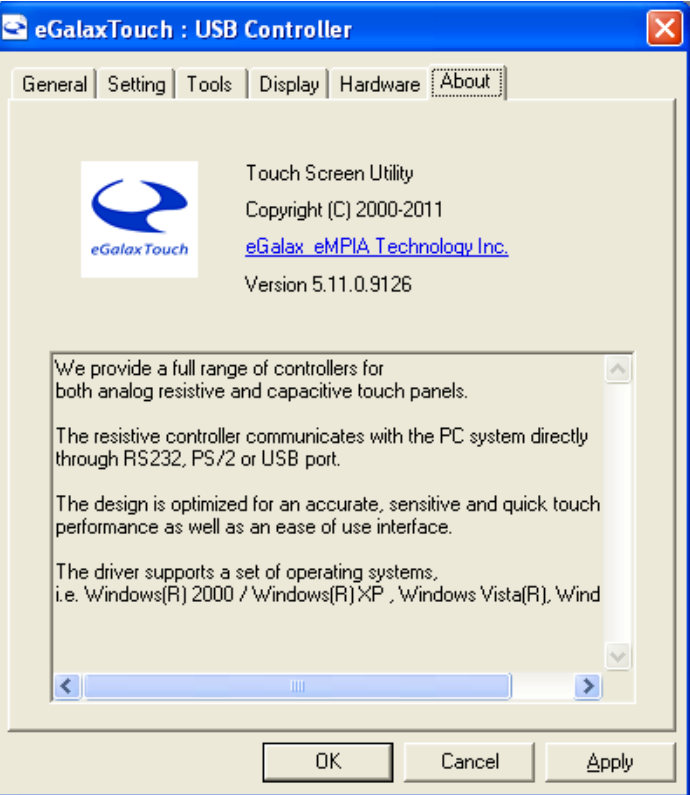
## **Appendix A: [Panel Mounting and VESA Mounting](#page-3-0)**

The ARCDIS-1XXAPRG(H) is designed to be panel-mounted and VESA mounted as shown in Picture. Just carefully place the unit through the hole and tighten the given screws from the rear to secure the mounting.

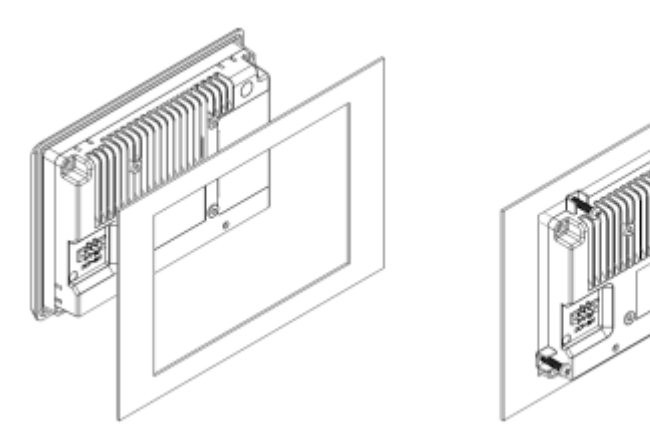

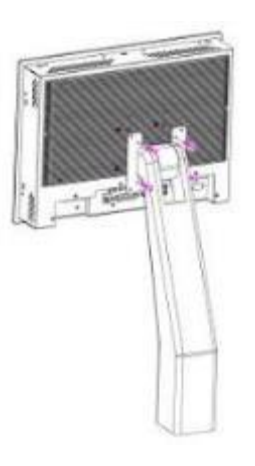

## **Figure A: Panel mounting and VESA mounting**

## \***Notice**:

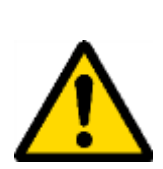

I

Tighten the mounting clip screws by hand until the gasket seal contacts the mounting surface uniformly.

Tighten the mounting clips screws to a torque of  $8 \approx 10$  kgf-cm by using the specified sequence, making sure not to overtighten.

## **Attention**

\*Tighten the mounting clips to the specified torque to provide a proper seal and to prevent damage to the product. Aplex assumes no responsibility for water or chemical damage to the product or other equipment within the enclosure due to improper installation.